# **JVC®**

## **DVD RECORDER**

# **BD-X200E INSTRUCTIONS**

**(A)**

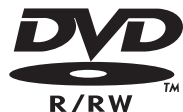

**DC** DOLBY **DIGITAL** 

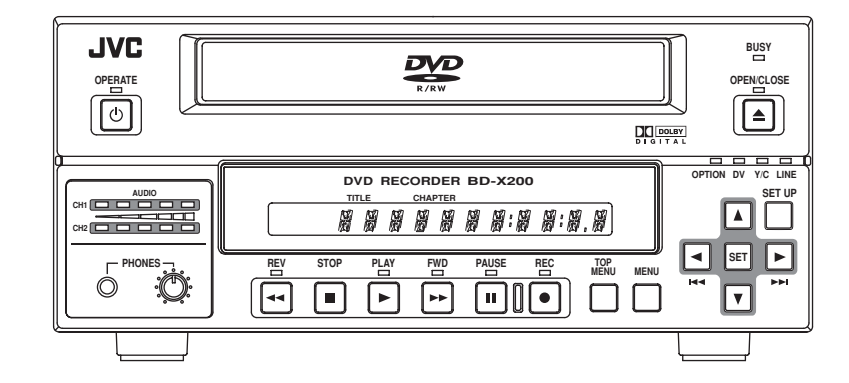

Thank you for purchasing this JVC product. Before operating this unit, please read the instructions carefully to ensure the best possible performance.

LLT0077-001B

## **Supplement**

This apparatus is designed for rack mounting or is used close to other apparatus.

In order to keep the best performance and furthermore for electromagnetic compatibility we recommend to use cables not exceeding the following lengths:

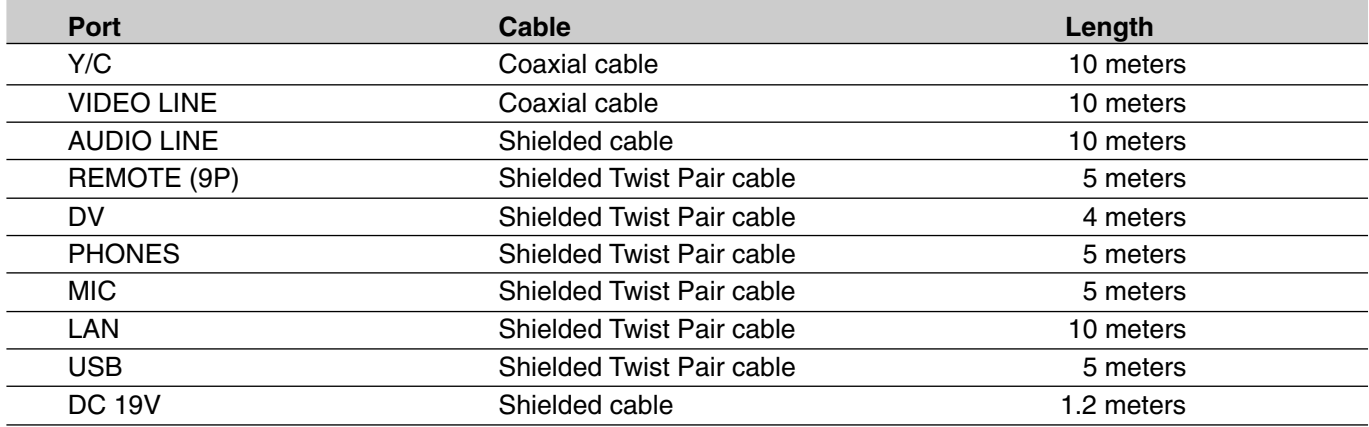

The inrush current of this apparatus is 19 amperes.

## **Caution:**

5 Where there are strong electromagnetic waves or magnetism, for example near a radio or TV transmitter, transformer, motor, etc., the picture and sound may be disturbed. In such a case, please keep the apparatus away from the sources of the disturbance.

## **SAFETY PRECAUTIONS**

## **Warning Notice FOR YOUR SAFETY (Australia)**

- 1. Insert this plug only into effectively earthed threepin power outlet.
- 2. If any doubt exists regarding the earthing, consult a qualified electrician.
- 3. Extension cord, if used, must be three-core correctly wired.

## **IMPORTANT (In the United Kingdom) Mains Supply (AC 230 V `) WARNING – THIS APPARATUS MUST BE EARTHED**

The wires in this mains lead are coloured in accordance with the following code;

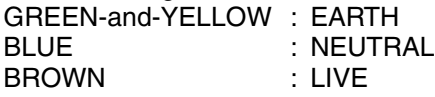

As the colours of the wires in the mains lead of this apparatus may not correspond with the coloured markings identifying the terminals in your plug, proceed as follows.

The wire which is coloured GREEN-AND-YELLOW must be connected to the terminal in the plug which is marked with the letter E or by the safety earth symbol  $\pm$  or coloured GREEN or GREEN-AND-YELLOW. The wire which is coloured BLUE must be connected to the terminal which is marked with the letter N or which is coloured BLACK. The wire which is coloured BROWN must be connected to the terminal which is marked with the letter L or coloured RED.

## **POWER SYSTEM**

## **Connection to the mains supply**

This unit operates on voltage of 220 V to 240 V AC, 50 Hz/60 Hz.

## **WARNING:**

**TO REDUCE THE RISK OF FIRE OR ELECTRIC SHOCK, DO NOT EXPOSE THIS APPLIANCE TO RAIN OR MOISTURE.**

## **CAUTION**

To prevent electric shock, do not open the cabinet. No user serviceable parts inside. Refer servicing to qualified service personnel.

## **WARNING**

This is a Class A product. In a domestic environment this product may cause radio interference in which case the user may be required to take adequate measures.

## **Note:**

The rating plate and the safety caution are on the bottom of the unit.

The OPERATE button does not completely shut off mains power from the unit, but switches operating current on and off.

## **WARNING**

It should be noted that it may be unlawful to re-record pre-recorded tapes, records, or discs without the consent of the owner of copyright in the sound or video recording, broadcast, or cable programme and in any literary, dramatic, musical or artistic work embodied therein.

## **Caution for AC Mains Lead**

**FOR YOUR SAFETY PLEASE READ THE FOLLOWING TEXT CAREFULLY.**

This product is equipped with 2 types of AC cable. One is for continental Europe, etc. and the other one is only for U.K.

Appropriate mains cable must be used in each local area, since the other type of mains cable is not suitable.

## **FOR CONTINENTAL EUROPE, ETC.**

Not to be used in the U.K.

## **FOR U.K. ONLY**

If the plug supplied is not suitable for your socket outlet, it should be cut off and appropriate one fitted.

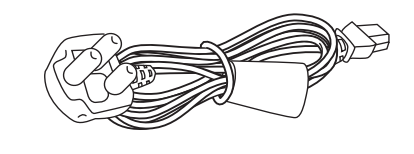

## **Thank you for purchasing this JVC BD-X200 DVD Recorder.**

## **Main Features**

- Recording of DVD-R and DVD-RW (video mode only).
- Composite video, YC separate, and DV signals are supported as video inputs; furthermore, analog or DV signals are supported as audio inputs.
- A keyboard and mouse can be used as an alternative to front panel buttons.
- When the BD-X200 is connected to an RS-422A compatible VCR, RS-422 control can be used to carry out synchronous recording of the VCR's video and audio to a DVD.
- Synchronous recording of video and audio from a DV camera or video player to a DVD can also be carried out.
- The DV IN/OUT or REMOTE (RS-422) terminal can be used to record audio and video from a non-linear editor to a DVD.
- The title and chapter menus can be created either automatically or manually.
- This DVD recorder features a LAN terminal. Accordingly, two of these recorders can be connected using LAN (CAT 5) cables to perform master-to-receiver dubbing.

## **Trademarks & Copyrights**

- $\bullet$   $\overline{M}$   $\overline{D}$   $\overline{D}$   $\overline{D}$  , Dolby and the Double "D" symbols are trademarks of Dolby Laboratories.
- The copying, broadcasting, screening, or rental of copyrighted material without the authorization of the copyright holder is prohibited by law.

## **Copyright Protection Technology**

This DVD recorder utilizes copyright protection technology and is protected by US patents and intellectual property as owned by Macrovision and other copyright holders. The permission of Macrovision is required in order to use this copyright protection technology, and except in situations where special permission has been granted by that company, said technology is restricted to domestic usage and for certain other viewing purposes. The disassembly and/or modification of this DVD recorder is also prohibited.

## **Copyrights**

- The recording, dubbing, or playing of software containing a copyright protection signal is not possible on this DVD recorder.
- The usage of audio or video discs created using this DVD recorder either for financial gain or in broadcasting for widespread viewing may result in the legally-enforceable rights of the copyright holder being infringed.
- Unless the permission of the copyright holder has been obtained, audio or video discs created using this DVD recorder are to be used for personal enjoyment only.

## **Contents**

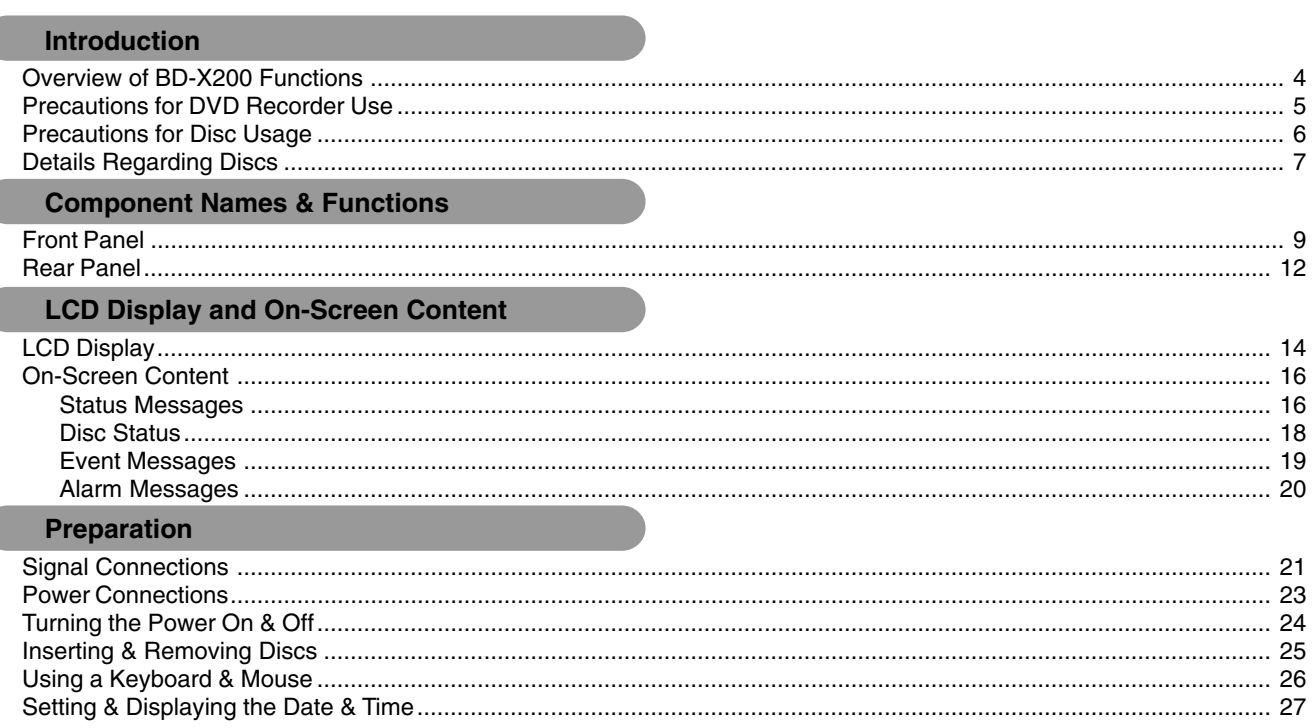

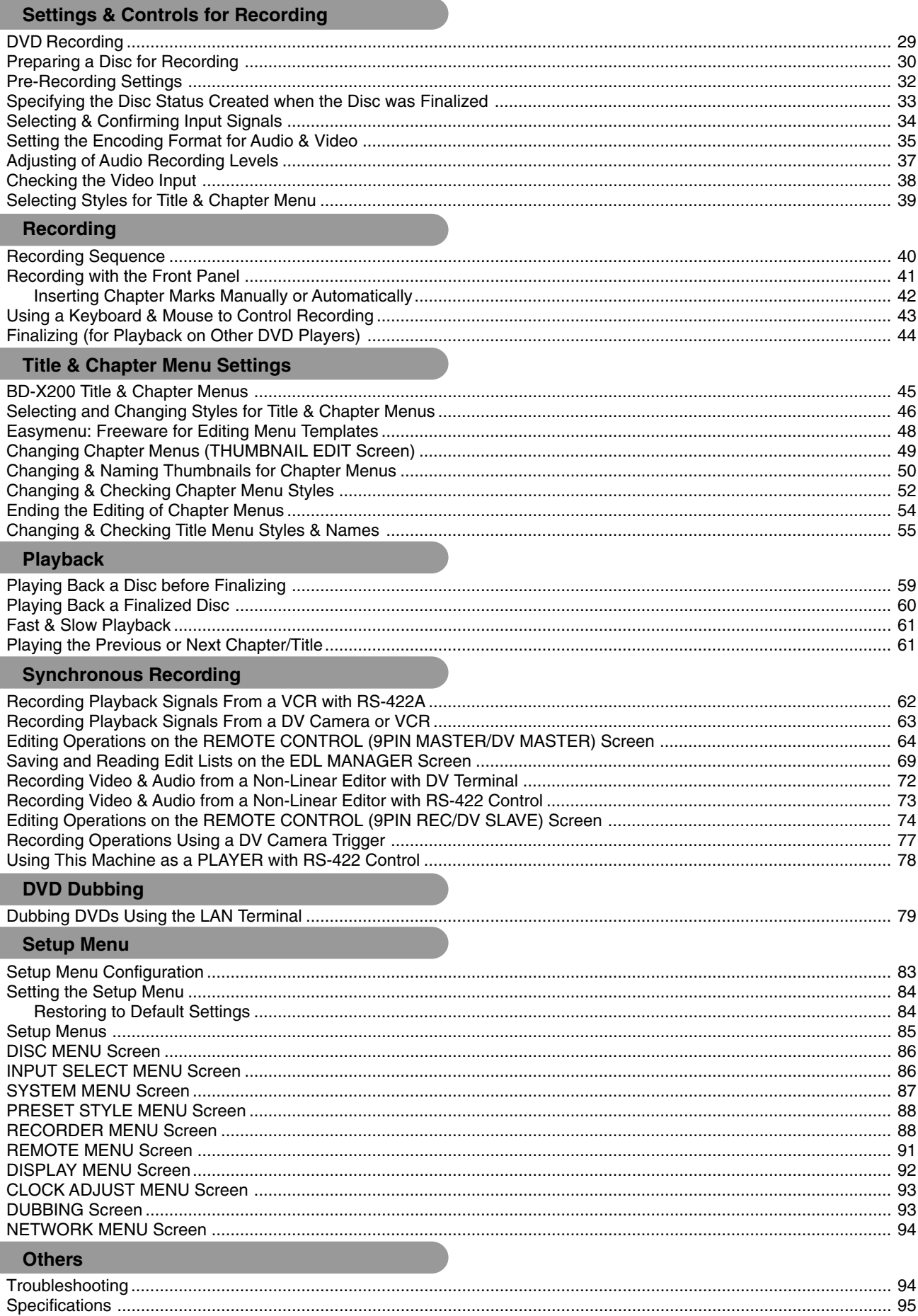

 $\sqrt{2}$ 

## **Overview of BD-X200 Functions**

## -**Video and audio signals from this DVD recorder's input terminals can be recorded to DVD-R or DVD-RW (video mode only).** (☞ Page 29)

The types of signals that can be used are as follows.

Video: Composite video, YC separate, or DV signals (including audio) Audio: Analog audio or DV signals (including video)

## A wide range of recording methods are supported. The appropriate method is to be **selected in accordance with the intended mode of use.**

- The REC, PAUSE, and STOP buttons on the front panel can be used for standard operations. (☞ Page 41)
- Recording operations can be carried out using the REC CONTROL panel. Furthermore, a keyboard and mouse can also be used when recording via this panel. (☞ Page 43)
- The BD-X200 features an RS-422A terminal. When it is connected to an RS-422A compatible VCR, therefore, RS-422 control can be used to carry out synchronous recording of the VCR's video and audio to a DVD. (Various menu settings are required.) Synchro-recording is carried out from the REMOTE CONTROL screen. (☞ Page 64)
- When a digital video camera or a DV player is connected to the BD-X200 using a DV cable, and when this DVD recorder is setup as the master device for DV control (using menu settings), synchronous recording of any video and/or audio signals from the DV player can be carried out to a DVD. Synchro-recording is carried out from the REMOTE CONTROL screen. (☞ Page 64)
- The DV IN/OUT terminal can be used to record audio and video from a non-linear editor to a DVD. In such a case, the BD-X200 must be setup as the control slave (using menu settings).

The DVD recorder will be controlled by the non-linear editor in this type of setup. (☞ Page 73)

## **The title and chapter menus can be created either automatically or manually.** (☞ Page 45)

Five different patterns have been provided as display styles for the title and chapter menus. Each of these patterns is characterized by different thumbnail characteristics (i.e., number, position, and size) and background images displayed on the title and chapter menu screens.

When a display style is selected during the recording of content to a DVD, the BD-X200 will automatically create the title and chapter menus in accordance with this style.

The PRESET STYLE MENU screen can be used to modify the thumbnail and background display characteristics of each of the display styles.

In addition, the THUMBNAIL EDIT screen and the CHAPTER MENU EDIT screen can be used to modify the display style and thumbnail images for chapter menus, and also to input chapter names and comments. The input of names or comments is carried out using a keyboard connected to one of the recorder's USB terminals.

The TITLE MENU EDIT screen can be used to modify the display style for the title menu and to enter title names.

## **NO DUD dubbing can be carried out using the LAN terminal.**

This terminal allows two BD-X200 DVD recorders to be connected using a LAN cable, and the recorders can then operate as master and receiver devices during the dubbing of DVDs. (☞ Page 79)

## **The BD-X200 can be used to play discs that it has created.** (☞ Page 59)

• Once a disc has been finalized, it can also be played on other DVD players.

## **Precautions for DVD Recorder Use**

## ■ Storage & Usage Locations

The storage and usage of this DVD recorder in the following types of location should be avoided.

- Areas at temperatures which deviate by a significant degree above or below the permitted service temperature range (i.e., 5°C to 35°C).
- Areas at humidities which deviate by a significant degree above or below the permitted service humidity range (i.e., 20% to 80% RH).
- Areas where a large amount of dust or sand is present.
- Areas where the DVD recorder may come into contact with oily smoke or steam, such as in kitchens or in their immediate vicinity.
- Areas that are unstable or where significant vibration occurs.
- Areas where condensation occurs readily.
- Areas where strong magnetic fields are generated by transformers, motors, or the like.
- Areas where transceivers, mobile phones, and other wireless-communication devices are present.
- Areas that are subjected to X-ray irradiation or where corrosive gases are present. (This precaution must be strictly observed.)

## - **Handling**

- Ensure that this DVD recorder is placed on a flat, horizontal surface for use.
- Do not place heavy objects such as a monitor on top of the DVD recorder.
- Do not insert foreign objects into the disc tray opening.
- Be careful not to get your fingers clamped when loading the disc to prevent injury.
- Do not block the fan's ventilation holes.
- Avoid knocking or dropping this DVD recorder.
- When the DVD recorder is to be moved, ensure that any DVD it contains is removed in advance.
- If the DVD recorder is not to be used for an extended period of time, please disconnect the AC adaptor to avoid wasting electricity.

## ■ Cleaning the Exterior (with the power off)

Use a soft cloth when cleaning the outside of this DVD recorder.

Do not use paint thinners or organic solvents as cleaning agents.

Failure to observe these precautions can result in discoloration or melting of exterior surfaces.

When stubborn dirt is present, wipe away using a cloth soaked in a dilute neutral solvent.

## **E** Always use the AC adaptor provided with this DVD **recorder.**

## **Always use the power cord provided with this DVD recorder.**

The usage of a different type of cord or a damaged cord can result in the outbreak of fire or electric shocks.

- **The power cord or the AC adaptor supplied with this DVD recorder should not be used with any other device.**
- **Before connecting the BD-X200 to other devices, turn those devices off and then carry out setup procedures as described in the corresponding user's manuals.**
- **The DVD drive unit is an expendable part. Although the service life of the DVD drive unit differs depending on the usage environment of the customer, replacement every 1000 hours as a guide is recommended. (**☞ **Page 87 "TOTAL RECORDING TIME")**

## **Precautions Regarding Condensation**

## **Condensation**

When cold water is poured into a glass and droplets of water form on its outer surface, this moisture is referred to as "condensation".

- **N** When condensation occurs
	- Condensation can cause water droplets to adhere to the DVD recorder's internal lens, thus making normal operation impossible.
- **Condensation occurs easily in the following situations,** and the appropriate care should be taken.
	- When the DVD recorder is moved from a cold location into a warm room.
	- When the room containing the DVD is rapidly heated.
	- When an air conditioner's air duct is pointing straight at the DVD recorder.
- In situations where it is likely that condensation will occur, remove any DVD that may be present in the BD-X200 and then turn the power on. As the interior heats up, condensation will be less likely to occur.
- -Condensation is a principal cause of the inability to play discs and other similar problems. In this type of situation, allow the DVD recorder to remain inactive with its power on for several hours. If the problem persists after this period of time has elapsed, contact either the store where the BD-X200 was purchased or your nearest JVC Authorized dealer.

## **Extended Periods of Inactivity**

Performance may deteriorate over extended periods of inactivity; for this reason, the power should be turned on and the DVD recorder should be operated at regular intervals.

## **Compensation for Damaged Content**

- **UJVC** accepts no responsibility whatsoever for damages incurred as a result of an inability to play or record audio and video content in the rare event that this DVD recorder, a DVD-R, or a DVD-RW fails to operate correctly.
- It is recommended that discs containing important content be backed up at regular intervals (i.e., on a yearly basis). Although digital signals do not deteriorate, storage environments can have an effect on a disc's aging characteristics, and this may result in an inability to play or record.
- If a disc should break, there will be no way to recover data from it.
- **Proper playback of discs recorded using this DVD recorder** on all devices is not guaranteed.

## **Precautions for Disc Usage**

## **Care of Discs to Ensure High-Quality Playback**

-Fingerprints, dust, or any other similar contamination of the surface of a disc can lead to distortion in the playback of recorded video and audio. For this reason, it is good practice to wipe each disc with a soft cloth before use.

#### **E** Looking After Discs

● Using a soft cloth, wipe the disc gently from the inside to the outside.

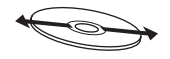

- If stubborn dirt is present on the surface of a disc, wipe first using a slightly wet cloth and then using a dry cloth.
- Paint thinners, organic solvents, analog record cleaning agents, anti-static sprays, and the like must never be used. Failure to observe this precaution can lead to discs being permanently damaged.

## **Additional Notes on Disc Handling**

- Never wipe a disc using paint thinners, organic solvents, alcohol, or record-cleaning fluid.
- Do not use disc protectors or scratch guards.
- Stickers and other types of paper label should not be applied.
- **Do not use discs from which stickers or labels have been** removed.
- Do not use discs on which illustrations or text has been printed using a commercially-available label printer. First create a disc using the unit before printing.
- ■The use of non-circular discs (i.e., heart or rectangular shaped), warped discs, and cracked discs can lead to breakage of the DVD recorder.

## ■ Handling Discs

- 
- Removing a disc Placing a disc in its case

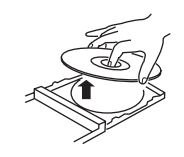

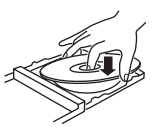

● Correct method for holding a disc

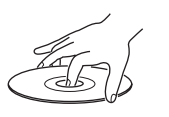

Your hands or fingers should not come into contact with the recording surface when holding a disc.

## **Storing Discs**

- Avoid storing discs in any of the following locations.
	- Areas with high levels of humidity or dust, or areas where mold is present.
	- Areas exposed to direct sunlight or close to heating equipment.
- Vehicle interiors during summer months.
- Take care to avoid dropping or knocking discs.
- Place discs in cases and stack these cases for storage.
- Discs can be deformed or cracked as a result of stacking, leaning, or dropping when not inside a case.

## **Details Regarding Discs**

## **Discs for Recording & Playback**

The following shows the discs that can be recorded to and played using this DVD recorder, in addition to the corresponding display marks or logos.

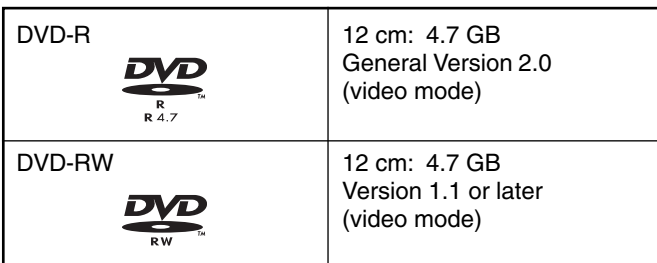

Certain characteristics and properties of DVD-Rs and DVD-RWs can render them unsuitable for recording or playback.

#### **Recommended manufacturers**

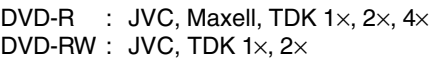

## **DVD-R & DVD-RW Details**

**DVD-R** : Only discs that conform with DVD-R Standard 2.0 (video mode) can be used.

- **DVD-RW** : Discs of Version 1.1 or later can be used. Although Version 1.1 of the DVD-RW Standards allows the selection of either video mode or VR mode for recording, this DVD recorder performs recording in video mode only.
	- Version 1.0 of the DVD-RW Standards does not support video-mode recording, and for this reason, the corresponding discs cannot be used.

In terms of recording characteristics, DVD-R and DVD-RW (video mode) differ as follows.

#### - **DVD-R**

- Each disc can be recorded only one. Accordingly, these discs are recommended for use in archiving or long-term storage.
- Once a disc has been finalized, it can also be played on other DVD players.

#### - **DVD-RW (video mode):**

- After viewing a disc, all data can be erased and it can be used to record new content.
- Once a disc has been finalized, it can also be played on other DVD players.
- It is possible to cancel the finalization and add a recording.

## **Finalizing**

When a DVD-R or a DVD-RW (video mode) has been finalized, it can be played in the same way as any other DVD using a standard DVD player. (☞ Page 44)

- **Recording to unused sections of a disc and the modification of titles or display styles can be carried out as required before a disc is finalized.**
	- In the case of both DVD-Rs and DVD-RWs, it is impossible to overwrite previously recorded content with new data, even if the disc in question has not yet been finalized. The deletion of specific sections of data is also impossible.
	- Regardless of whether or not finalization has been carried out, it will not be possible to use this DVD recorder to record new content to a DVD-R or DVD-RW that has been recorded using other devices.
- **Once a disc has been finalized, it can be used as a standard DVD and its recorded audio and video can be played on this and other DVD players.**
- After finalizing, a disc's titles can be selected from the top menu.
- Additional recording will not be possible after finalizing.
- In the case of a DVD-RW, it is possible to cancel the finalization and add a recording.
- Although a finalized disc may in principle be played on other DVD players, certain characteristics of the disc and its recording conditions may make this impossible.

## **Playing Discs on the BD-X200**

The BD-X200 is capable of playing any discs that it has created and finalized.

- The following conditions may occur when attempting to play discs recorded using other devices on this DVD recorder.
	- Inability to play
	- Block-type noise (i.e., mosaic)
	- Interruptions in audio and/or video
	- Unintentional stopping during playback
- Commercially-available DVD-Videos and DVD-ROMs cannot be used.

## **Details Regarding Discs (continued)**

## **DVD Data Configuration**

Generally speaking, the content recorded on a DVD is separated into large units referred to as "titles". A unique number called a "title number" is assigned to each of these titles, and as a result, any title can be immediately accessed using its title number. In addition, each title can be divided into smaller units referred to as "chapters". Similarly, a unique number called a "chapter number" is assigned to each of these chapters, and this allows any chapter to be immediately accessed using its chapter number.

Each recording made to a DVD-R or DVD-RW (video mode) is stored as a single title. In this, each pressing of the STOP button to leave Recording mode constitutes a different recording. (This action is also referred to as "title closing".)

It is also possible to insert chapter marks to partition titles at the desired points by pressing the REC button while recording.

It is possible to automatically add a chapter mark when recording is temporarily stopped by pressing the PAUSE button. (Set from the menu.) In addition, your BD-X200 can also be used to automatically insert chapter marks at regular intervals. (CHAPTER CREATION menu settings will be required for this function.)

DVD-R or DVD-RW

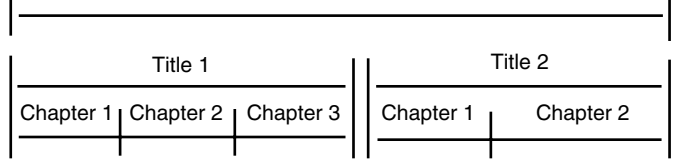

- Before a title is closed, it will be possible to modify the style used for chapter menu display, to change the thumbnails used, and to input thumbnail names.
- Before a disc is finalized, it will be possible to modify the style used for the title menu and to input title names.

## **Region Codes**

One of six numbers referred to as "region codes" is assigned to DVD content to control the global regions in which this content may be viewed. If a DVD's region code does not correspond to the region code of the DVD player being used, it will not be possible to play the disc.

- This DVD recorder assigns the region code "ALL" to the discs that it records.
- It will not be possible to play discs to which region codes have been assigned.

## **Screen Sizes**

This DVD recorder is capable of recording video content for widescreen TVs (i.e., with a 16:9 aspect ratio).

In addition, signals for normal content with a 4:3 aspect ratio, for squeezed content (i.e., where the left and right are compressed), and for letterbox content (i.e., where the top and bottom of the screen are black) can be recorded as is.

● Thumbnail creation method for use in the title/chapter menu during wide-signal input can be selected in THUMBNAIL FORM of the RECORDER MENU (2/2) screen. (☞ Page 90)

## **Component Names & Functions**

## **Front Panel**

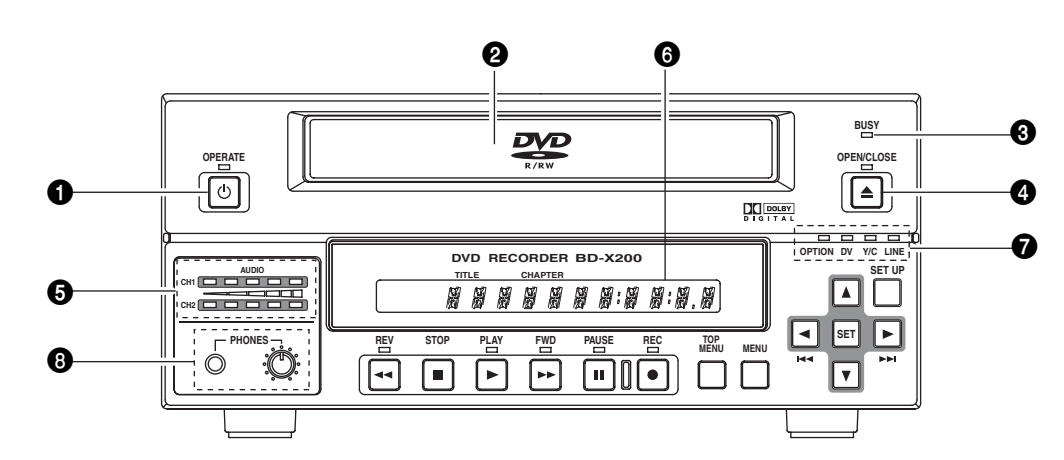

## $\bigcirc$  **OPERATE button and indicator**

- This button is used to turn on the DVD recorder and to make it ready for use. When pressed a second time, this button turns off the DVD recorder.
- The indicator's lighting condition depends on the condition of the DVD recorder and can be one of the following.
	- Lit in green : The DVD recorder's power is on.
- Lit in red : The DVD recorder's power is off.
- Flashing in red : An error has occurred.

## **Notes**

- The OPERATE button will have no effect if pressed while the DVD recorder is in either Recording or Recording Pause mode. This is also the case when performing finalizing, erasing, or dubbing.
- The DVD recorder continues to use a small amount of power even after it has been turned off using the OPERATE button. If it will not be used for an extended period of time, please disconnect the AC adaptor to avoid wasting electricity.
- Do not disconnect the DC cord or power cord when in Operate On mode as this can result in the DVD recorder being damaged.
- Malfunction may occur when switching to OPERATE ON while pressing a key on a connected USB keyboard.

## 2**Disc tray**

The purpose of the disc tray is to hold DVDs.

This tray opens automatically when the OPEN/CLOSE button is pressed. In addition, the OPEN/CLOSE button can be pressed again to close the tray.

#### **Notes**

- Do not push the disc tray as it is opening or closing.
- Do not place objects other than discs on the disc
- tray.
- Do not press down on the disc tray

## $\Theta$  **BUSY indicator**

This indicator flashes when the DVD recorder is in Recording Pause mode or when it is performing time-consuming operations such as title closing, finalizing, and erasing. None of the DVD recorder's buttons will have any effect if pressed while the BUSY indicator is flashing.

## 4**OPEN/CLOSE button and indicator**

This button is used to open and close the disc tray. In addition, the OPEN/CLOSE indicator is lit up while the disc tray is opening, and also when it is open.

#### **Note** The OPEN/CLOSE button will have no effect if pressed while the DVD recorder is in either Recording or Recording Pause mode. This is also the case when performing finalizing, erasing, or dubbing.

## 5**Audio level indicator**

These meters are used to indicate the current level of audio on Channel 1 and Channel 2.

Specifically, the audio level meters indicate the audio recording levels when the DVD recorder is in Recording mode, and the audio playback levels when it is in Playback mode.

(Adjustment of the audio recording levels: ☞ Page 37.)

## 6**LCD display**

The LCD display is used to present important information. During recording or playback, for example, the title, chapter number, and elapsed time are indicated on the LCD display. (☞ Page 14 for more details.)

## 7**Video input indicators**

## **OPTION indicator**

This indicator is lit up or flashes when INPUT SELECT from the INPUT SELECT MENU screen has been set to OPTION. (This setting cannot be carried out using the DVD recorder alone.)

## **DV** indicator

This indicator is lit up or flashes when INPUT SELECT from the INPUT SELECT MENU screen has been set to DV. Specifically, the indicator is lit up when an input signal is present, and it flashes when no signal is present.

## - **Y/C indicator**

This indicator is lit up or flashes when INPUT SELECT from the INPUT SELECT MENU screen has been set to Y/C. Specifically, the indicator is lit up when an input signal is present, and it flashes when no signal is present.

## - **LINE indicator**

This indicator is lit up or flashes when INPUT SELECT from the INPUT SELECT MENU screen has been set to LINE. Specifically, the indicator is lit up when an input signal is present, and it flashes when no signal is present.

## 8**Phones jack and volume adjuster**

The phones jack allows headphones to be connected to the DVD recorder for monitoring of audio levels; in addition, the headphone volume can be adjusted using the volume adjuster. Note that this adjuster has no effect on the actual recording levels.

## **Front Panel (continued)**

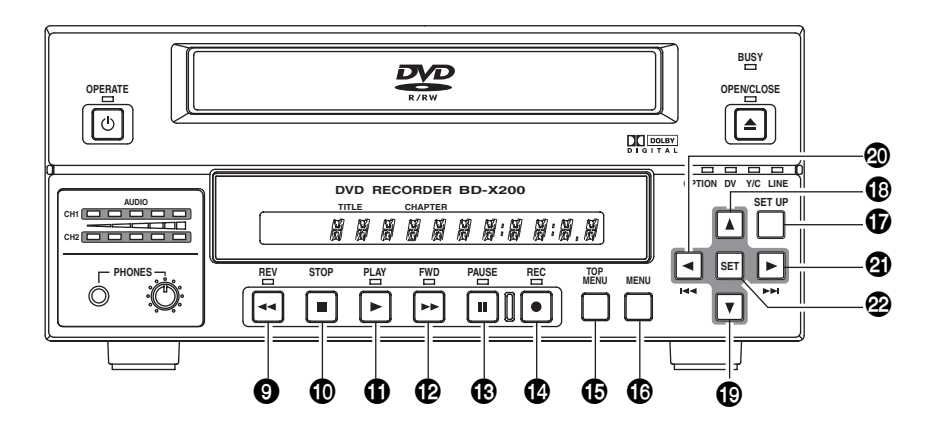

## 9**REV button and indicator**

- Press this button during playback or fast-forward mode to start fast-reverse play. If pressed during fast-reverse play, this button toggles the speed of fast-reverse play between low speed and high speed.
- Press this button in still mode or during slow-forward play to start slow-reverse play. If pressed during slow-reverse play, this button toggles the speed of slow-reverse play between low speed and high speed.
- The REV indicator is lit up during fast-reverse and slowreverse play.

## 0 **STOP button**

● This button has the following effect when pressed in Recording or Recording Pause mode.

If EDIT MENU from the SYSTEM MENU screen is set to DISABLE, the DVD recorder stops recording (i.e., it performs title closing).

If EDIT MENU from the SYSTEM MENU screen is set to ENABLE, the DVD recorder stops recording and the THUMBNAIL EDIT screen is displayed. It will then be possible to modify the chapter menu.

● When the STOP button is pressed in Playback mode, the DVD recorder stops playback.

## **10 PLAY button and indicator**

- If this button is pressed together with the REC button while a recordable disc is inserted into the DVD recorder, recording will be started.
- When the PLAY button is pressed in Recording Pause mode, the DVD recorder restarts recording.
- When an unfinalized disc is inserted and this button is pressed, playback of the most recent title starts.
- The PLAY indicator is lit up in Recording and Playback modes.

## @ **FWD button and indicator**

- Press this button during playback or fast-reverse mode to start fast-forward play. If pressed during fast-forward play, this button toggles the speed of fast-forward play between low speed and high speed.
- Press this button in still mode or during slow-reverse play to start slow-forward play. If pressed during slow-forward play, this button toggles the speed of slow-forward play between low speed and high speed.
- The FWD indicator is lit up during fast-forward and slowforward play.

## $\bigoplus$  **PAUSE button and indicator**

- When this button is pressed while recording, the recorder enters the recording pause mode.
- If this button is pressed during playback, the DVD recorder switches to Still mode and freezes playback. If the PAUSE button is then pressed again in Still mode, the DVD recorder will advance playback by a single field.
- The PAUSE indicator is lit up in Recording Pause and Still modes.

## $\bullet$  REC button and indicator

- If this button is pressed together with the PLAY button in Stop mode, recording will be started.
	- If the current disc is blank or title closing has been carried out, a new title will be created and recording will start at Chapter 1.
- When this button is pressed during recording, a new chapter will be setup within the continuous video data.
- If this button is pressed and held for more than 2 seconds while the DVD recorder is stopped or inserted with no disc, input signal encoded/decoded in MPEG will be output via the VIDEO OUT terminal on the rear panel. This will continue for as long as the button is held, and it allows the DVD recording quality to be confirmed. Audio will be muted at this time.
- The REC indicator is lit up in Recording and Recording Pause modes.

## % **TOP MENU button**

If this button is pressed while the DVD recorder is in a playback condition, the current DVD's top menu (or title menu) will be displayed on the monitor screen.

If the DVD does not contain a title menu, nothing will be displayed when the TOP MENU button is pressed.

#### ^ **MENU button**

If this button is pressed while the DVD recorder is in a playback condition, the chapter menu for the currently selected title will be displayed on the monitor screen.

If the DVD title does not contain a chapter menu, nothing will be displayed when the MENU button is pressed.

## &**SET UP button**

- This button can be pressed to display the Setup Menu on the monitor. A wide range of different menu settings can then be made via the Setup Menu. (☞ Page 83) In addition, the SET UP button can be pressed again to hide the Setup Menu.
- If the SET UP button is pressed in Recording or Recording Pause mode, setting data relevant to recording (i.e., video bit rate and audio encoding format) will be displayed onscreen. In addition, the SET UP button can be pressed again to hide this information.

## \***[**6**] button**

- This button is used to select menu items or setting values when the Setup Menu is displayed.
- Press this button during playback to playback the next title.
- If a title menu or chapter menu is displayed, this button can be used to select a menu number for playback. Specifically, pressing of this button moves the selection position upward.
- The  $\blacktriangle$  button can be used to adjust the audio recording levels when the DVD recorder is stopped or in Recording Pause mode.
	- If AUDIO REC VOLUME MODE from the RECORDER MENU (2/2) screen is set to BOTH and this button is pressed while either the  $\blacktriangleleft$  or  $\blacktriangleright$  button is being held, the audio recording levels for both Channel 1 and Channel 2 will increase.
	- If AUDIO REC VOLUME MODE from the RECORDER MENU (2/2) screen is set to INDEPENDENCE and this button is pressed while the  $\blacktriangleleft$  button is being held, the audio recording level for Channel 1 will increase. Similarly, if the  $\blacktriangle$  button is pressed while the  $\blacktriangleright$  button is being held, the audio recording level for Channel 2 will increase.

## (**[**7**] button**

- This button is used to select menu items or setting values when the Setup Menu is displayed.
- Press this button during playback to playback the previous title.
- If a title menu or chapter menu is displayed, this button can be used to select a menu number for playback. Specifically, pressing of this button moves the selection position downward.
- The ▼ button can be used to adjust the audio recording levels when the DVD recorder is stopped or in Recording Pause mode.
	- If AUDIO REC VOLUME MODE from the RECORDER MENU (2/2) screen is set to BOTH and this button is pressed while either the  $\blacktriangleleft$  or  $\blacktriangleright$  button is being held, the audio recording levels for both Channel 1 and Channel 2 will decrease.
	- If AUDIO REC VOLUME MODE from the RECORDER MENU (2/2) screen is set to INDEPENDENCE and this button is pressed while the  $\blacktriangleleft$  button is being held, the audio recording level for Channel 1 will decrease. Similarly, if the  $\blacktriangledown$  button is pressed while the  $\blacktriangleright$  button is being held, the audio recording level for Channel 2 will decrease.

## )**[**8**] button**

- If a title menu or chapter menu is displayed, this button can be used to select a menu number for playback. Specifically, pressing of this button moves the selection position to the left.
- This button can be pressed while the DVD recorder is playing to move playback to the start of the current chapter.
- $\bullet$  The  $\blacktriangleleft$  button can be used to adjust the audio recording levels when the DVD recorder is stopped or in Recording Pause mode.
	- If AUDIO REC VOLUME MODE from the RECORDER MENU (2/2) screen is set to INDEPENDENCE and either the  $\triangle$  or  $\nabla$  button is pressed while this button is being held, the audio recording level for Channel 1 will be adjusted accordingly.
	- If AUDIO REC VOLUME MODE from the RECORDER MENU (2/2) screen is set to BOTH and either the  $\triangle$  or  $\nabla$ button is pressed while this button is being held, the audio recording levels for both Channel 1 and Channel 2 will be adjusted accordingly.
	- $\bullet$  If this button is pressed together with the  $\blacktriangleright$  button, the audio recording levels will be returned to their default settings (i.e., unity gain).

## ⁄**[**t**] button**

- If a title menu or chapter menu is displayed, this button can be used to select a menu number for playback. Specifically, pressing of this button moves the selection position to the right
- This button can be pressed while the DVD recorder is playing to move playback to the start of the next chapter.
- $\bullet$  The  $\blacktriangleright$  button can be used to adjust the audio recording levels when the DVD recorder is stopped or in Recording Pause mode.
	- If AUDIO REC VOLUME MODE from the RECORDER MENU (2/2) screen is set to INDEPENDENCE and either the  $\triangle$  or  $\nabla$  button is pressed while this button is being held, the audio recording level for Channel 2 will be adjusted accordingly.
	- If AUDIO REC VOLUME MODE from the RECORDER MENU (2/2) screen is set to BOTH and either the  $\triangle$  or  $\nabla$ button is pressed while this button is being held, the audio recording levels for both Channel 1 and Channel 2 will be adjusted accordingly.
	- $\bullet$  If this button is pressed together with the  $\blacktriangleleft$  button, the audio recording levels will be returned to their default settings (i.e., unity gain).

## ¤**SET button**

- This button is used to confirm the selection of menu items or setting values when the Setup Menu is displayed.
- When this button is pressed during normal screen display, the counter from the DVD recorder's LCD display will switch to display of either the elapsed recording/playback time or the remaining disc/title time.

## **Rear Panel**

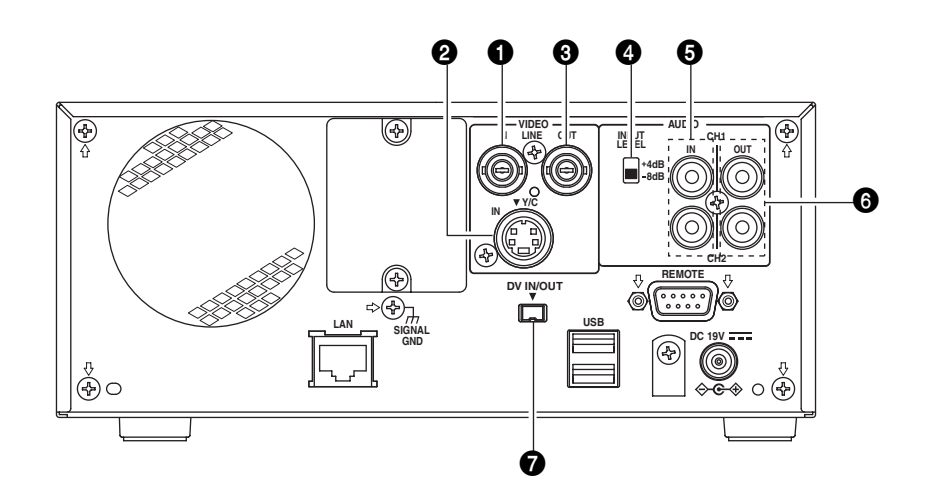

## 1**VIDEO LINE IN terminal (BNC)**

This terminal allows composite video signals to be input to the DVD recorder.

In order to select these signals for input, set INPUT SELECT from the INPUT SELECT MENU screen to LINE.

## 2**VIDEO Y/C IN terminal (4-pin)**

This terminal allows YC separate video signals to be input to the DVD recorder.

In order to select these signals for input, set INPUT SELECT from the INPUT SELECT MENU screen to Y/C.

● This terminal's specification (i.e., S1 or S2) can be selected using Y/C TERMINAL MODE from the RECORDER MENU (2/2) screen.

## 3**VIDEO LINE OUT terminal (BNC)**

This terminal is used to connect the DVD recorder to a monitor.

- When the DVD recorder is in Stop or Recording mode, the video input signal is output on the E-E screen as a composite video signal.
- If the REC button is pressed and held for at least 2 seconds while the DVD recorder is stopped, the input signal will be subjected to MPEG encode/decode processing and output via the VIDEO LINE OUT terminal. This will continue for as long as the REC button is held, and it allows the DVD recording quality to be confirmed.
- Playback from the DVD is output as a composite signal when in Playback mode.
- The Setup Menu, title menu, chapter menus, and other setting and control screens are displayed on the monitor connected to this terminal.
- Status and alarm information is also displayed on-screen. (The DISPLAY MENU screen can be used to indicate which items are to be displayed.)

## 4**AUDIO INPUT LEVEL switch**

This switch is used to set the standard level for audio input.

- +4dB : The standard level is set to +4 dB.
- –8dB : The standard level is set to –8 dB.

## 5**AUDIO IN terminals (RCA** × **2)**

These terminals allow analog audio signals to be input to the DVD recorder.

● In order to select these signals for input, set INPUT SELECT from the INPUT SELECT MENU screen to LINE or Y/C.

## 6**AUDIO OUT terminals (RCA** × **2)**

These terminals allow analog audio signals to be output from the DVD recorder.

- When the DVD recorder is in Stop or Recording mode, the audio input signals (i.e., E-E signals) are output via these terminals.
- Audio from the DVD is output when in Playback mode.

## 7**DV IN/OUT terminal**

This I/O terminal for digital signals conforms with IEEE1394 specifications.

As such, it allows the DVD recorder to be connected to DV cameras, DV VCRs, and non-linear editors with DV terminals.

- In order to select this terminal's audio and video signals for input, set INPUT SELECT from the INPUT SELECT MENU screen to DV.
- REMOTE SELECT from the REMOTE MENU screen is used to select a control method for this terminal as follows. DV(MASTER) : The DVD recorder operates as the
	- master device and controls a DV camera or VCR.
	- DV(SLAVE) : The DVD recorder operates as a slave device and is controlled by commands from a non-linear editor.
	- DV(TRIGGER) : The DVD recorder performs recording in response to operation of the trigger button on a camera capable of DV triggering (i.e., a GY-DV5000).

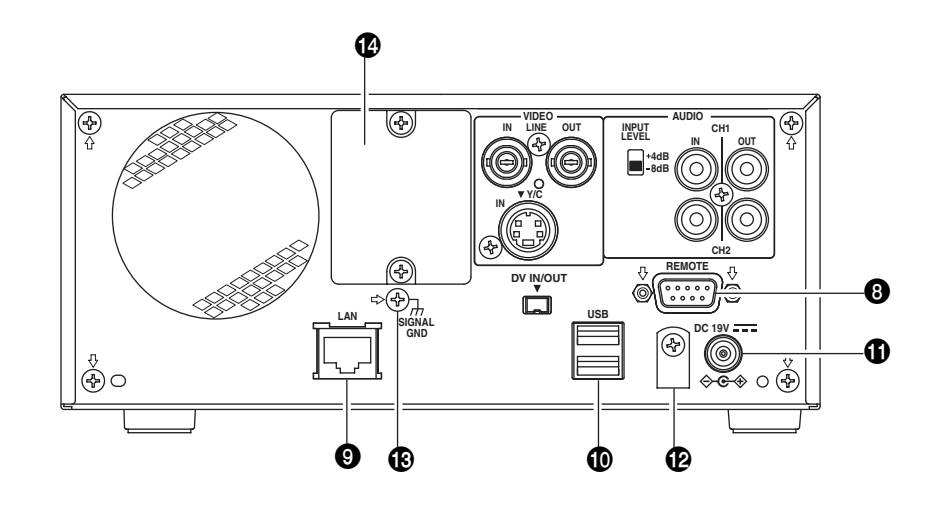

## 8**RS-422A REMOTE terminal (D-sub 9-pin male)**

This terminal is used to connect the DVD recorder to a VCR capable of being controlled via RS-422A.

- Select the control method of this terminal with the REMOTE SELECT item on the REMOTE MENU screen.
	- 9PIN(MASTER): This machine controls the VCR as master.
	- 9PIN(PLAY): Use this setting to use this machine as a player.

9PIN(REC): This machine is a slave operated in accordance with instructions from a nonlinear editor.

## 9**LAN terminal (RJ-45)**

- When two DVD recorders are used to perform DVD-to-DVD dubbing, this terminal is connected to both BD-X200s. A cable of Category 5 or better is required for this connection. A cross-type Ethernet cable is required when connecting directly to another BD-X200.
- This terminal is also used when connecting to a PC on which BD-X200 utility software for operations such as the creation of the title and chapter menus has been installed.
- Network settings must be carried out using the NETWORK MENU screen.

## 0**USB terminals (2)**

These terminals are used when connecting the DVD recorder to USB devices such as a keyboard or mouse.

A keyboard and mouse can be used as an alternative to the DVD recorder's buttons when using setting and control screens.

The input of text in setting screens is carried out using a keyboard.

- It is not be possible to operate devices other than a keyboard or mouse by connecting them to the USB terminal.
- Set KEYBOARD STYLE from the SYSTEM MENU screen in accordance with the keyboard's input language.

Recommended manufacturers: Logitech

## **10 DC IN terminal (2-pin)**

This terminal is used to provide DC at 19 V to the DVD recorder. The DC power cord from the AC adaptor (included) should be connected here.

**Note** When power is supplied via this terminal, the OPERATE indicator on the front panel lights up in red.

## @**DC power cord clamp**

This clamp secures the DC power cord in place, and it should always be used to prevent accidental disconnection.

## #**SIGNAL GND terminal**

This terminal is used to ground signals.

## \$**Optional-board slot cover**

This cover is removed to allow commercially-available optional boards to be installed.

## **LCD Display and On-Screen Content**

## **LCD Display**

The following information and data is presented on the DVD recorder's LCD display.

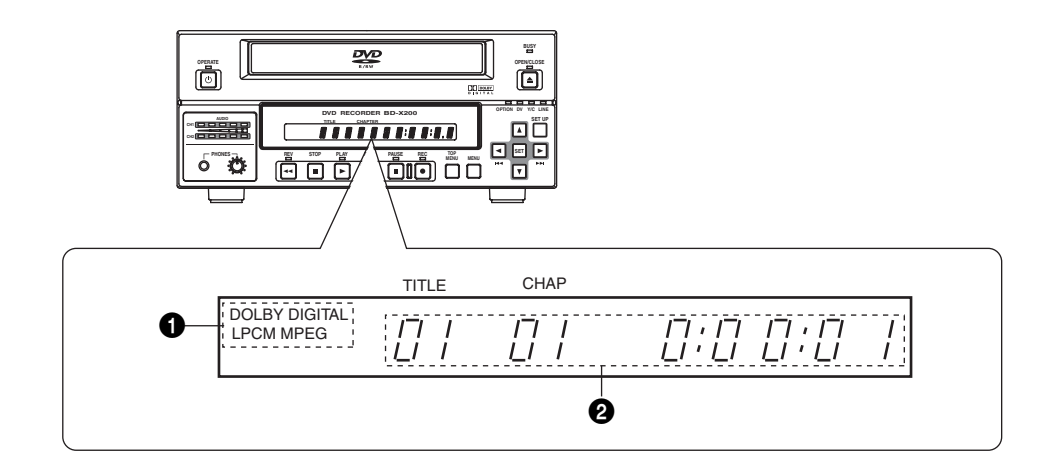

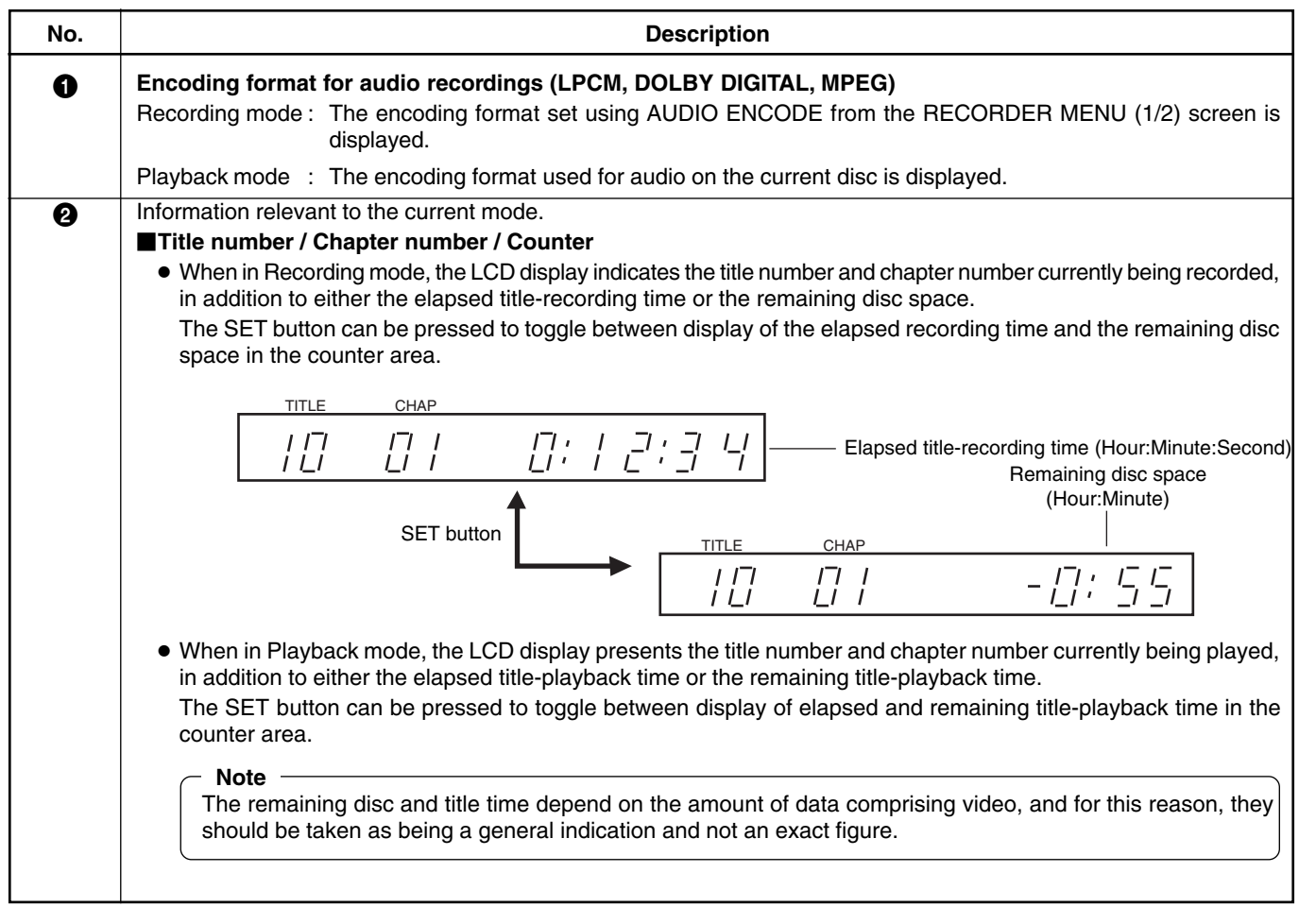

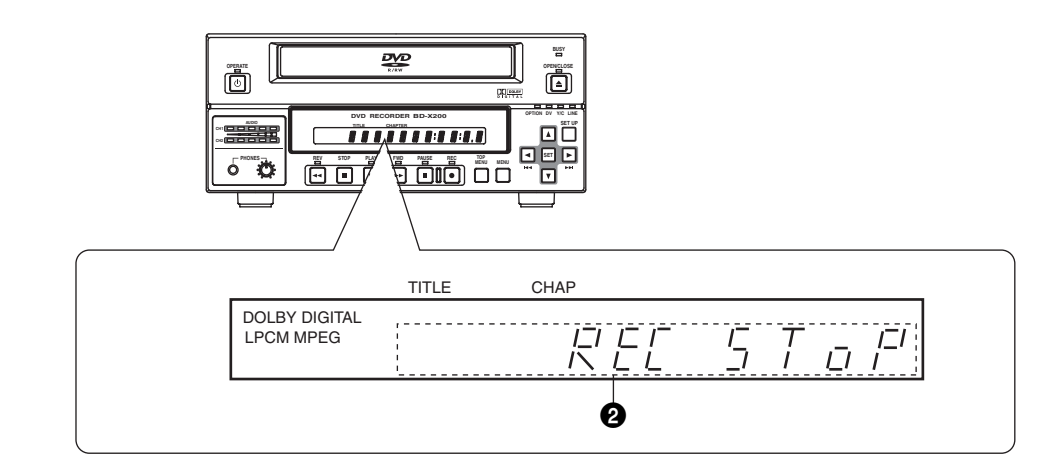

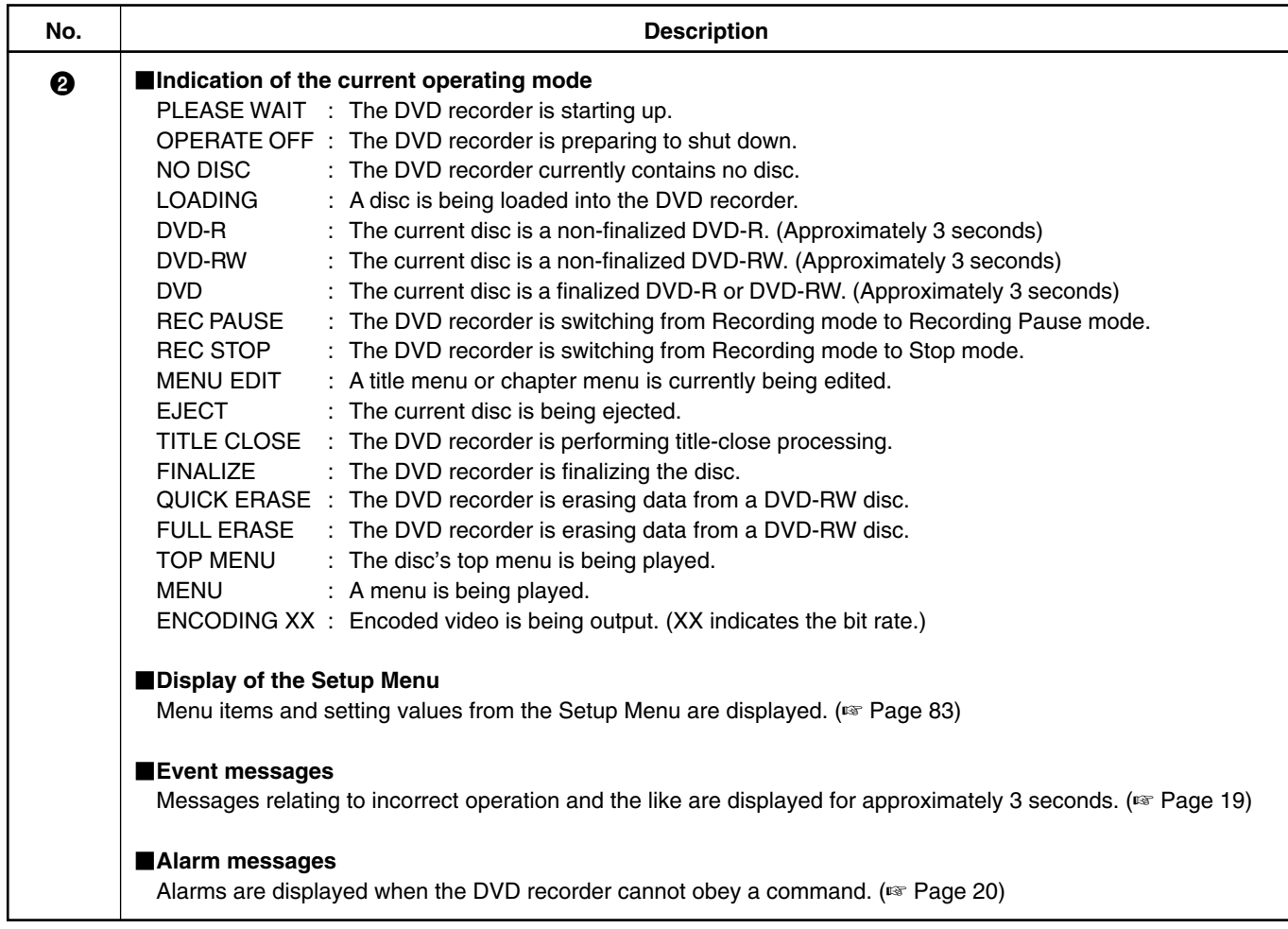

## **On-Screen Content**

In addition to E-E and playback screens, the monitor connected to the DVD recorder's VIDEO LINE OUT terminal can display the following.

- Status messages
- Event messages
- Alarm messages
- The Setup Menu (☞ Page 83)
- Recording-operation control screens: REC CONTROL panel (☞ Page 43)

REMOTE CONTROL screen (☞ Pages 64, 74)

## **Status Messages**

The DVD recorder's setting condition and operation status are indicated by status messages, and these messages are displayed on E-E or playback screens.

The DISPLAY MENU screen can be used to indicate whether or not status messages are to be displayed.

#### **DISPLAY MENU screen**

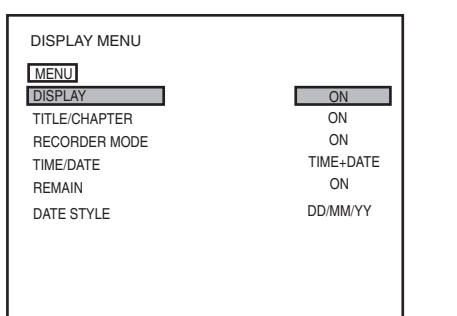

- To display status messages:
	- **Set DISPLAY from the DISPLAY MENU screen to ON.**
- **The various items of status information for display can be selected.**
- **If DISPLAY is set to OFF, no status information will be displayed.**

#### **Status Messages**

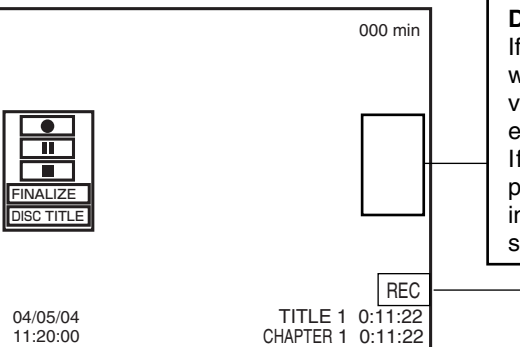

**Data relevant to recording:** If the SET UP button is pressed while in Recording mode, the video bit-rate setting and the audio encoding format will be displayed. If the SET UP button is then pressed once again, this information is removed from the screen.

 $\bullet$ 

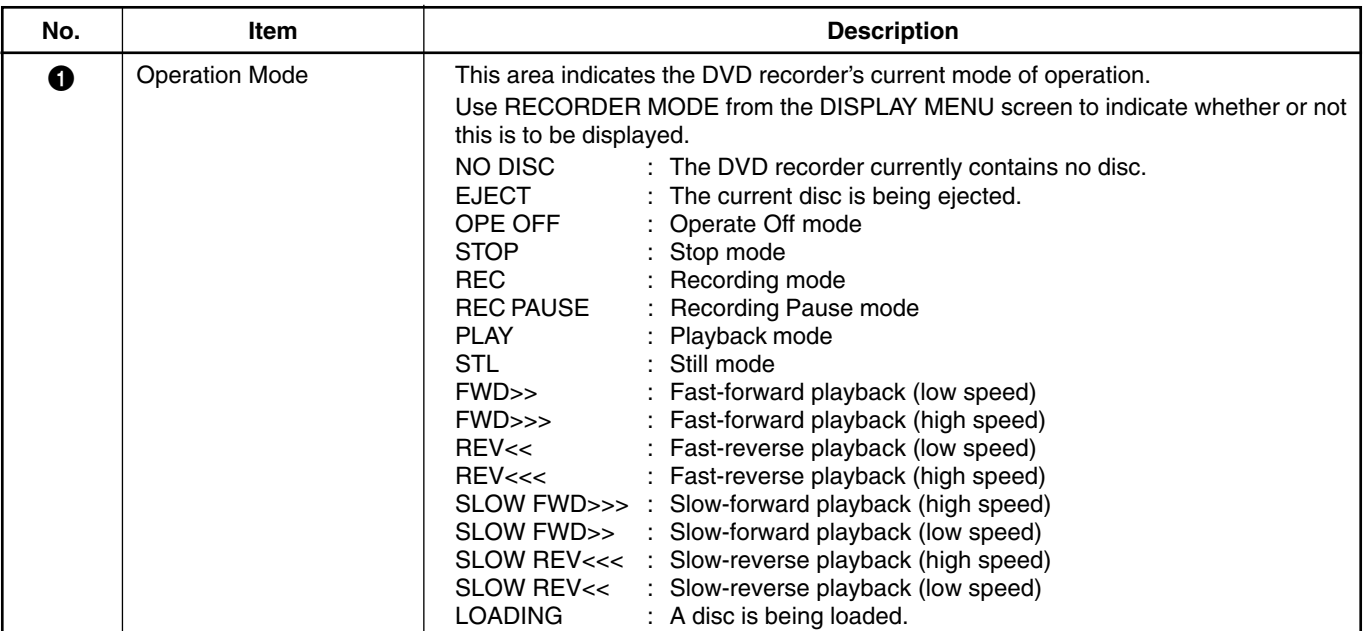

**English**

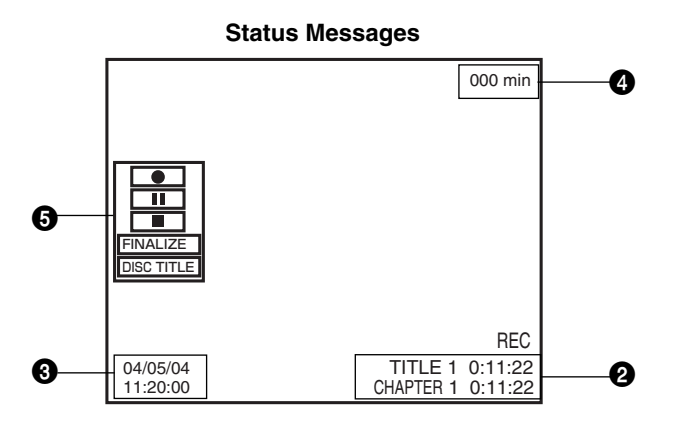

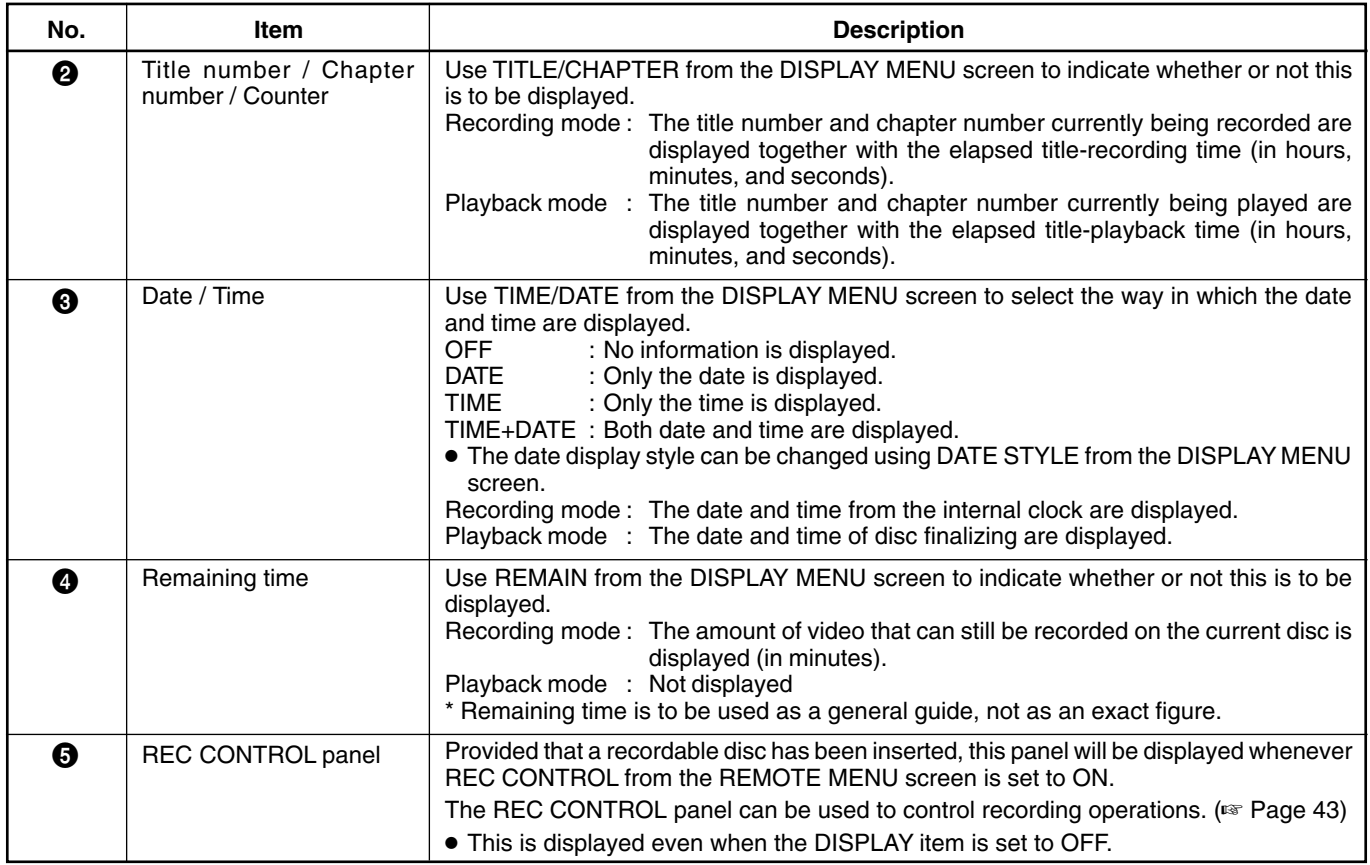

## **On-Screen Content (continued)**

## **Disc Status**

When a disc is inserted into the DVD recorder, one of the following disc status messages is displayed on the monitor screen.

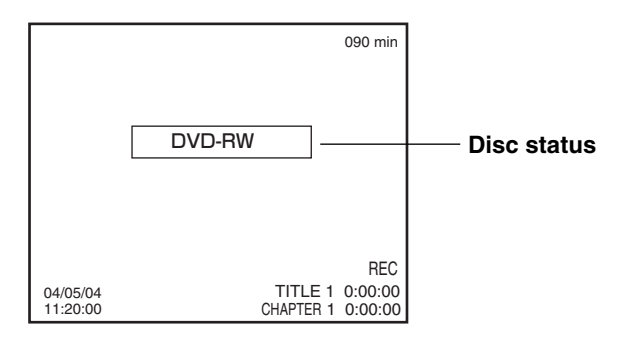

\*: The disc status is not displayed if DISPLAY from the DISPLAY MENU screen is set to OFF.

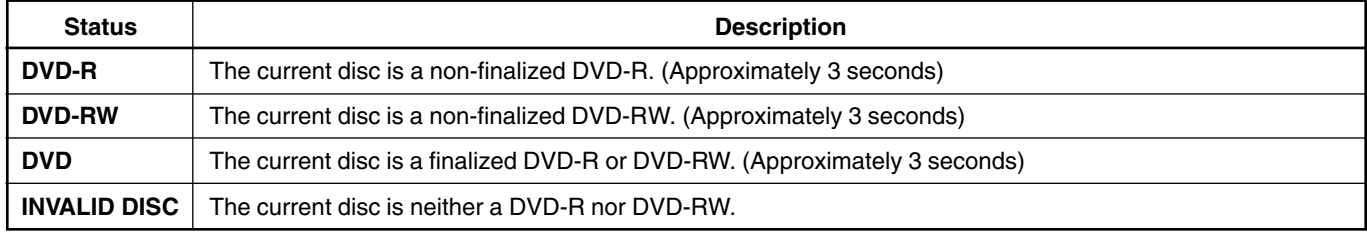

## **Event Messages**

Event messages are displayed on the DVD recorder's LCD display and on the monitor when incorrect operations are attempted. These messages will remain on-screen for approximately 3 seconds.

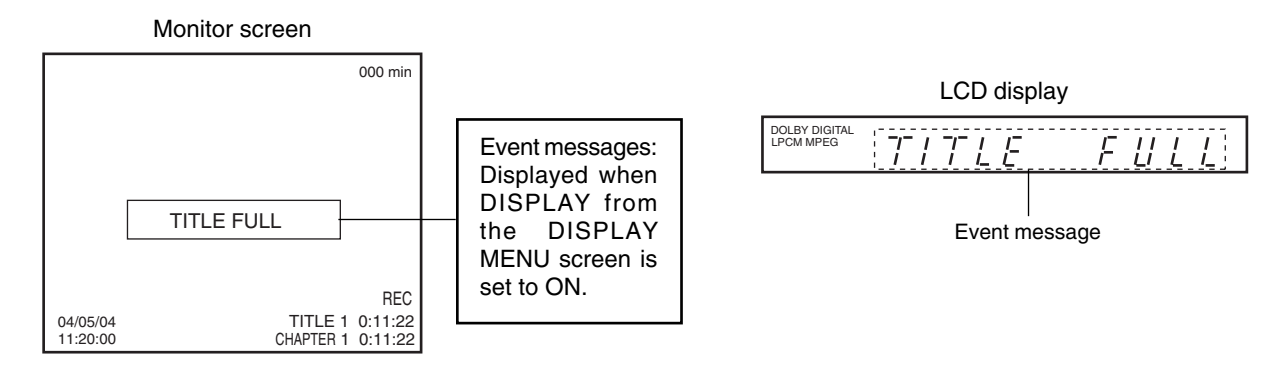

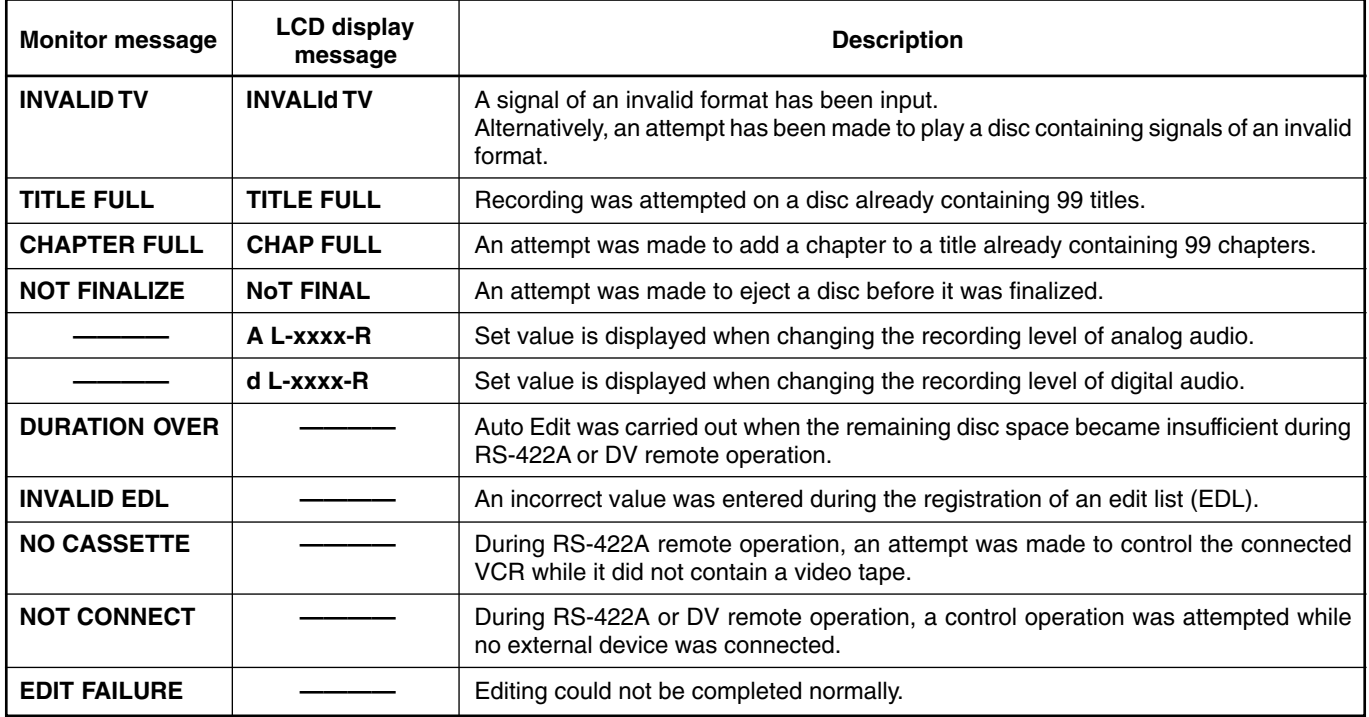

## **Alarm Messages**

Alarm messages are displayed on the DVD recorder's LCD display and on the monitor when the recorder cannot obey a command. These messages will remain on-screen until the next operation is carried out.

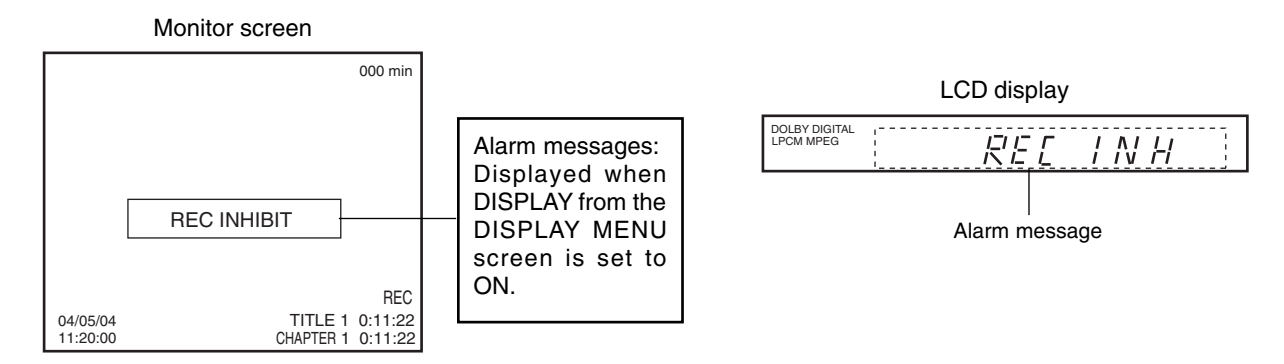

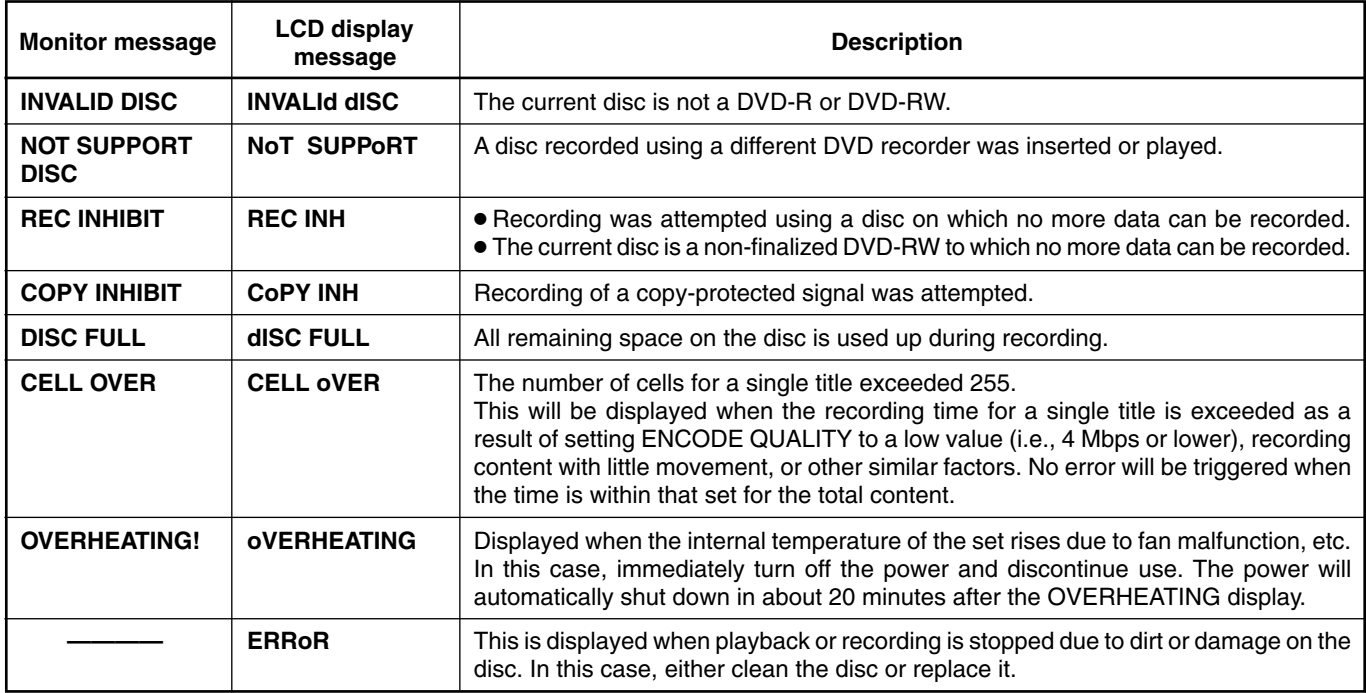

#### **CAUTION**

If alarm messages such as "INVALID DISC" are displayed several times when a disc recorded using the BD-X200 or a blank disk is inserted, there is a possibility that the disc itself has been damaged. In such a case, the damaged disc should be replaced with a new one.

If the alarm messages continue to appear after replacing the disc, the problem may lie within the DVD recorder, and in such a case, you are recommended to contact either the store where this BD-X200 was purchased or your nearest JVC authorized dealer.

## **Preparation**

## **Signal Connections**

## ■ Audio and video signals

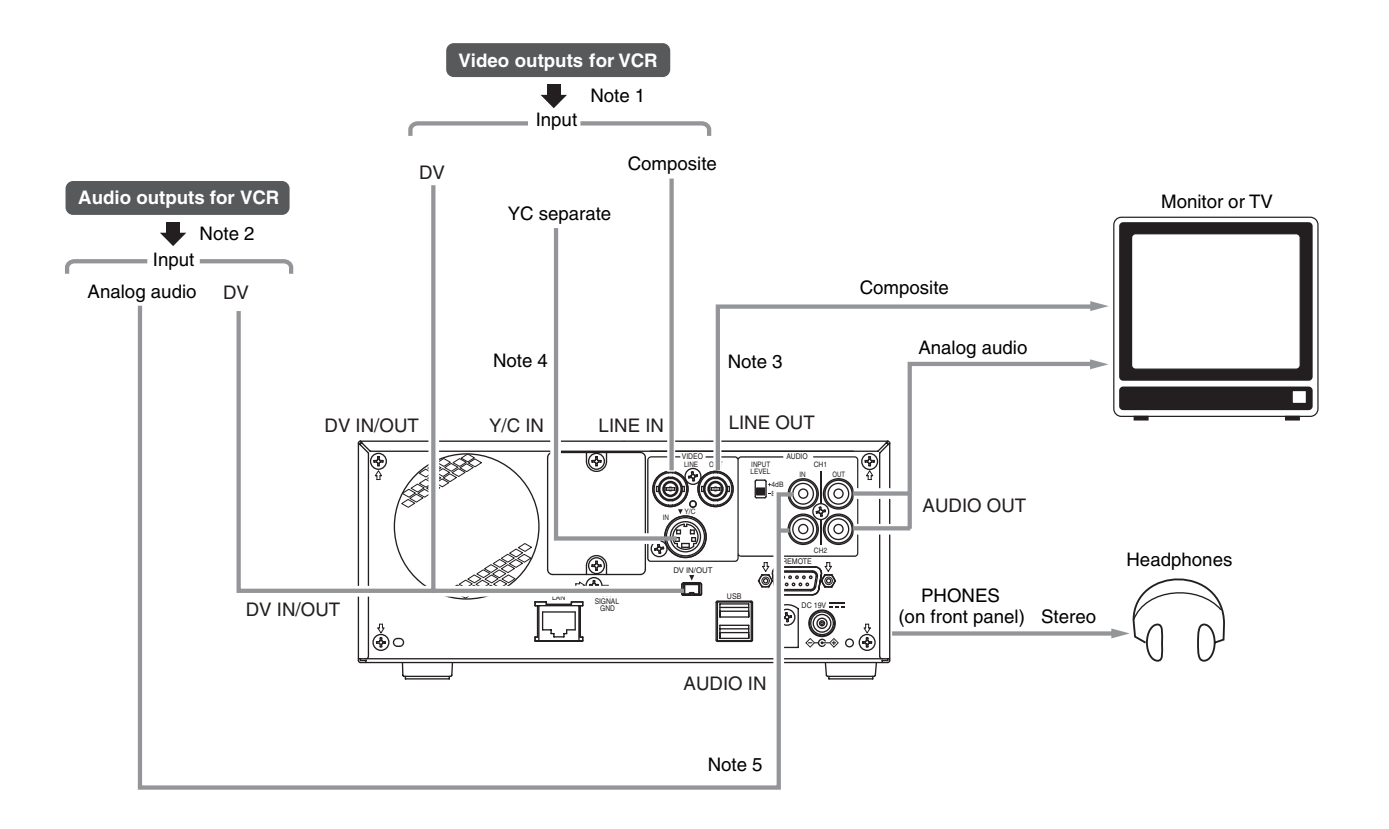

- Note 1: The video signal for input is selected using INPUT SELECT from the INPUT SELECT MENU screen.
- Note 2: The audio signals for input are selected using INPUT SELECT from the INPUT SELECT MENU screen. When either LINE or Y/C is set for INPUT SELECT, the analog audio signals from the AUDIO IN terminals will be selected for input.
	- When DV is set for INPUT SELECT, the DV audio signals from the DV IN/OUT terminal will be selected for input.
- Note 3: When the DVD recorder is in Stop or Recording mode, the video input signal is output on the E-E screen as a composite video signal.

In addition, the Setup Menu and other setting screens are also displayed on the monitor connected to this terminal. The DVD recorder's operation status and other relevant information are displayed on-screen when DISPLAY from the DISPLAY MENU screen has been set to ON.

- Note 4: The Y/C IN terminal's specification (i.e., S1 or S2) can be selected using Y/C TERMINAL MODE from the RECORDER MENU (2/2) screen.
- Note 5: The standard input level for audio signals input via the AUDIO IN terminals (i.e., +4 dB or -8 dB) can be selected using the AUDIO INPUT LEVEL switch on the rear panel.

## **Preparation**

## **Signal Connections (continued)**

## **Control signals**

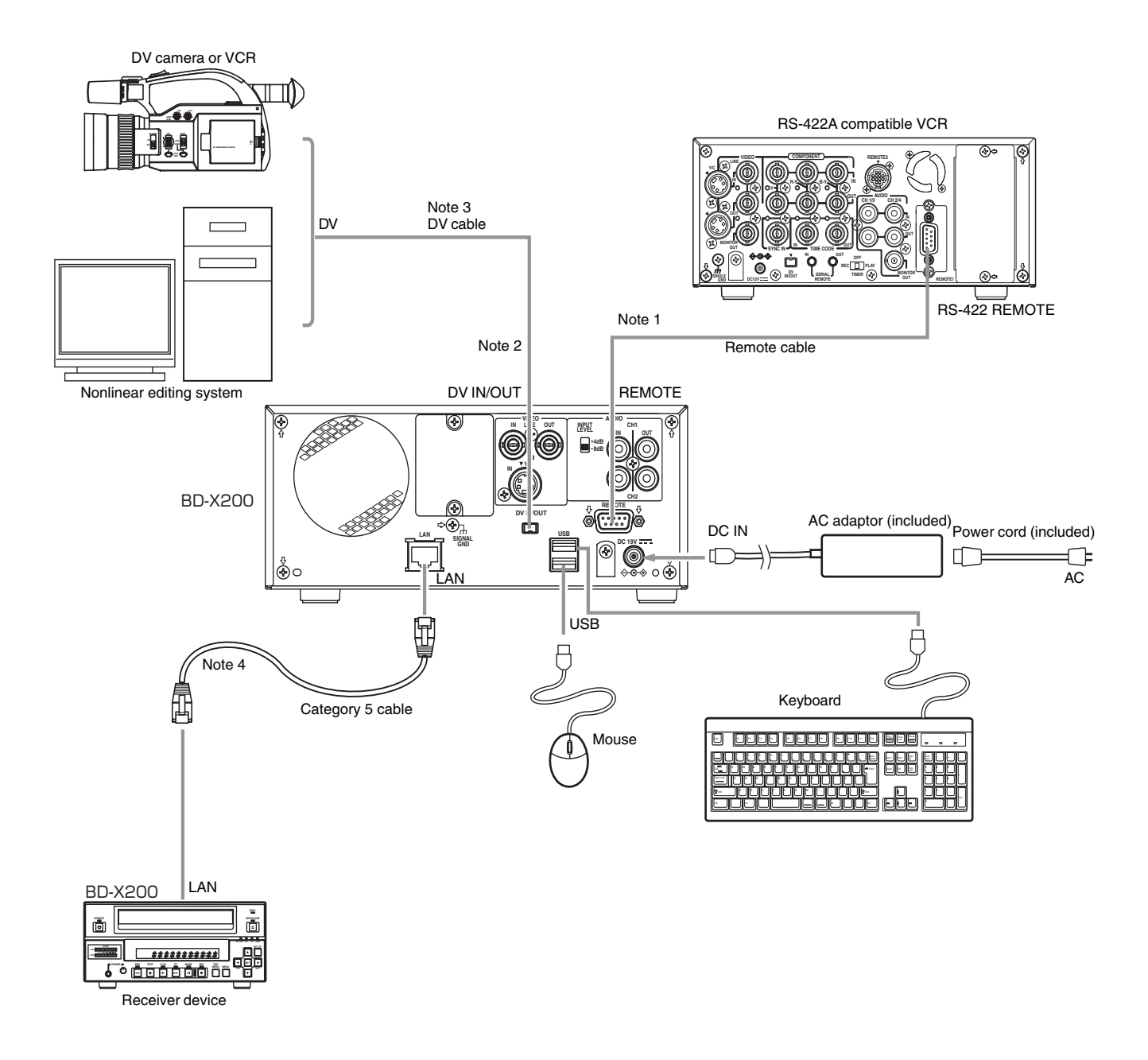

- Note 1: In order to use the RS-422A REMOTE terminal, set REMOTE SELECT from the REMOTE MENU screen to 9PIN(MASTER), 9PIN(REC) or 9PIN(PLAY).
- Note 2: In order to carry out control using the DV IN/OUT terminal, make the appropriate selection using REMOTE SELECT from the REMOTE MENU screen.
- Note 3: One of the following DV cables should be used. VC-VDV204 (2 m, 4P-4P) from JVC VC-VDV206 (2 m, 4P-6P) from JVC
- Note 4: When connecting a secondary device directly to your BD-X200, use a Category 5, cross-wired Ethernet cable.

## **Power Connections**

Connect the AC adaptor (included) to the DVD recorder.

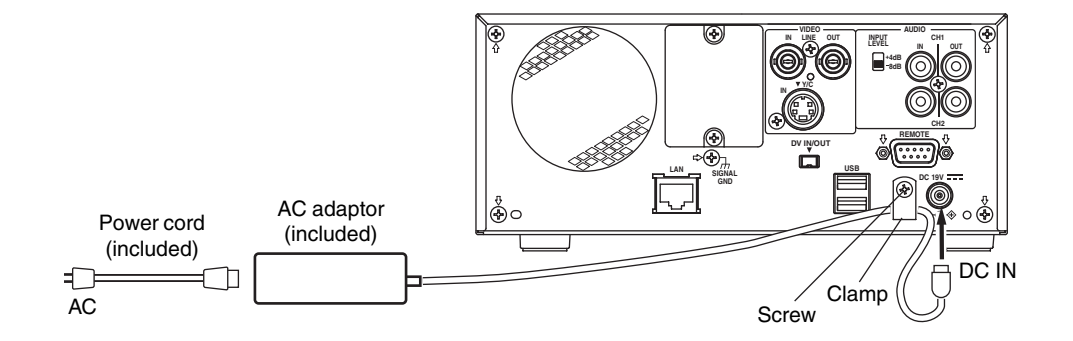

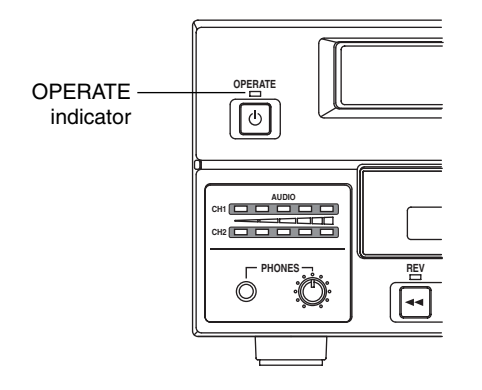

A small amount of current will be required by the DVD recorder when in Operate Off mode.

- **1. Connect the AC adaptor's DC cord to the DVD recorder's DC IN terminal.**
- **2. Secure the DC cord using the DC power cord clamp in order to prevent accidental disconnection.**
	- $q$  Remove the screw and then the clamp.
	- $\overline{2}$  Insert the DC cord into the clamp, and then secure the clamp to the DVD recorder.
- **3. Connect the power cord (included) to the AC adaptor's AC IN terminal.**

## **4. Insert the power cord into an electrical outlet.**

● Power will be supplied to the DVD recorder and the OPERATE indicator will be lit up in red. (Operate Off mode) **Note**

#### **CAUTION**

- Always use the AC adaptor provided with the DVD recorder.
	- The use of other power sources should be avoided.
- Do not disconnect the DC cord or power cord during recording or playback. In the case of DVD-R discs, failure to observe this precaution will result in the discs becoming unusable. In the case of DVD-RW discs, it will be necessary to erase all data from the disc and to start recording again from the beginning.

## **Turning the Power On & Off**

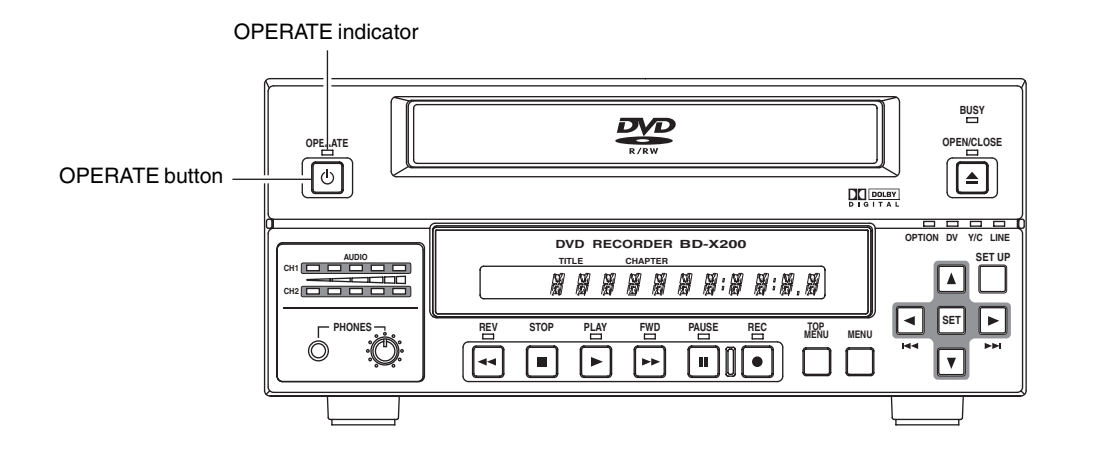

## **Turning the Power On**

- While in Operate Off mode (i.e., the OPERATE indicator **is lit up in red), press the OPERATE button.**
	- The power will turn on, the colour of the OPERATE indicator will change to green, and the DVD recorder will become ready for use. (Operate On mode)

#### **Note**

A period of 45 seconds may pass before the DVD recorder adopts Operate On mode as it prepares for operation.

## **Turning the Power Off**

#### ■ Stop the DVD recorder. **(It is recommended that you eject the disc at this time.)**

- **1. Press the OPERATE button.**
	- The DVD recorder will adopt Operate Off mode and the colour of the OPERATE indicator will change to red.

## **2. If the DVD recorder will not be used for an extended period of time, disconnect the AC adaptor.**

- Before disconnecting the AC adaptor, be sure to remove the power cord from the electrical outlet.
- **Notes**
- Pressing the OPERATE button will have no effect in Recording mode or Recording Pause mode.
- Pressing this button also has no effect during finalizing, erasing, and dubbing.

## **Inserting & Removing Discs**

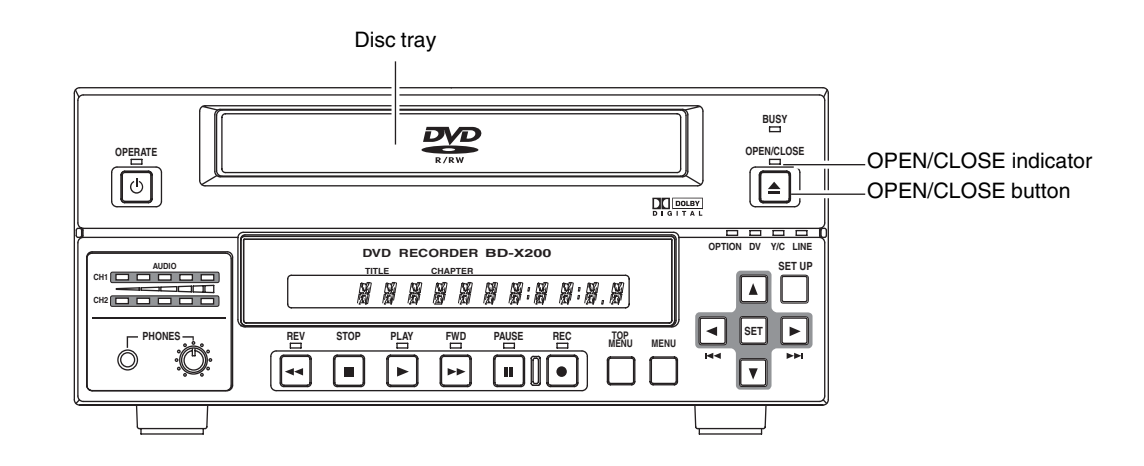

## **Inserting a Disc**

## **Press the OPERATE button to activate Operate On mode.**

## **1. Press the OPEN/CLOSE button.**

● The disc tray will open automatically. While the disc tray is open, the OPEN/CLOSE indicator will be lit up.

## **2. Place the disc on the disc tray.**

Ensure that the disc is inserted correctly into the tray's recess with the printed side facing upward.

● Carefully place the disc in the tray so as not to hit the front panel.

## **3. Press the OPEN/CLOSE button.**

● The disc tray will close automatically.

#### **Notes**

- When a disc is inserted, information about that disc is displayed on-screen. (☞ Page 18)
- When either a new DVD-RW or one that has been erased on another machine is inserted, quick erase starts up. (☞ Page 31)

## **Removing a Disc**

## **Stop the DVD recorder.**

- **1. Press the OPEN/CLOSE button.**
	- The disc tray will open automatically. While the disc tray is open, the OPEN/CLOSE indicator will be lit up.
	- If the current disc has not been finalized, the message "NOT FINALIZE" will appear on both the monitor and LCD display.

## **2. Remove the disc from the disc tray.**

Be sure to wait until the disc tray has opened fully before removing the disc.

## **3. Press the OPEN/CLOSE button.**

● The disc tray will close automatically.

## **Notes**

- If the DVD recorder is in either Recording mode or Recording Pause mode, the disc tray will not open when the OPEN/CLOSE button is pressed.
- Pressing this button also has no effect during finalizing, erasing, and dubbing.

## **Precautions regarding the disc tray**

- Do not push the disc tray as it is opening or closing.
- Do not place objects other than discs on the disc tray.
- Do not press down on the disc tray.

## **Using a Keyboard & Mouse**

Menu settings, the title and chapter settings, and other DVD recorder settings are carried out from setting screens displayed on the TV or monitor. In addition, recording operations can also be carried out from similar screens.

Although the DVD recorder's buttons are used in setting and operation screens, a keyboard and mouse can be used as an alternative.

## - **Connections**

Connect a USB keyboard and mouse to the two USB terminals on the back of the DVD recorder. Recommended manufacturers: Logitech

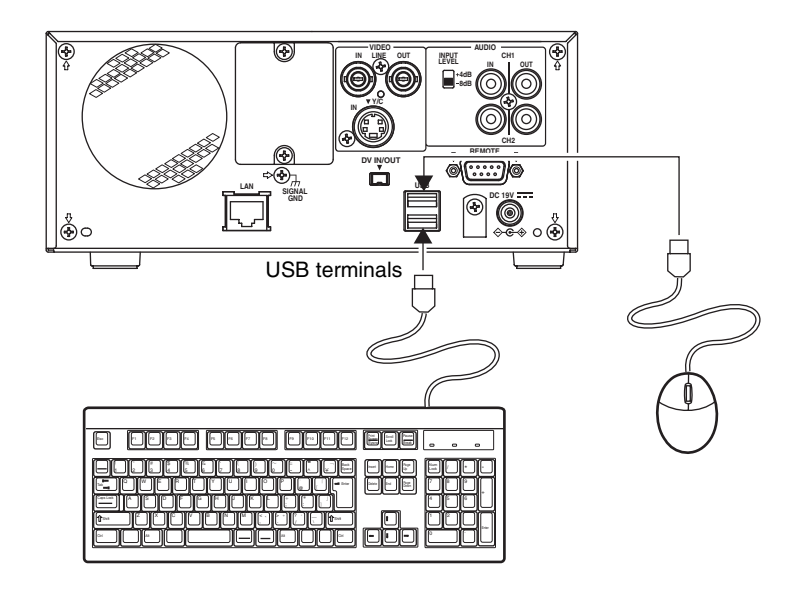

## - **Procedure**

The following functions can be controlled using the keyboard and mouse.

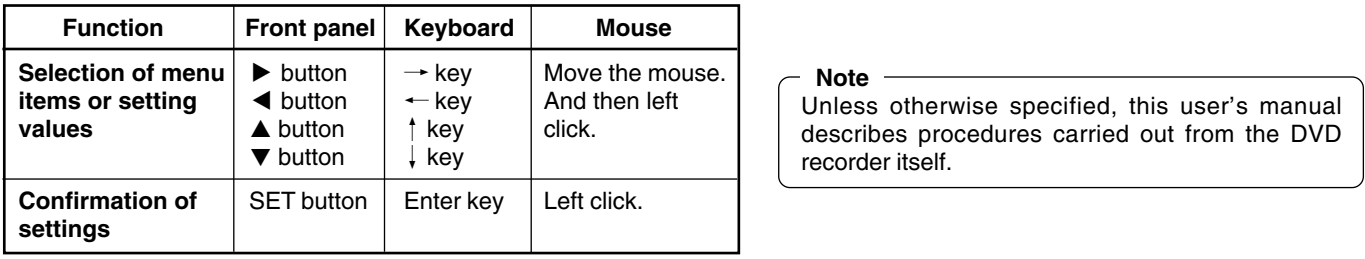

The entry of names and comments for the title and chapter menus is carried out using the keyboard. (Set KEYBOARD STYLE from the SYSTEM MENU screen in accordance with the keyboard's input language.)

## **Setting & Displaying the Date & Time**

Use the following procedure to set the internal clock's date and time. Even when the DVD recorder's power is turned off, the clock's date and time settings are stored using the internal battery.

Note that these settings are used to write the current date and time to a disc being finalized.

The DISPLAY screen can be used to indicate whether or not the date and time are to be displayed on-screen.

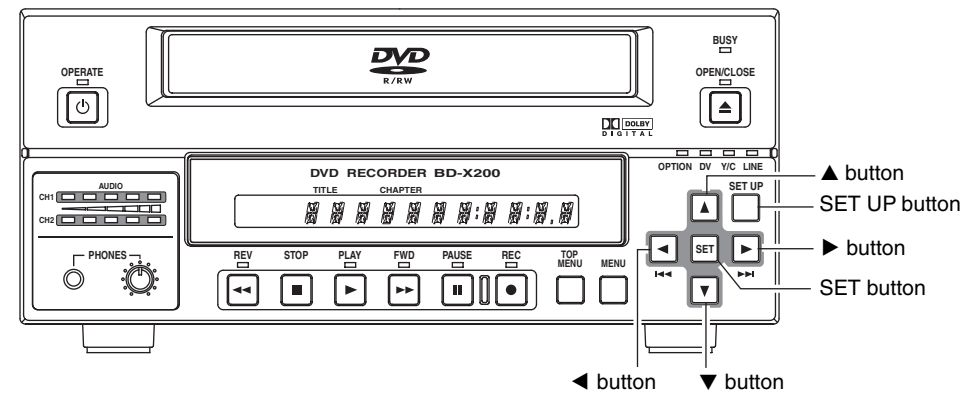

Setup Menu

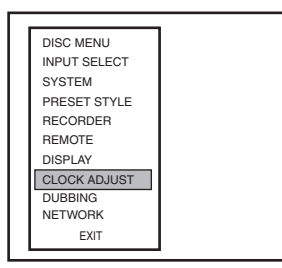

## CLOCK ADJUST MENU screen

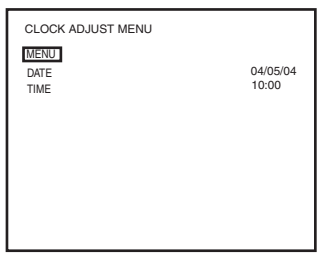

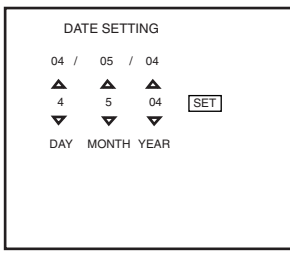

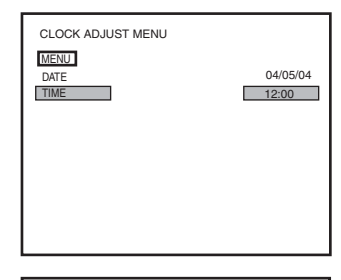

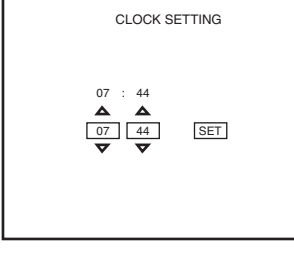

## **Setting the Date and Time**

Setting of the date and time is carried out using the CLOCK ADJUST MENU screen. During this procedure, the monitor connected to the VIDEO LINE OUT terminal is used to monitor the setting of data.

## **Turn on the power and ensure that the DVD recorder is stopped.**

**1. Press the SET UP button to display the Setup Menu.**

## **2. Open the CLOCK ADJUST MENU screen.**

- $\circled{1}$  Use the  $\blacktriangle$  and  $\nabla$  buttons to select CLOCK ADJUST. (The currently selected menu item is displayed as highlighted.)
- 2 Press the SET button to open the CLOCK ADJUST MENU screen.

## **3. Set the date and time as required.**

- $\odot$  Use the  $\blacktriangle$  and  $\nabla$  buttons to select either DATE or TIME. Then press the SET button.
- $\oslash$  Use the  $\blacktriangleright$  and  $\blacktriangleleft$  buttons to select the digit to be changed. (The currently selected digit is displayed as highlighted text.)
- $\circled{3}$  Use the  $\blacktriangle$  and  $\nabla$  buttons to change the value of the selected digit.
- $\Phi$  Repeat steps  $\Phi$  through  $\Phi$  to make all of the required settings, and then press the SET button.

**Note**

It is not possible to set the time in units of seconds. After setting the minutes, press the SET button in sync with a time signal.

## **4. After completing all of the required settings, return to the Setup Menu.**

To do this, use the  $\blacktriangle$  or  $\nabla$  buttons to select MENU and then press the SET button.

## **5. Return to the normal screen display.**

- To do this, press the SET UP button or
- Select EXIT from the Setup Menu and press the SET button.

## **Setting & Displaying the Date & Time (continued)**

## DISPLAY MENU screen

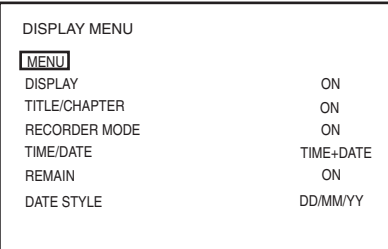

## **Displaying the Date and Time**

Use the DISPLAY MENU screen to indicate whether or not the date and time are to be displayed on-screen and to set a display style. ( $\mathbb{F}$  Page 74 for details regarding setting methods.)

#### **DISPLAY MENU Screen Makeup**

- **DISPLAY: This parameter is used to indicate whether or not data is to be displayed on-screen.**
	- ON : Data will be displayed on-screen. The following parameters can be used to indicate which data is to be displayed.
	- OFF : No data is displayed on-screen.
- **TIME/DATE: This parameter is used to set the way in which the date and time are displayed.**
	- OFF : Neither date or time are displayed.<br>TIME : Only the time is displayed.
		- : Only the time is displayed.
	- DATE : Only the date is displayed.
	- TIME + DATE : Both date or time are displayed.
- **DATE STYLE: This parameter is used to select the way in which the date is to be displayed.**
	- YY/MM/DD : Year, month, day
	- MM/DD/YY : Month, day, year
	- DD/MM/YY : Day, month, year

## **To display date and time information on-screen;**

● Set DISPLAY to ON.

● Set TIME/DATE to anything other than OFF.

Date and time information is displayed as follows.

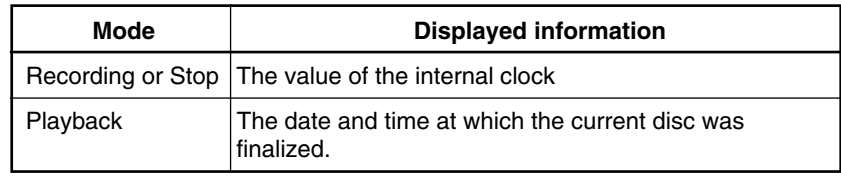

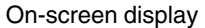

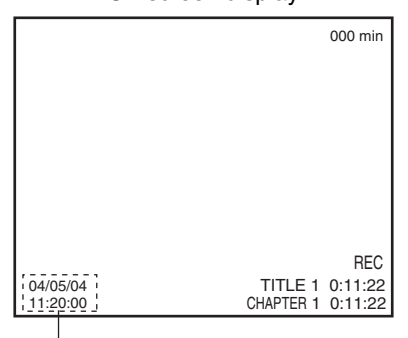

TIME/DATE

## **DVD Recording**

DVD recording is carried out using the following procedure.

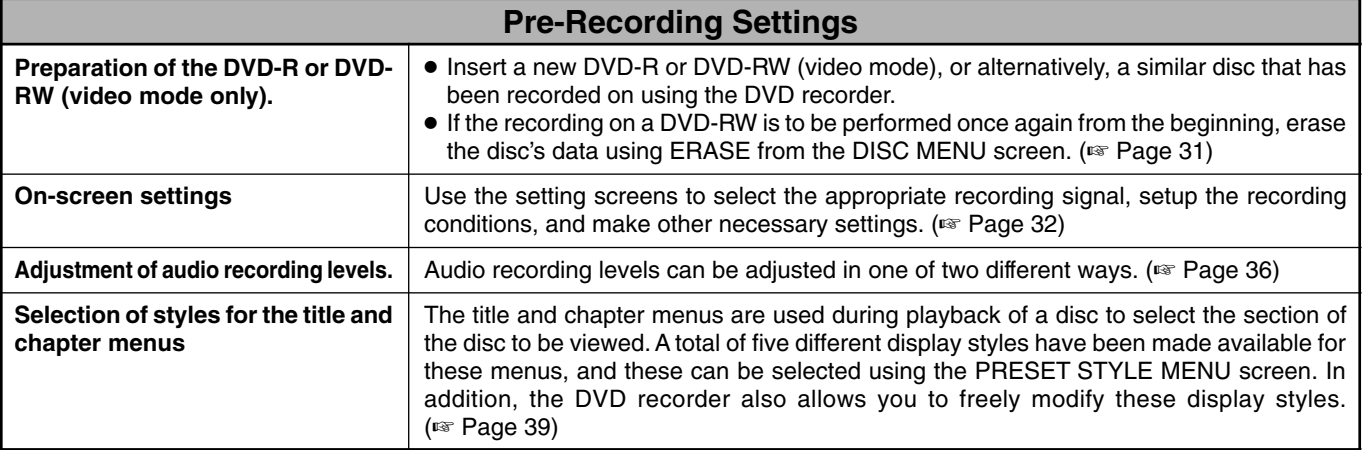

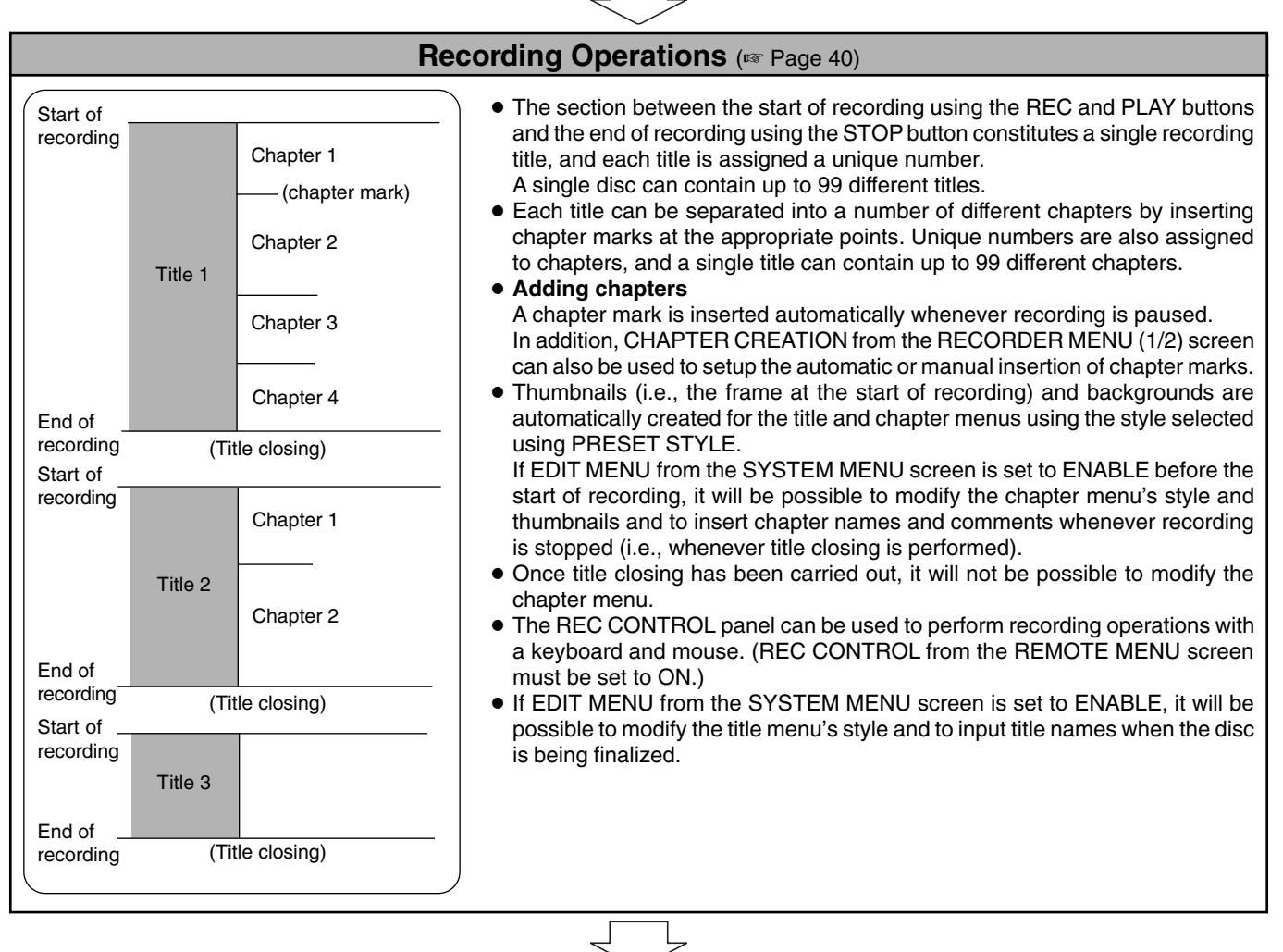

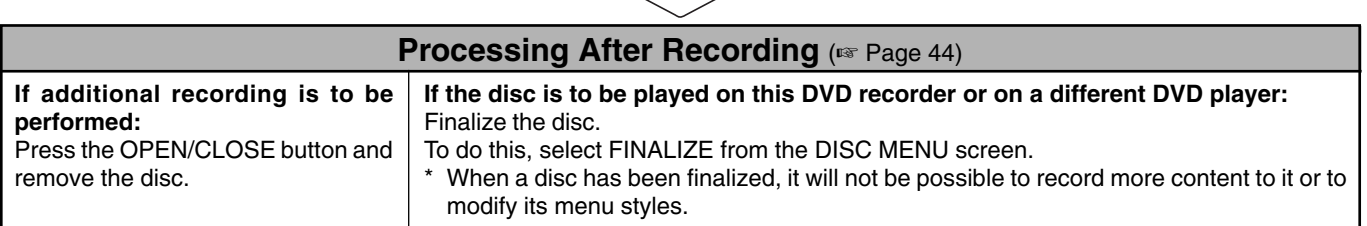

## **Preparing a Disc for Recording**

■This DVD recorder is capable of recording to DVD-R and DVD-RW (in video mode).

**DVD-R** : Only discs that conform with DVD-R Standard 2.0 (video mode) can be used.

**DVD-RW** : Discs of Version 1.1 or later can be used.

Although Version 1.1 of DVD-RW standards allows the selection of video mode and VR mode for recording, this DVD recorder performs recording in video mode only.

\* Version 1.0 of the DVD-RW standards does not support video-mode recording, and for this reason, the corresponding discs cannot be used.

■In terms of recording characteristics, DVD-R and DVD-RW (video mode) differ as follows.

**DVD-R** : Each disc can be recorded only once. Erasing of data and re-recording are not possible.

**DVD-RW (video mode)** : After viewing a disc, all data can be erased and it can be used to record new content.

The condition of the disc being used will dictate the available recording options as follows.

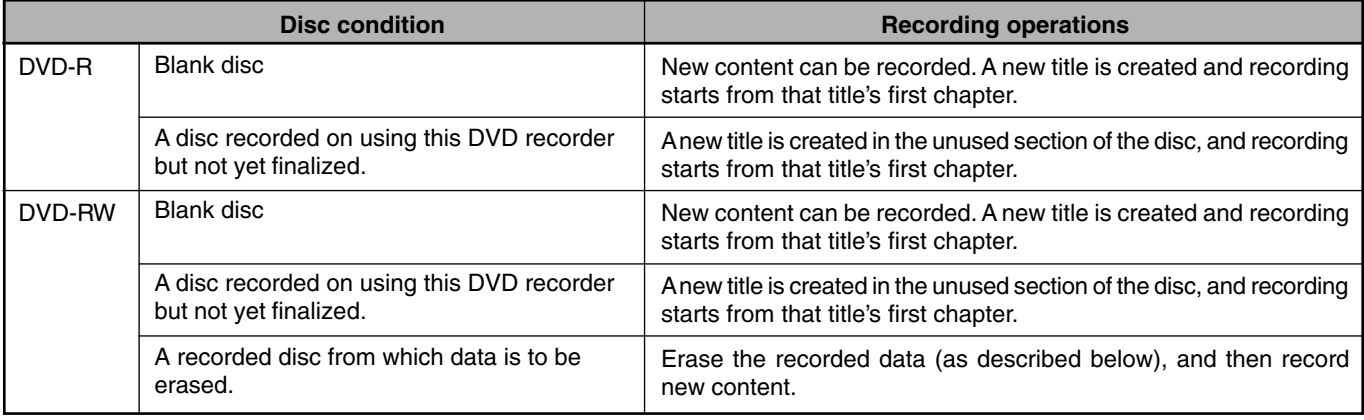

**Notes**

● If data has been erased from a disc using a different DVD recorder, it may not be possible to record new content to it using this recorder. To avoid this type of situation, ensure that this DVD recorder is used to erase recorded data.

● New content cannot be recorded to discs that have been finalized.

It is possible to cancel the finalization and add a recording to a DVD-RW finalized on this machine.

● Regardless of whether or not finalization has been carried out, it will not be possible to use this DVD recorder to record new content to a DVD-R or DVD-RW that has been recorded on using other devices.

## **Erasing All Data From a DVD-RW Disc**

## DISC MENU screen

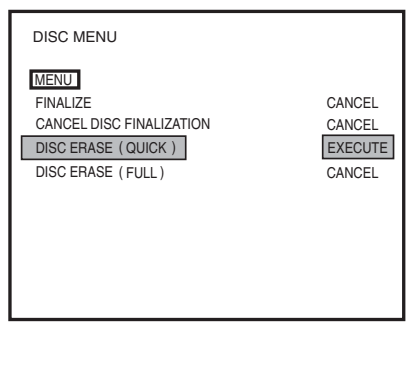

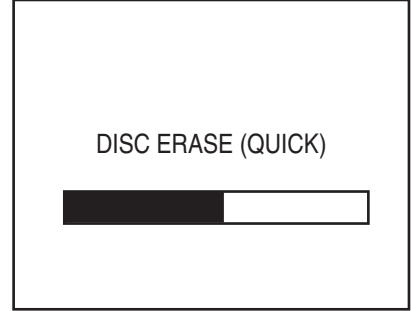

**Note** When either a new DVD-RW or one that

has been erased on another machine is inserted, quick erase starts up.

- **1. Insert the DVD-RW from which data is to be erased.**
- **2. Press the SET UP button to display the Setup Menu.**
- **3.** Use the ▼ and ▲ buttons to select DISC MENU and then press **the SET button.**
	- The DISC MENU screen will appear.
- **4. Press the** 7 **or** 6 **button, select either the DISC ERASE (QUICK) item or the DISC ERASE (FULL) item, then press the SET button.**
	- The setting value list box is displayed. **DISC ERASE (QUICK)**: Only the disc control area is erased. (Quick Erase) Compared with Full Erase the time to erase is shorter.
	- **DISC ERASE (FULL)** : All areas of the disc are erased. (Full Erase) This setting is recommended for repeated use of a disc.
- **5.** Use the ▼ and ▲ buttons to select EXECUTE from the list and **then press the SET button.**
	- The erasing of data will begin. The message "DISC ERASE" appears and the state of progress is displayed using a progress bar.
	- When all data has been erased, the progress bar will disappear.

## **CAUTION**

- All of the data recorded to the disc will be erased in this process. Before starting, therefore, confirm that no important data is stored on this disc.
- Under no circumstances should the power be turned off or the power cord disconnected while data is being erased.

## **Canceling the Finalization of a DVD-RW**

When adding an extra recording to a finalized DVD-RW, cancel the finalization.

## DISC MENU screen

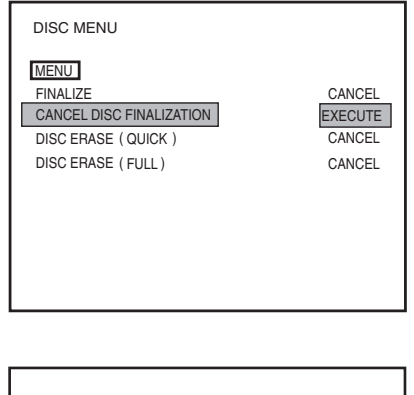

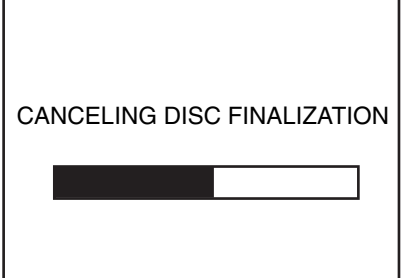

- **1. Insert the DVD-RW whose finalization you want to cancel.**
- **2. Press the SET UP button and the set up top menu screen will be displayed.**
- **3. Press the** 7 **or** 6 **button to select the DISC MENU item, then press the SET button.**

● The DISC MENU button is displayed.

- **4. Press the** 7 **or** 6 **button, and select the CANCEL DISC FINALIZATION item, then press the SET button.**
	- The setting value list box is displayed.
- **5. Press the** 7 **or** 6 **button, select EXECUTE from the list box, then press the SET button.**
	- Cancellation of finalization starts.
	- Execution status will be displayed on a progress bar.
	- When complete, the progress bar disappears.

### **Notes**

- When canceling finalization the TOP MENU created when finalizing is deleted.
- Discs finalized on another machine cannot be cancelled.

## **Pre-Recording Settings**

## **Recorder switch settings**

Use the AUDIO INPUT LEVEL switch on the DVD recorder's rear panel to select the reference input level for analog audio  $(i.e., +4 dB or -8 dB)$ .

**The following screens are used to make settings relevant to** recording.

(Screen setting methods: ☞ Page 84)

## ● **INPUT SELECT MENU screen**

This screen is used to select the audio and video signals to be used.

For more details, refer to page 34.

## ● **SYSTEM MENU screen**

## **• TEST SIGNAL**

Set this parameter to ON when the colour bar output by the DVD recorder's internal signal generator is to be recorded. **• EDIT MENU**

This parameter indicates whether or not a screen for menu editing is to be displayed during title closing and finalizing.

- ENABLE : The menu editing screen is to be displayed. During title closing, this screen can be used to modify the chapter menu's style and thumbnails and also to insert chapter names. (☞ Page 49) During finalizing, the menu editing screen allows the title menu's display style to be modified. (☞ Page 55)
- DISABLE : The menu editing screen is not to be displayed. In this case, the chapter menu is created using preset values as part of title closing when recording is ended.

## ● **PRESET STYLE MENU screen**

This screen is used to select the arrangement and background style for thumbnails displayed on the tops menu. This DVD recorder can store eight individual style type (i.e., TYPE1 through TYPE8), and the most suitable type should be selected here.

For more details, refer to page 39.

## ● **RECORDER MENU screen**

The RECORDER MENU screen contains two different pages of parameters.

## **RECORDER MENU (1/2) screen**

## **• CHAPTER CREATION**

This parameter indicates whether chapters are to be created automatically or manually.

MANUAL : Chapters will be created manually. To create a chapter, press the REC button while recording.

AUTO : Chapters are to be created automatically. In this case, the DVD recorder will create chapters at the time intervals set using SET INTERVAL.

## **• AUTO CHAPTER (REC PAUSE) Item**

Set whether to automatically insert a chapter when recording is paused.

- OFF : Do not insert a chapter.
- ON : Insert a chapter.

## **• TOTAL CONTENT TIME**

This parameter is used to make a setting relevant to the encoding (or compression) of video data.

This is used when the bit rate is automatically set using the recording time and the capacity of the disc when blank. Specifically, this parameter sets the recording time.

#### **• ENCODE QUALITY**

This parameter is used to manually set the bit rate for video data.

#### **• AUDIO ENCODE**

This parameter is used to set the format for encoding (or compressing) audio data.

For more details regarding the encoding of audio and video, refer to pages 36.

#### **• ASPECT**

This parameter is used to set the aspect for recorded video. (AUTO, 4:3, LETTER, or SQUEEZE)

## **RECORDER MENU (2/2) screen**

**• Y/C TERMINAL MODE**

This parameter indicates whether the Y/C IN terminal's specification is S1 or S2. (Specifically, it selects the recording method for the wide-screen discrimination signal.)

**• THUMBNAIL FORM**

This parameter selects the method to be used for thumbnail conversion when recording a wide-screen signal.

**• AUDIO CHANNEL (DV)**

This parameter is to be set when recording an audio signal from the DV IN/OUT terminal.

Specifically, it indicates whether the signals from channels 1 and 2 or from channels 3 and 4 are to be recorded.

## **• AUDIO REC VOLUME MODE**

This parameter is used to select the method for adjustment of audio recording levels. Specifically, both channels can be adjusted while maintaining the same level (BOTH), or each channel can be adjusted independently (INDEPENDENCE). For more details regarding methods for the adjustment of audio recording levels, refer to page 37.

**• DISC IN ACTION / TITLE END / DVD MENU TYPE / INTRODUCTION TITLE**

This is used to set the status of a disc created when finalizing. Set this before recording to a blank disc. (☞ Page 33.)

## ● **REMOTE MENU screen**

## **• REMOTE SELECT**

This parameter should be set to OFF when not controlling the DVD recorder via the RS-422A REMOTE terminal or the DV IN/OUT terminal.

Alternatively, the REMOTE CONTROL screen can be displayed by setting this to 9PIN (MASTER), DV (MASTER), 9PIN (REC), or DV (SLAVE). (『 Pages 64, 74)

#### **• REC CONTROL**

This parameter indicates whether or not the REC CONTROL panel is to be displayed constantly on-screen when a recordable disc has been inserted.

Set this to ON when using a keyboard and/or mouse.

## **Specifying the Disc Status Created when the Disc was Finalized**

It is possible to specify the action when a finalized disc is inserted into this machine or a DVD player, or the operation when playback of a title is finished. Also, it is possible to select whether to create a title menu (TOP MENU) or chapter menu (MENU) when finalizing or closing a title. It is necessary to carry out the setting before recording to a blank disc. The setting is carried out with the DISC IN ACTION Item, TITLE END Item, DVD MENU TYPE Item, or INTRODUCTION TITLE Item of the RECORDER MENU (2/2).

#### SET UP TOP MENU screen

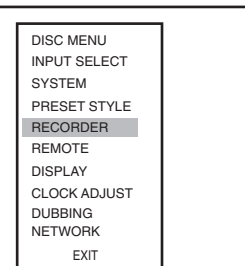

#### RECORDER MENU (2/2) screen

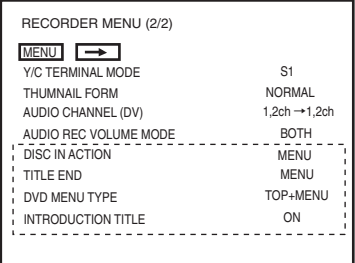

## **Operation**

The disc should be not inserted, or a blank disc should be inserted.

#### **1. Display the RECORDER MENU (1/2) screen**

 $\Omega$  Press the SET UP button and the set up top menu screen will be displayed.  $(2)$  Press either the ▲ or ▼ button to select the RECORDER item, then press the SET button.

#### **2. Display the RECORDER MENU (2/2) screen**

With the  $\blacktriangle$  or  $\nabla$  buttons, select RECORDER MENU (1/2) screen  $\rightarrow$  Item, then press the SET button.

#### **3. Set the RECORDER MENU (2/2) screen**

- $\odot$  With the  $\blacktriangle$  or  $\nabla$  buttons, select Item, press the SET button and the setting value list box will be displayed.
- $\Omega$  With the  $\blacktriangle$  or  $\nabla$  buttons, select the setting value, press the SET button to confirm the setting value.

#### **4. Finish the Setting**

Carry out either of the following operations.

- Select the MENU item, press the SET button to return to the set up top menu screen.
- Press the SET UP button to return to the normal screen.

#### $\blacksquare$  **DISC IN ACTION Item**

This is to set the operation when a finalized disc is inserted into this machine or a DVD player.

- **MENU** : Displays the Title menu (TOP MENU) screen.
- **TITLE** : Automatically playback title 1.

#### **TITLE END Item**

This is to set the operation when playback of a title is finished.

- **MENU** : Enter stop mode, and display the Title menu (TOP MENU) screen.
- **REPEAT** : Repeat playback within the title.
- **STOP** : Enter stop mode. Do not display the Title menu (TOP MENU).
- **NEXT TITLE** : Playback the next title. When playback of the final title is complete the first title is played. (Disc repeat playback)

#### **DVD MENU TYPE Item**

This is for selecting whether to create a title menu (TOP MENU) or a chapter menu (MENU) when finalizing or closing a title. **TOP+MENU** : Creates a chapter menu (MENU) when a title is closed.

- Creates a title menu (TOP MENU) when finalizing.
- **TOP** : Creates a title menu (TOP MENU) when finalizing.
	- Does not create a chapter menu (MENU) when a title is closed.
- **NONE** : Neither a chapter menu (MENU) nor a title menu (TOP MENU) are created when a title is closed or when finalizing. A disc with no menu is created.

## **INTRODUCTION TITLE Item**

This is for selecting whether to create an introduction title (opening movie) when finalizing. Title 1 is used as the introduction title. When this item is set to ON, a chapter cannot be created when title 1 is being recorded.

- **ON** : Create an introduction title. When the disc is inserted into this machine or a DVD player the introduction title is automatically played.
- **OFF**: Do not create an introduction title. When the disc is inserted into this machine or a DVD player the action set in DVD IN ACTION is carried out.

## **Selecting & Confirming Input Signals**

The selection of audio and video input signals is carried out from the INPUT SELECT MENU screen as described below. In addition, the type of input signals that have been selected can be confirmed on the front panel.

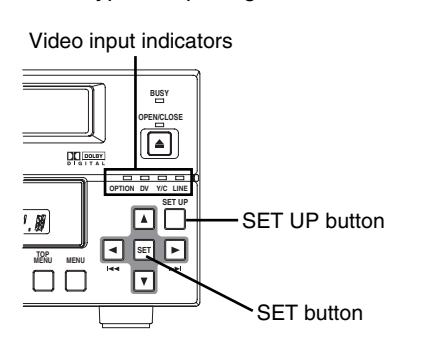

#### INPUT SELECT MENU screen

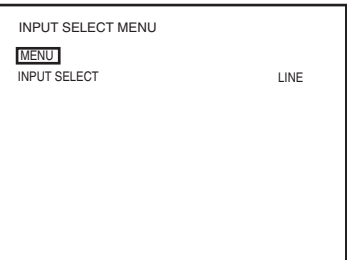

## **Selecting Input Signals**

Stop the DVD recorder.

- **1. Open the INPUT SELECT MENU screen.**
	- $Q$  Press the SET UP button to display the Setup Menu.
	- $\Omega$  Select INPUT SELECT using the  $\blacktriangle$  and  $\nabla$  buttons and then press the SET button.

#### **2. Make the required settings on the INPUT SELECT MENU screen.**

- $\odot$  Select the parameter to be set using the  $\blacktriangle$  and  $\nabla$  buttons, and then press the SET button to display a list of possible settings.
- $\Omega$  Select the required setting using the ▲ and ▼ buttons, and then press the SET button to adopt this setting.

#### **3. Complete the setting process.**

To do so, carry out one of the following procedures.

- Select MENU and press the SET button to return to the Setup Menu.
- Press the SET UP button to return to the normal screen display.

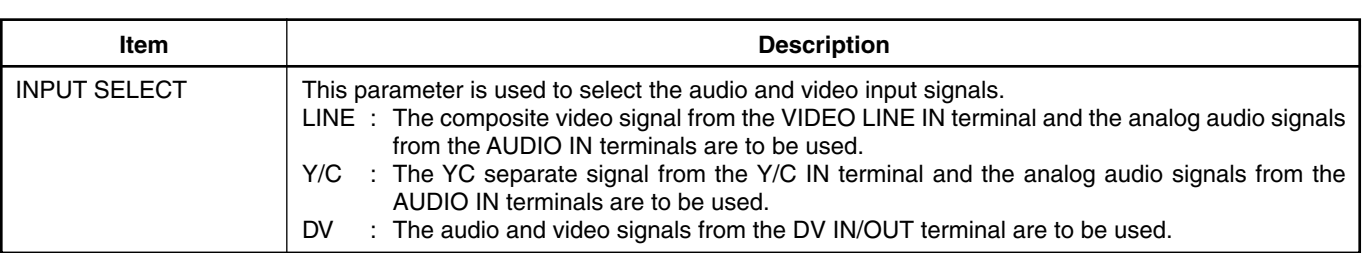

#### **Note**

Setting of INPUT SELECT will not be possible when REMOTE SELECT from the REMOTE MENU screen has been set to DV(MASTER), DV(SLAVE), or DV(TRIGGER). DV signals will be used for input at these times.

## **Confirming Input Signals**

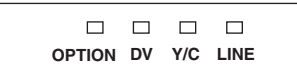

■ The type of video signals that have been selected for input can be confirmed using the video input signal indicators on the DVD recorder's front panel. Specifically, the indicator corresponding to the type of input signal selected using INPUT SELECT will be lit up or flashing.

Lit : The selected signal is being received.

Flashing : The selected signal is not being received.
# **Setting the Encoding Format for Audio & Video**

The setting of encoding formats for audio and video is carried out from the RECORDER MENU (1/2) screen as described below.

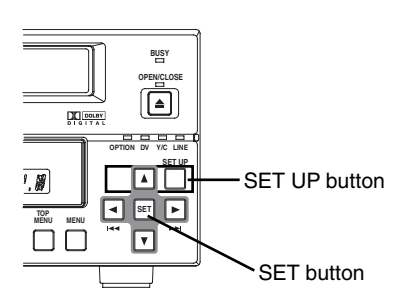

### RECORDER MENU (1/2) screen

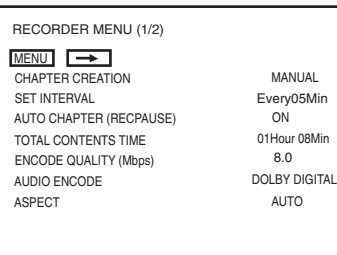

### **Setting Encoding Formats**

Stop the DVD recorder.

- **1. Open the RECORDER MENU (1/2) screen.**
	- $\Omega$  Press the SET UP button to display the Setup Menu.
	- $\Omega$  Select RECORDER using the  $\blacktriangle$  and  $\nabla$  buttons and then press the SET button.

### **2. Make the required settings on the RECORDER MENU (1/2) screen.**

- $\odot$  Select the parameter to be set using the  $\blacktriangle$  and  $\nabla$  buttons, and then press the SET button to display a list of possible settings.
- $\Omega$  Select the required setting using the  $\blacktriangle$  and  $\nabla$  buttons, and then press the SET button to adopt it.

#### **3. Complete the setting process.**

- To do so, carry out one of the following procedures.
- Select MENU and press the SET button to return to the Setup Menu.
- Press the SET UP button to return to the normal screen display.

### **Video Encoding**

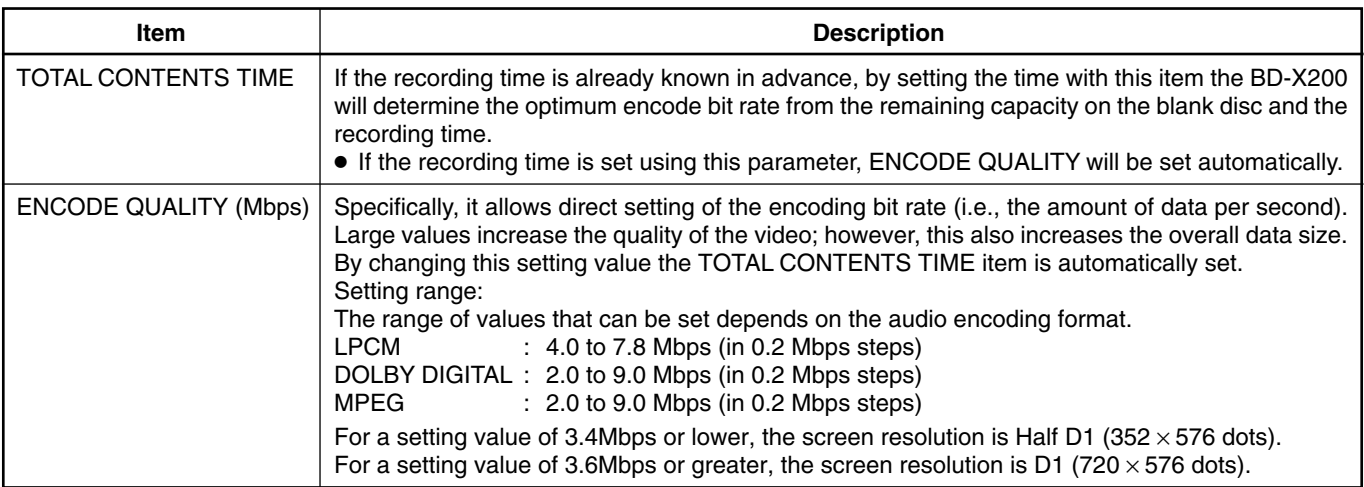

# **Setting the Encoding Format for Audio & Video (continued)**

### **Audio Encoding**

### AUDIO ENCODE

This parameter is used to set the encoding format for audio data.<br>LPCM : Linear PCM encoding : Linear PCM encoding DOLBY DIGITAL : Dolby AC3 encoding.<br>MPEG : MPEG encoding. : MPEG encoding.

#### **Notes**

- If the SET UP button is pressed while in Recording mode, the video bit-rate setting and audio encoding format will be displayed on-screen. Press the SET UP button once again to hide this information.
- When recording a music source it is recommended that the setting is either DOLBY DIGITAL or LPCM.
- For MPEG, there can be deterioration in the sound quality, depending upon the compression characteristics.

### **Guide to Recording Times**

The time available for recording on a disc will depend on the video encoding bit rate and audio encoding format that have been set. Furthermore, the more titles a disc contains, the less time will be available for recording. Use the following table as a guide to the amount of time available for recording.

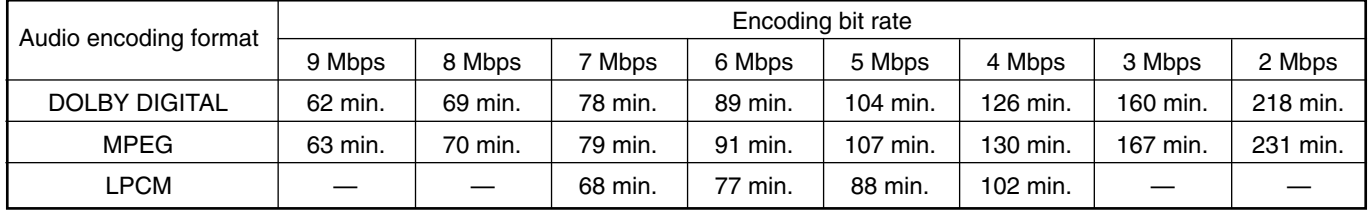

# **Adjusting of Audio Recording Levels**

This DVD recorder's audio recording levels can be adjusted using two different methods, and AUDIO REC VOLUME MODE from the RECORDER MENU (2/2) screen indicates the method to be used. In addition, it is also possible to return the audio recording levels to their default settings (i.e., unity gain).

## **Selecting the Adjustment Method**

### RECORDER MENU (2/2) screen

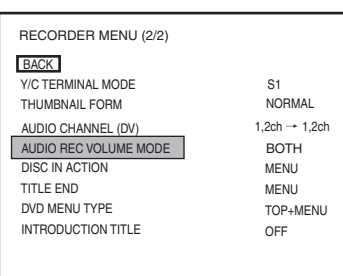

**1. Open the RECORDER MENU (2/2) screen.**

To do this, select  $\rightarrow$  button from the RECORDER MENU (1/2) screen and press the SET button.

- **2. Make the required setting using AUDIO REC VOLUME MODE from the RECORDER MENU (2/2) screen.**<br>**BOTH** : Audio levels are adjusted
	- : Audio levels are adjusted while both the CH1/CH2 are maintained at the same volume.
	- **INDEPENDENCE** : The CH1/CH2 are adjusted separately.

# **Adjusting the Audio Recording Levels**

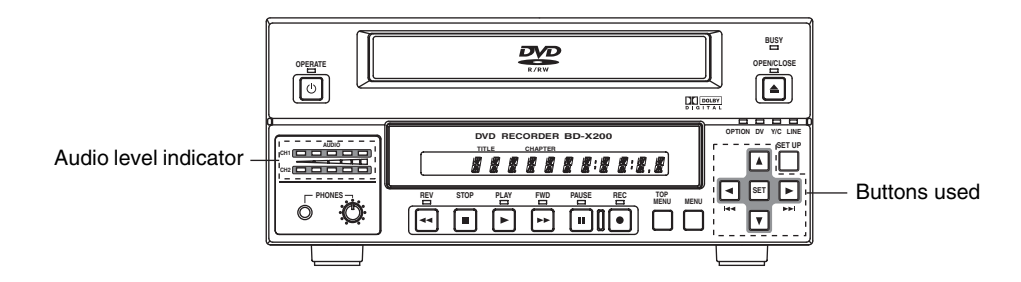

Return from setting screens to the normal display.

■Recording levels can be adjusted in either Stop or Recording mode. Be sure to monitor the front panel's audio level indicator as the levels are being adjusted. Adjust the level so that the LED on the far right does not light.

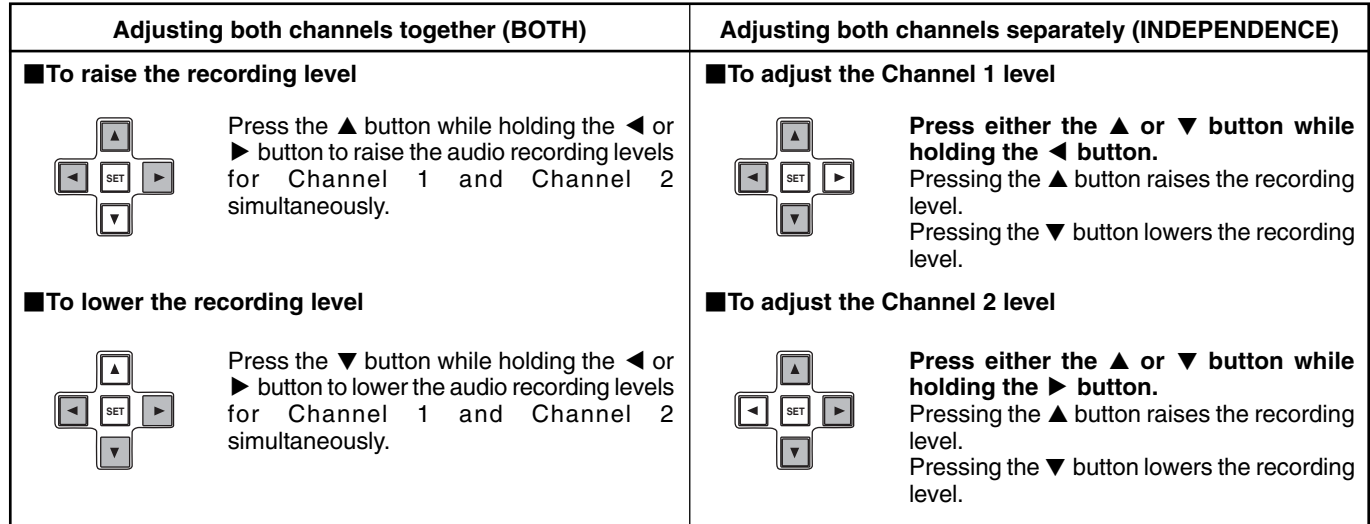

# **Returning Audio Recording Levels to Default Settings (UNITY MODE)**

■ Press and hold the < and ► buttons simultaneously to return the audio recording levels to their default settings (i.e., unity gain). ● Both of the audio recording levels will be fixed at the default setting.

**Note:** The AUDIO INPUT LEVEL switch on the DVD recorder's rear panel can be used to select the reference input level for analog audio (i.e.,  $+4$  dB or  $-8$  dB).

# **Checking the Video Input**

Use the monitor connected to the VIDEO LINE OUT terminal to confirm that the input video signal is as required. The following procedure will allow you to monitor the quality at which the video will be recorded to a DVD.

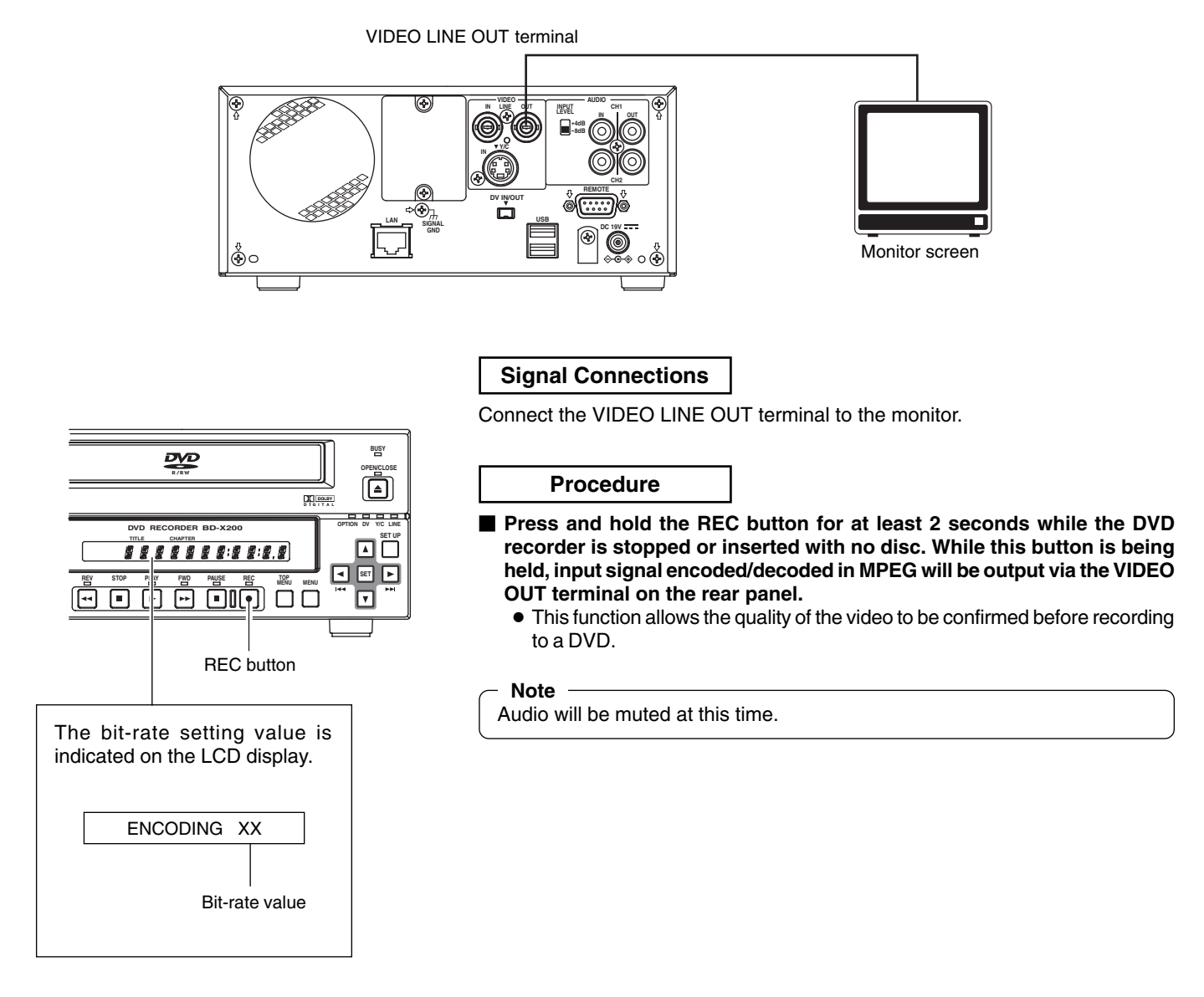

# **Selecting Styles for Title & Chapter Menu**

Each recorded DVD contains title and chapter menus that provide information relating to its titles and chapters. Whenever recording is carried out, title numbers, chapter numbers, and thumbnails are automatically generated in order to create the title and chapter menus.

Specifically, the frames from the start of individual recordings are used as thumbnails for the title menu.

In a similar way, the frames at which chapter marks have been inserted are used as thumbnails for chapter menus. (These thumbnails may be modified later on.) The title menu will become the top thumbnail of the chapter menu.

The term "style" is used to refer to a combination of thumbnail characteristics for the title and chapter menus. This DVD recorder can store eight different style types, and the PRESET STYLE MENU screen is used to indicate which of these types is to be used.

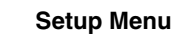

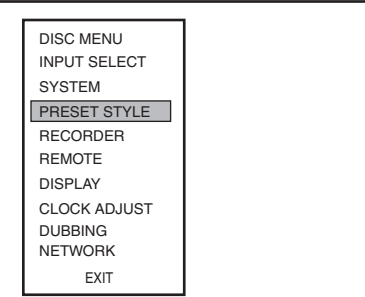

### PRESET STYLE MENU screen

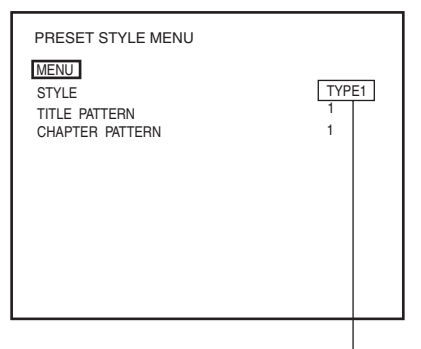

Type number

### STYLE screen

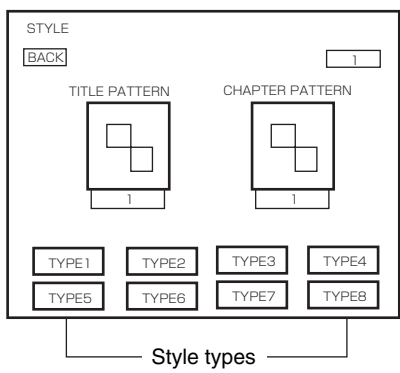

### **Making Settings in the PRESET STYLE MENU screen**

- **1. Press the SET UP button to display the Setup Menu.**
- **2. Select PRESET STYLE from the Setup Menu and then press the SET button.**
	- The PRESET STYLE MENU screen will appear. Within this screen, the STYLE parameter indicates the style type currently selected for the title and chapter menus.

### **3. Confirm the settings for the currently selected style.**

Select STYLE and then press the SET button to display the corresponding STYLE screen.<br>TITLE PATTERN

- : The display pattern currently selected for the title menu. Each display pattern uses different numbers, positions, and sizes for thumbnails, in addition to different backgrounds.
- CHAPTER PATTERN : The display pattern currently selected for chapter menus. Each display pattern uses different numbers, positions, and sizes for thumbnails, in addition to different backgrounds.
- **4.** Use the cursor buttons  $(A, \nabla, \blacktriangleright, \text{and } \blacktriangleleft)$  to select one of the **eight style types and display the corresponding STYLE screen.**
- **5. To use a specific style, select the corresponding type number and then press the SET button.**

This type number will then be stored by the DVD recorder. Following this, the screen's BACK button will be highlighted. The SET button can now be pressed to return to the PRESET STYLE MENU screen.

**If BACK is used to exit the STYLE screen without the SET button being pressed for the newly selected type, the style setting will not be updated.**

#### **Notes**

- The STYLE settings for chapter menus can be freely modified until title closing is carried out. (☞ Page 49)
- The STYLE settings for the title menu can be freely modified until the DVD is finalized. (☞ Page 55)
- Each style can be freely modified and stored in the DVD recorder's memory. In addition, it is also possible to freely select and modify display patterns (i.e., the number, position, and size of thumbnails in addition to the background). For more details regarding modification of PRESET STYLE, refer to page 45.
- In certain cases, the frames used for chapter menu thumbnails may differ slightly from the exact frames at which the corresponding chapter marks were inserted.

# **Recording Sequence**

Use the following sequence as a reference when performing recording.

- Input settings: ☞ Page 35.
- Video and audio quality settings: ☞ Page 36.
- Navigation settings (i.e., DISC IN ACTION/TITLE END/DVD MENU TYPE/INTRODUCTION TITLE): ☞ Page 90.

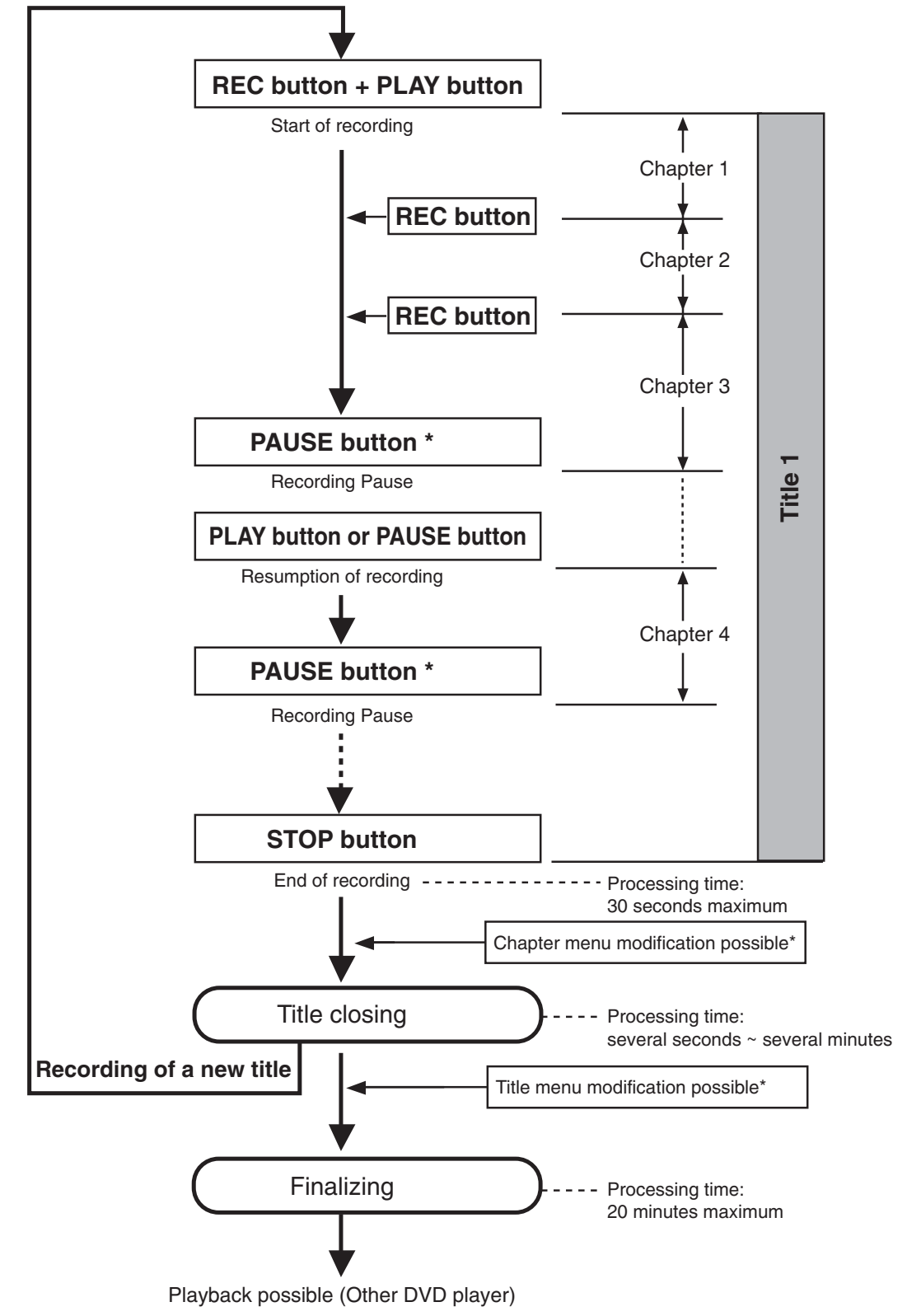

- \* It is possible to select whether to automatically insert a chapter mark when there is a pause in the recording using the AUTO CHAPTER (REC PAUSE) item of the RECORDER MENU (1/2) screen.
- Title and chapter menu modification will be possible when EDIT MENU from the SYSTEM MENU screen has been set to ENABLE.
- \* It is possible to playback a disc that has been recorded on this machine even before finalizing it.

**E-40**

# **Recording with the Front Panel**

BD-X200 recording operations can be carried out in two different ways — namely, using the buttons provided on the front panel and using the on-screen REC CONTROL panel. In the latter case, furthermore, recording operations can be performed using a keyboard and mouse. The following section, however, will provide a description of recording using the front panel buttons.

On a DVD, the section of video recorded between the start of recording and pressing of the STOP button to end recording is stored as a single title, and a unique title number is assigned to each of these sections. A single disc can contain up to 99 different titles. In addition, each title can be separated into a number of different chapters by inserting chapter marks at the appropriate points, and each title can contain up to 99 chapters.

Information relating to titles and chapters is stored on a disc in the form of title and chapter menus. When the disc is being played, therefore, the title and chapter menus can be used to access specific sections of stored video and audio.

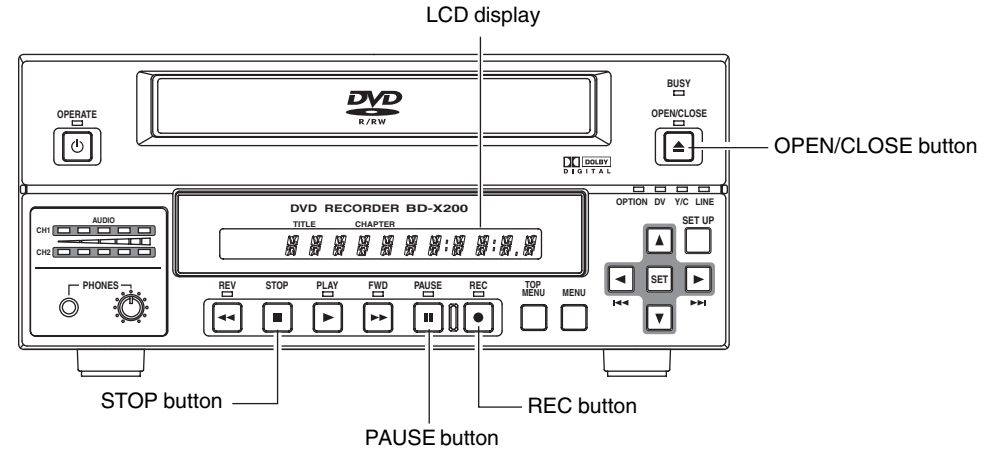

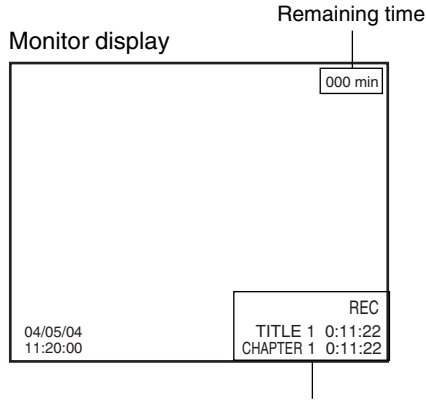

Title and chapter numbers

### **Notes**

- A maximum of 10 minutes will be required to complete title closing.
- The remaining time available for recording on a disc will be displayed on the monitor. Note that this is to be used as a general guide, not as an exact figure. (DISPLAY and REMAIN from the DISPLAY MENU screen must both be ON for this figure to be displayed.)
- During the recording process, the current title number and chapter number are displayed on the monitor. (DISPLAY and TITLE/CHAPTER from the DISPLAY MENU screen must both be ON for these numbers to be displayed.)

Insert a disc that can be recorded on.

**1. With the DVD recorder stopped, make all of the required settings and adjust the audio recording levels.**

### **2. Start recording.**

This is done by pressing the REC and PLAY buttons simultaneously.

### **3. Pause recording.**

- This is done by pressing the PAUSE button.
- The recording pause mode is entered.
- When the AUTO CHAPTER (REC PAUSE) item of the RECORDER MENU (1/2) screen is set to ON, a chapter mark is automatically inserted when the recording pause mode is entered. A number of different methods can also be used for the manual or automatic

insertion of chapter marks. (☞ Page 42)

### **4. Restart recording.**

Press the PLAY or PAUSE button.

● Recording will begin once again and a new chapter will be created in the current title.

### **5. End recording (i.e., close the title)**

Press the STOP button when either recording or paused.

- The action of the DVD recorder following the end of recording depends on the setting of EDIT MENU from the SYSTEM MENU screen.
	- DISABLE : Recording is ended and the chapter menu is created using preset settings (i.e., the title is closed).
	- ENABLE : The THUMBNAIL EDIT screen will appear. This screen can be used to modify the chapter menu's display style, to change the thumbnails used, to input chapter names, and to perform other similar functions. For more details, refer to page 49.
- $\blacksquare$  If additional recording is to be carried out, repeat steps 1 through **5 above.**
	- In such a case, the subsequent recording is stored as a new title.

# **Recording with the Front Panel (continued)**

#### **Note**

When recording is stopped or a title is closed, the state of progress will be indicated on-screen using a progress bar.

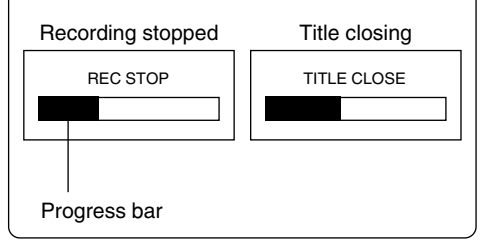

### **6. End recording and remove the disc.**

Depending on how the disc will be used, one of two different procedures is implemented at this time.

- **If more content will be recorded to the disc using this DVD recorder:** Simply press the OPEN/CLOSE button and remove the disc. (Do not finalize the disc before it is removed.)
- **If the disc is to be played on a different DVD player:** Finalize the disc, press the OPEN/CLOSE button, and then remove the disc. For more details regarding finalizing, refer to page 44.

### **Inserting Chapter Marks Manually or Automatically**

### RECORDER MENU (1/2) screen

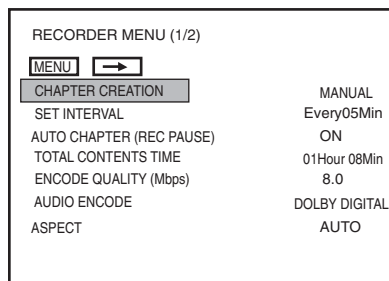

It is possible to insert a chapter mark either manually or automatically. The actual method to be used is determined by CHAPTER CREATION and SET INTERVAL from the RECORDER MENU (1/2) screen.

● If chapter marks are to be inserted manually at any point, set CHAPTER CREATION to MANUAL.

Chapter marks can then be inserted by pressing the REC button while recording.

● If chapter marks are to be inserted automatically, first of all set CHAPTER CREATION to AUTO. Then use SET INTERVAL to set a time (in minutes) for chapter mark insertion.

The DVD recorder will insert chapter marks at the corresponding intervals during recording.

■Whether a chapter mark is automatically inserted or not during a recording pause is set with the AUTO CHAPTER (REC PAUSE) item.

ON : Insert a chapter mark.

OFF : Do not insert a chapter mark.

### **Notes**

- The frame at which a chapter mark is inserted will be used for the corresponding thumbnail in the chapter menu. When EDIT MENU from the SYSTEM MENU screen is set to ENABLE, the frames used for thumbnails can be modified on the THUMBNAIL EDIT screen that appears automatically at the end of recording.
- Each title can contain up to 99 chapters.
- In certain cases, the frames used for chapter menu thumbnails may differ slightly from the exact frames at which the corresponding chapter marks were inserted.
- When the INTRODUCTION TITLE item of the RECORDER MENU (2/2) screen is set to ON, a chapter mark cannot be inserted while recording title 1.

# **Using a Keyboard & Mouse to Control Recording**

BD-X200 recording operations can be carried out using the REC CONTROL panel displayed on the monitor. In addition, a keyboard and mouse can also be used when working with this panel.

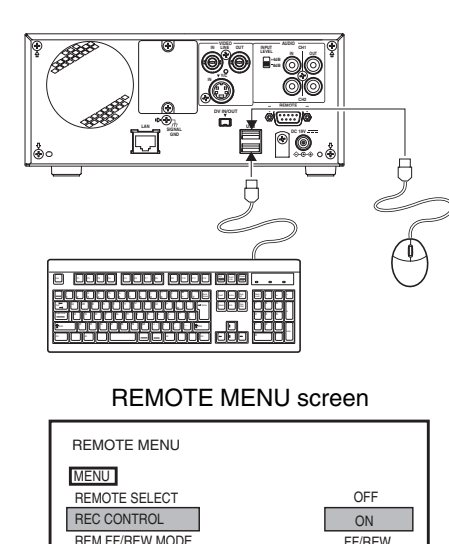

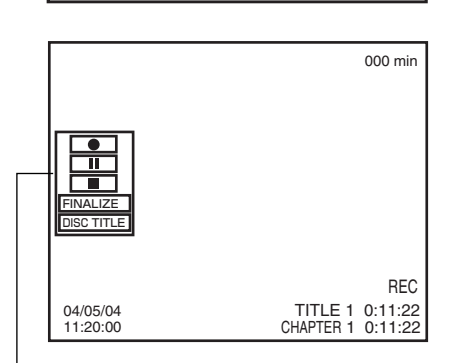

REC CONTROL panel

#### **Notes**

● DISC TITLE from the REC CONTROL panel can be selected to allow a name to be input for the disc. This type of name proves useful when managing discs using a PC. Note that disc names are not displayed on the monitor or the DVD recorder.

Characters allowed for the disc title are alphanumerical characters and underscore (\_) only. Space and other symbols may not be used.

- FINALIZE and DISC TITLE from the REC CONTROL panel cannot be used while recording.
- $\bullet$  The Record ( $\bullet$ ) button from the REC CONTROL panel can be activated or clicked to insert chapter marks and thumbnails during recording.

### **Signal Connections**

Connect a keyboard and mouse to the USB terminals on the back of the DVD recorder.

### **Settings**

- If the REC CONTROL panel is to be displayed on-screen, set REC CONTROL from the REMOTE MENU screen to ON.
- This panel will be displayed in Stop, Recording, and Recording Pause mode. ■ To open the Setup Menu, press the DVD recorder's SET UP button. Or, either press the ESC key on the keyboard or right click the mouse, and the set up menu will be displayed.

### **Procedure**

### **1. Start recording.**

- 
- 
- 
- 
- Keyboard : Use the arrow keys  $(\leftarrow, \rightarrow, \uparrow, \text{ and } \downarrow)$  to select Record ( $\bullet$ ) from the REC CONTROL panel, and then press the Enter key. Mouse  $\therefore$  Move the mouse pointer to the Record ( $\bullet$ ) button and left click while the Record button selected.

### **2. Pause recording.**

- Keyboard : Use the arrow keys ( $\leftarrow, \rightarrow, \uparrow,$  and  $\downarrow$ ) to select Pause (II) from the REC CONTROL panel, and then press the Enter key.
- Mouse  $\therefore$  Move the mouse pointer to the Pause (II) button and left click while the Pause button is selected.
- The DVD recorder will adopt Recording Pause mode; in addition, a chapter mark and thumbnail will be inserted at the current position.

### **3. Restart recording.**

- Keyboard : Use the arrow keys  $(\leftarrow, \rightarrow, \uparrow, \text{ and } \downarrow)$  to select either Record  $\left( \bullet \right)$  or Pause (II) from the REC CONTROL panel, and then press the Enter key.
- Mouse  $\therefore$  Move the mouse pointer to the Record ( $\bullet$ ) or Pause (II) button and left click while the Record or Pause button is selected.

#### **Steps 2 and 3 can be repeated to create a single, partitioned title.**

### **4. End recording (i.e., close the title)**

Select Stop ( $\blacksquare$ ) from the REC CONTROL panel and press the Enter key.

- The action of the DVD recorder following the end of recording depends on the setting of EDIT MENU from the SYSTEM MENU screen.
	- DISABLE : Recording is ended and the chapter menu is created using standard settings (i.e., the title is closed).
	- ENABLE : The THUMBNAIL EDIT screen will appear. This screen can be used to modify the chapter menu's display style, to change the thumbnails used, to input chapter names, and to perform other similar functions. For more details, refer to page 49.
- If additional recording is to be carried out, repeat steps 1 through 4 **above.**
	- In such a case, each subsequent recording will be stored as a new title.
- **5. End recording and remove the disc.**

### **Depending on how the disc will be used, one of two different procedures is implemented at this time.**

- **If more content will be recorded to the disc using this DVD recorder:** Simply press the DVD recorder's OPEN/CLOSE button and remove the disc. (Do not finalize the disc before it is removed.)
- **If the disc is to be played on a different DVD player:** Use FINALIZE from the REC CONTROL panel to finalize the disc before it is ejected.

For more details regarding finalizing, refer to page 44.

# **Finalizing (for Playback on Other DVD Players)**

Finalize a disc recorded using this DVD recorder as described below in order to ensure that it can be played on other DVD players. In the case of DVD-RWs, playback will be possible on DVD players that support video mode.

#### **After finalizing a disc;**

- No additional recording will be possible.
- The title menu cannot be changed.
- The titles created before finalizing will be displayed as the top menu.

### **Finalizing**

The process of finalizing can be carried out in two different ways.

- Select DISC MENU and then FINALIZE from the Setup Menu.
- Select FINALIZE on the REC CONTROL panel when this is being used for recording.

### **Setup Procedure: Insert the disc to be finalized.**

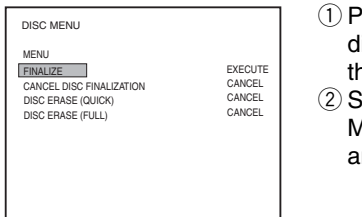

DISC MENU **DISC MENU CONTROL** OF THE ORDER OF THE SET UP button to **promining the SET UP** button to display the Setup Menu, and then select DISC MENU. 2 Set FINALIZE from the DISC

MENU screen to EXECUTE and then press the SET button.

### **1. If using the Setup Menu: 1. If using the REC CONTROL panel:**

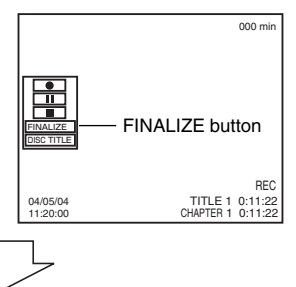

Select FINALIZE and then press the keyboard's Enter key. \* If operating using a mouse, left

click the FINALIZE button.

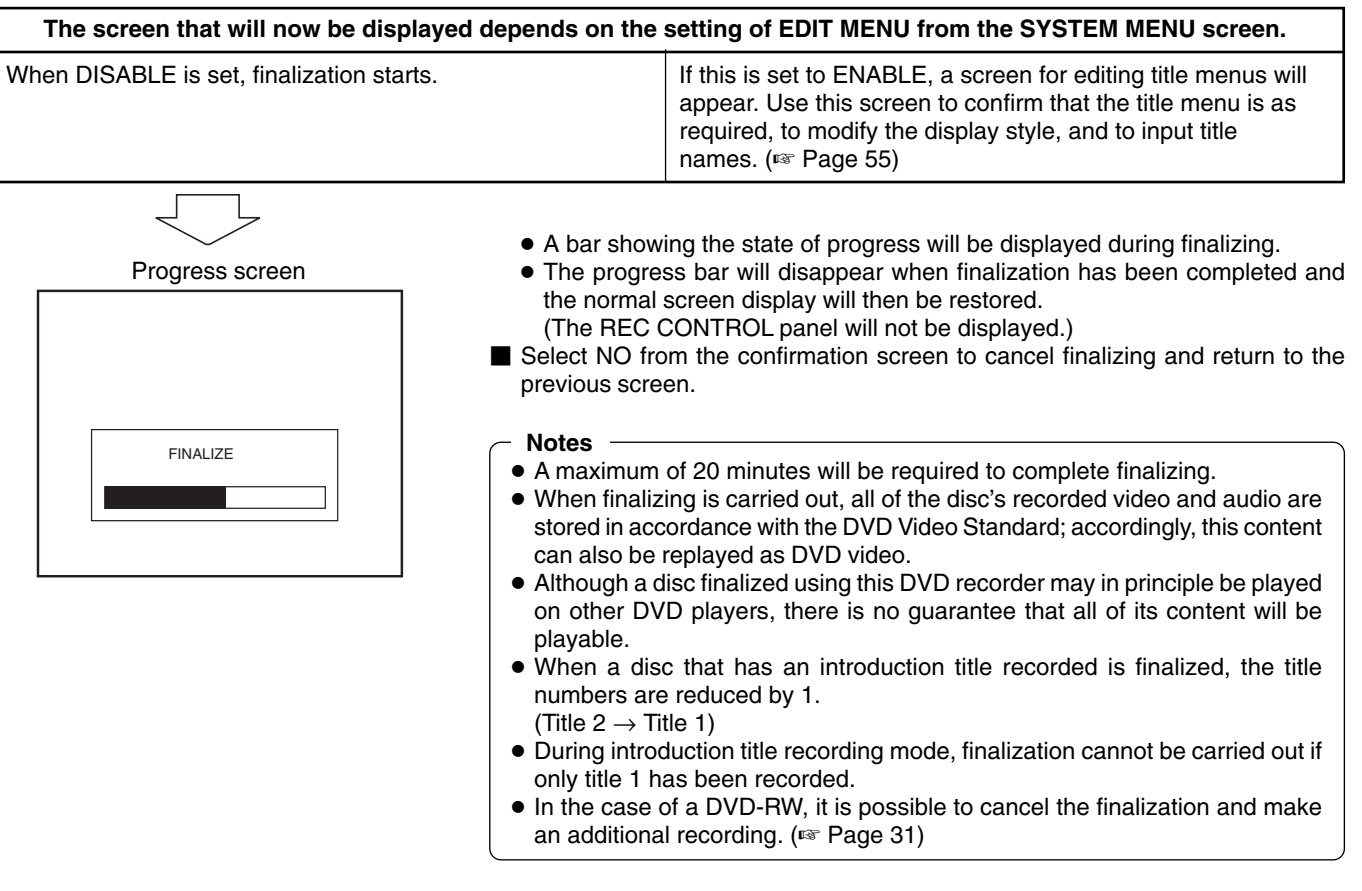

# **BD-X200 Title & Chapter Menus**

This DVD recorder can automatically create title and chapter menus in response to recording operations and can save these to the disc being recorded.

When the disc is subsequently played, these title and chapter menus can be used to access specific sections of stored video and audio.

- When recording is stopped using the STOP button or a similar action (i.e., disc closing), a title number and a thumbnail (corresponding to the frame at the start of recording) will be created to form part of the disc's title menu. A single disc can contain up to 99 different titles.
- Similarly, if a chapter mark is inserted during recording, a chapter number and a thumbnail (corresponding to the frame at the chapter mark) will be created to form part of the title's chapter menu. Chapter marks are used as targets for skipping during playback. Each title can contain up to 99 chapters.

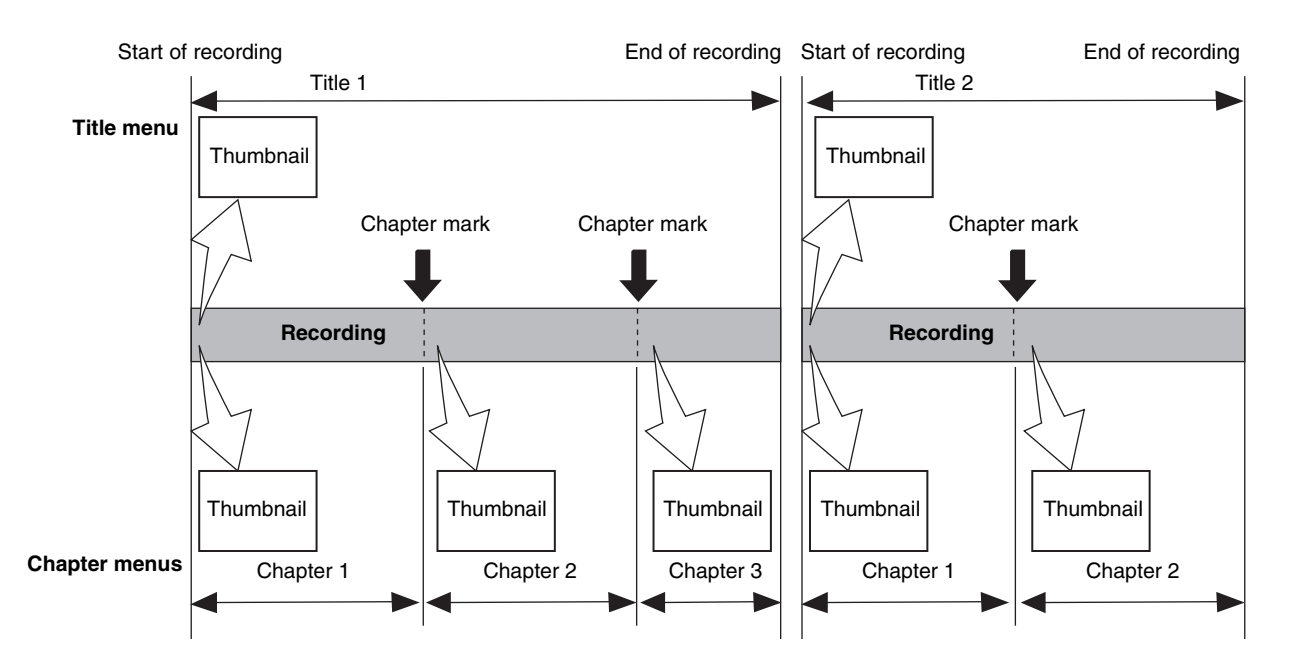

### -**Display Styles**

A total of eight different display styles can be used with title and chapter menus. The PRESET STYLE MENU screen can be used to select the type of style to be used in the creation of title and chapter menus.

In addition, each of the display styles can be modified as required. (☞ Page 47)

Depending on the style used and the number of menu items, title and chapter menus may extend over more than one page.

### **Notes**

- This DVD recorder can store a total of six different display patterns for title and chapter menus. At the time of purchase, your BD-X200 will contain five different template files. Any of the stored display patterns can be selected to change the styles applied to each of the title and chapter menus.
- In addition, original title and chapter menus can also be created using Easy menu a freeware application for editing menu templates. (☞ Page 48)

### -**Modifying Chapter Menus**

A chapter menu's display style and thumbnails can be edited at the end of recording (i.e., during title closing); furthermore, titles and comments for the chapter menu can also be input at this time. (EDIT MENU from the SYSTEM MENU screen must be set to ENABLE for this to be possible.)

(☞ Page 49)

#### ■ Modifying the Title Menu

The style used for the title menu and the text input for the title name may both be modified before finalizing is carried out. (EDIT MENU from the SYSTEM MENU screen must be set to ENABLE for this to be possible.) (☞ Page 54)

#### **Notes**

- Thumbnail of the title menu will be the top thumbnail of the chapter menu.
- Once a title is closed, it will no longer be possible to modify the chapter menu.
- No modifications whatsoever will be possible when the disc has been finalized.
- When a disc is finalized, its title menu will be used to create the top menu.
- Thumbnail creation method during wide-signal recording can be selected in THUMBNAIL FORM of the RECORDER MENU (2/2) screen.

# **Selecting and Changing Styles for Title & Chapter Menus**

Title and chapter menus are used during playback of a DVD to select a title or chapter for viewing. Your BD-X200 provides a total of eight different styles for displaying title and chapter menus. Use the following procedure during the recording process to select styles for these menus.

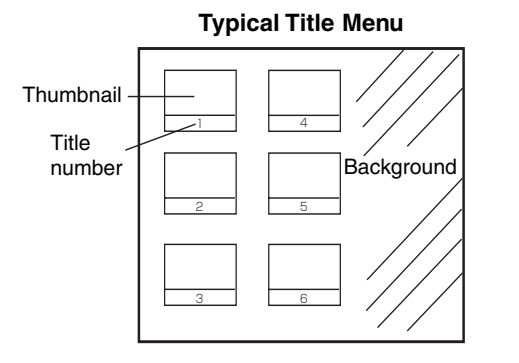

#### **Notes**

- This DVD recorder can store a total of eight display styles, where each style is a combination of title and chapter menu display characteristics.
- The title menu can be displayed by pressing the TOP MENU button on the front panel while in Stop or Playback mode; furthermore, the chapter menu can then be opened using the MENU button.

### **Confirming or Selecting a Style**

### PRESET STYLE MENU screen

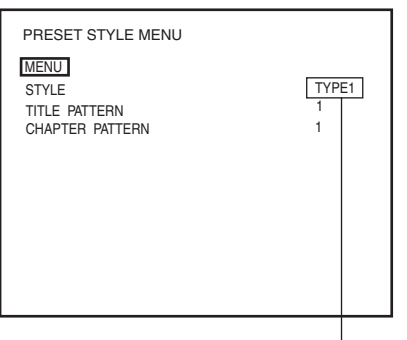

Type number

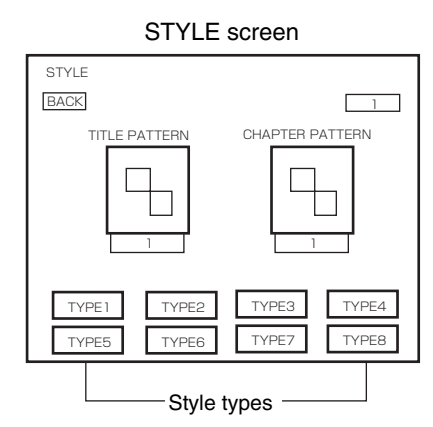

- Display styles can be selected and modified using the PRESET STYLE MENU screen.
- **1. Press the SET UP button to display the Setup Menu, select PRESET STYLE, and then press the SET button.**
	- The PRESET STYLE MENU screen will appear.
- **2. Confirm the settings for the currently selected style.**

The STYLE parameter will display the type number of the style currently selected.

■Select STYLE and then press the SET button to display the corresponding STYLE screen.<br>TITLE PATTERN

- $:$  The display pattern currently selected for the title menu. Each display pattern uses different numbers, positions, and sizes for thumbnails, in addition to a different background.
- CHAPTER PATTERN : The display pattern currently selected for chapter menus. Each display pattern uses different numbers, positions, and sizes for thumbnails, in addition to a different background.
- **3.** Use the cursor buttons  $(A, \nabla, \blacktriangleright, \text{and } \blacktriangleleft)$  to select one of the **eight style types and to display the corresponding STYLE screen, containing both title and chapter patterns.**
- **4. To use a specific style, select the corresponding type number and then press the SET button.**

This type number will then be stored in the DVD recorder's memory. Following this, the screen's BACK button will be highlighted. The SET button can now be pressed to return to the PRESET STYLE MENU screen.

**If BACK is used to exit the STYLE screen without the SET button being pressed for the newly selected type, the style setting will not be updated.**

### **Selecting Display Styles**

The PRESET STYLE MENU screen can be used to change the styles used for displaying title and chapter menus. One of eight different types of style can be selected for each of the title and chapter menus.

This DVD recorder can also store a total of six different display patterns for title and chapter menus. At the time of purchase, your BD-X200 will contain five different template files. Any of the stored display patterns can be selected to change the styles applied to each of the title and chapter menus.

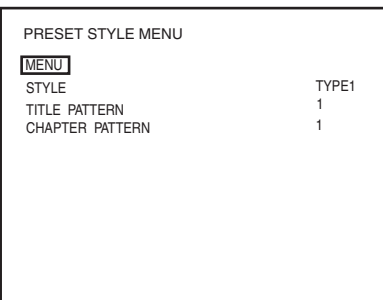

### TITLE PATTERN screen

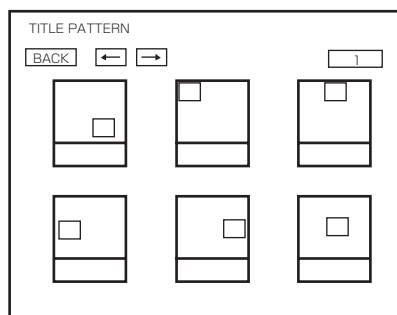

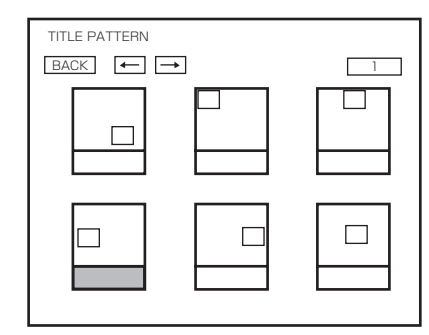

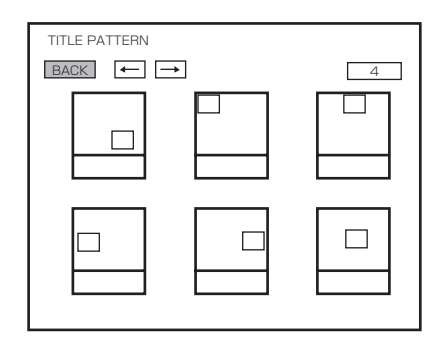

### PRESET STYLE MENU screen **1. Open the PRESET STYLE MENU screen.**

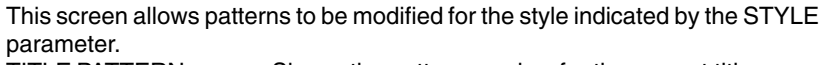

TITLE PATTERN : Shows the pattern number for the current title-menu display style as indicated by the STYLE parameter.

CHAPTER PATTERN : Shows the pattern number for the current chapter-

menu display style as indicated by the STYLE parameter.

**When the STYLE parameter's number setting is changed, the patterns used for title and chapter menus in the new style will be displayed by TITLE PATTERN and CHAPTER PATTERN respectively.**

**2. Change the display patterns for the title and chapter menus as required.**

**For example, let's change the title menu's display pattern from 1 to 4. Select TITLE PATTERN from the PRESET STYLE MENU screen and press the SET button.**

● The TITLE PATTERN screen will appear.

- **3.** Use the cursor buttons ( $\blacktriangleright$ ,  $\blacktriangleleft$ ,  $\blacktriangleleft$ , and  $\blacktriangledown$ ) to select the fourth **pattern on the TITLE PATTERN screen, and then press the SET button.**
	- The title menu's display pattern changes to No. 4, and the BACK button becomes highlighted.
- **4. With the BACK button highlighted, press the SET button and return to the PRESET STYLE MENU screen.**
- ■If BACK is used to exit the TITLE PATTERN screen without the SET button being pressed for the newly selected pattern, the pattern setting will not be updated.

**To change the display pattern for chapter menus, select CHAPTER PATTERN from the PRESET STYLE MENU screen and then proceed in the same way as described above.**

#### **Note**

The TITLE PATTERN screen and CHAPTER PATTERN screen show the patterns that are currently stored in your BD-X200.

Display pattern: A combination of thumbnail characteristics (i.e., position, quantity, and size) and the type of menu background used.

# **Selecting and Changing Styles for Title & Chapter Menus (continued)**

## **Ending Settings in the PRESET STYLE MENU Screen**

### PRESET STYLE MENU screen

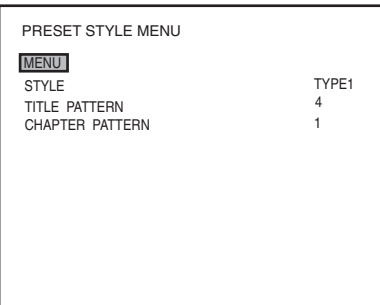

### ■ To end settings in the PRESET STYLE MENU screen; Select MENU and press the SET button to return to the Setup Menu.

■ To end menu settings; Either press the front panel's SET UP button or select EXIT from the Setup Menu and then press the SET button.

# **Easymenu: Freeware for Editing Menu Templates**

The freeware application Easymenu can be used to create original DVD menus on your PC.

Menu templates created with this application can then be transferred to your BD-X200 using a network cable, thus allowing you to make imaginative and creative DVDs with the minimum of effort.

Easymenu can be downloaded from the following web page. Please refer to the software manual for details regarding usage and precautions.

http://www.jvc-victor.co.jp/english/pro/prodv/

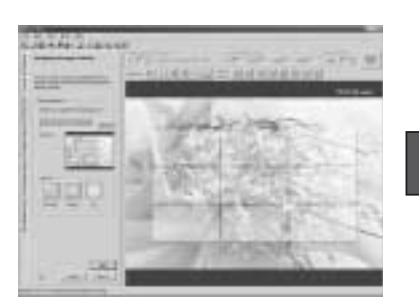

Create menu patterns on your PC

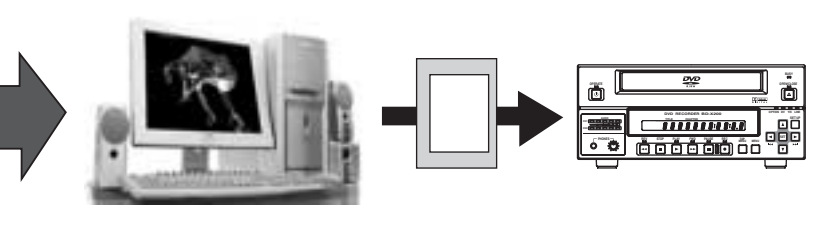

Transfer the patterns via a network

### ■ Main Specifications (Please refer to the above-mentioned home page for the most up-to-date information.)

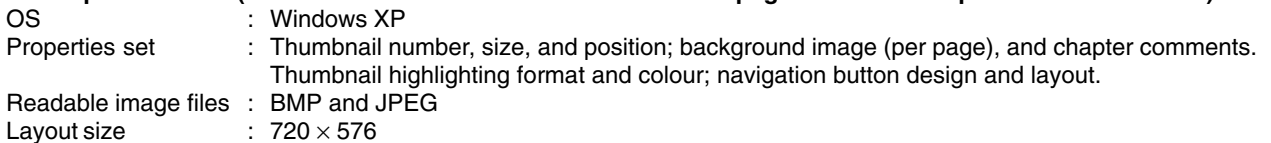

# **Changing Chapter Menus (THUMBNAIL EDIT Screen)**

This DVD recorder can automatically create title and chapter menus as recording operations are started and stopped. Title and chapter menus are created using the following.

- Title or chapter names : Numbers are applied based on the recording sequence.
- Chapter thumbnails : The frames at which chapter marks have been inserted are used as thumbnails.<br>● Title thumbnails : The frames at the start of individual recordings are used as thumbnails. As a resul
- : The frames at the start of individual recordings are used as thumbnails. As a result, a title's thumbnail is
- 
- 
- the same as that of its first chapter. • Display style : Menus are created using the style set using the PRESET STYLE MENU screen. (Styles determine factors such as thumbnail positioning and background)

After chapter menus have been created in this way, it will be possible to modify thumbnails and styles, or to insert new names and comments.

In specific terms, the editing of chapter menus is carried out using the THUMBNAIL EDIT screen that appears when recording of a title is ended.

### **Opening the THUMBNAIL EDIT screen**

#### SYSTEM MENU Screen

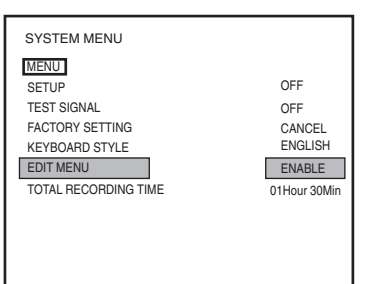

### **Set EDIT MENU from the SYSTEM MENU screen to ENABLE.**

● The THUMBNAIL EDIT screen will appear automatically whenever moving to Stop mode from Recording mode or Recording Pause mode.

**Note** If EDIT MENU from the SYSTEM MENU screen is set to DISABLE, the THUMBNAIL EDIT screen will not be displayed. In such a case, title and chapter menus are created using preset settings.

### - **THUMBNAIL EDIT screen**

When initially displayed, the THUMBNAIL EDIT screen contains thumbnails for up to six recorded chapters in the order that they were recorded. The seventh and subsequent thumbnails are displayed on the following pages.

- This initial screen can be used to change a chapter's thumbnail or to input names and comments.
- Operations on this screen can be carried out using the front panel buttons, a keyboard, or a mouse.
- Front panel : Select using the  $\blacktriangleright$ , 4,  $\blacktriangle$ , and  $\nabla$  buttons, and confirm the selection using the SET button.
- Keyboard : Select using the arrow keys and confirm the selection using the Enter key. The input of names and comments is also carried out using the keyboard.
- Mouse : Left click the required item.

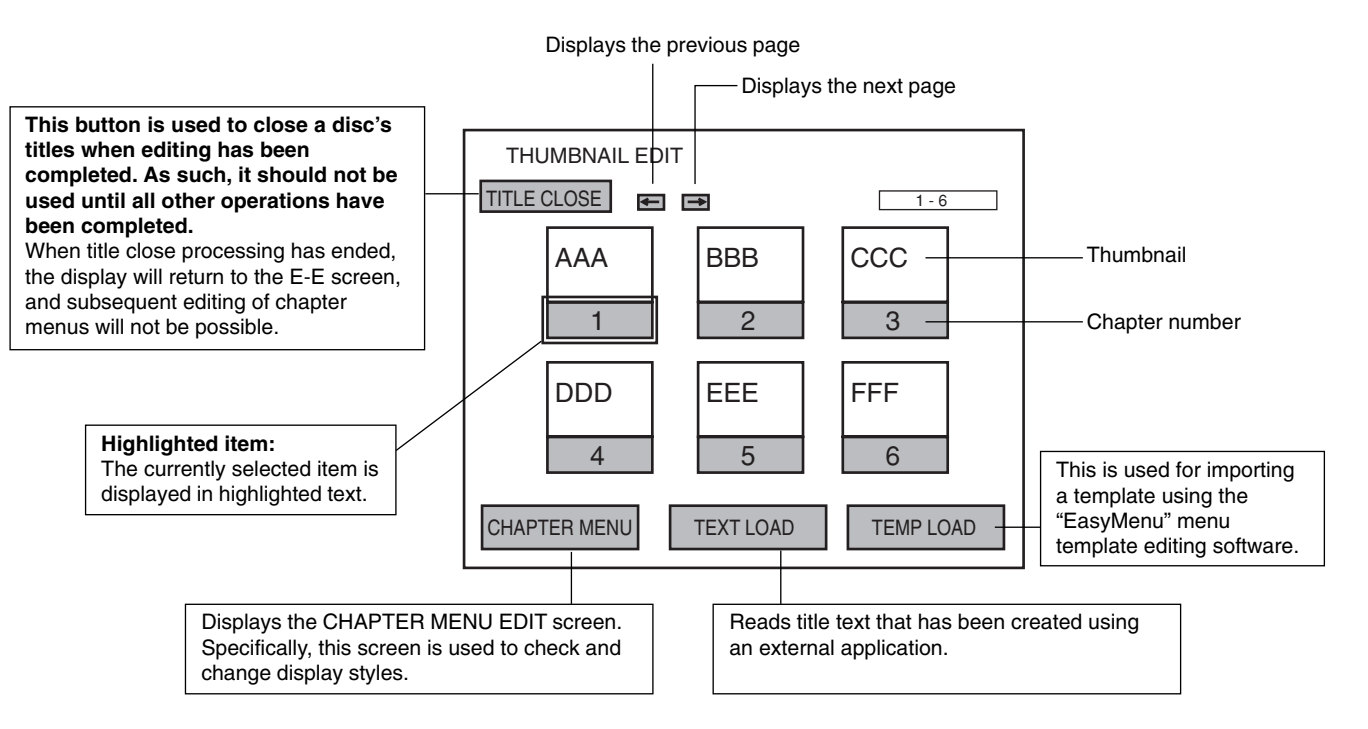

# **Changing & Naming Thumbnails for Chapter Menus**

The modification of chapter menu thumbnails and the entry of names and comments are carried out as described below using the THUMBNAIL EDIT screen.

### **Changing thumbnails**

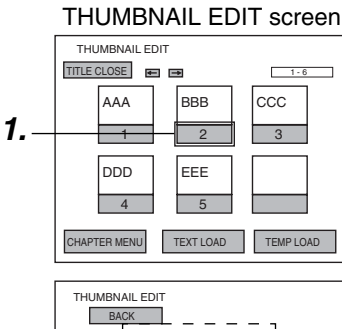

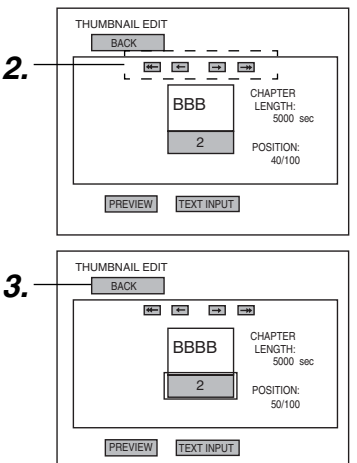

### **For example, let's change the thumbnail for the second chapter.**

- **1. Select the second chapter and press the SET button.** ● The thumbnail screen for this chapter will be displayed.
	- The CHAPTER LENGTH item displays the chapter length (sec.). The denominator of the POSITION item is the range in which the thumbnail can be changed. The numerator shows the current display position.
- **2. Select the thumbnail to be used for the second chapter.**
	- Thumbnails can be selected using the  $\rightarrow$  and  $\leftarrow$  buttons found on this screen.  $\bullet$  If you select  $\rightarrow$  and press the SET button, the image\* recorded after the selected thumbnail will be displayed. Each time the SET button is pressed, a subsequent image will be displayed. (\*Image after 15 frames)

By selecting the  $\rightarrow \rightarrow$  item and pressing the SET button, the display moves forward by 10 frames.

 $\bullet$  If you select  $\leftarrow$  and press the SET button, the image recorded before the selected thumbnail will be displayed. Each time the SET button is pressed, a previous image will be displayed.

By selecting the  $\leftarrow\leftarrow$  item and pressing the SET button, the display moves backward by 10 frames.

**3. Select BACK and press the SET button to change that chapter's thumbnail.**

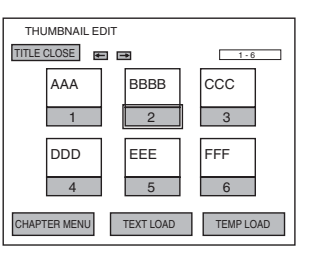

- The initial THUMBNAIL EDIT screen is displayed once again.
- The thumbnail for the second chapter will have changed to that just selected.

\* Thumbnail of the title menu will be the top thumbnail of the chapter menu.

### **Checking thumbnails**

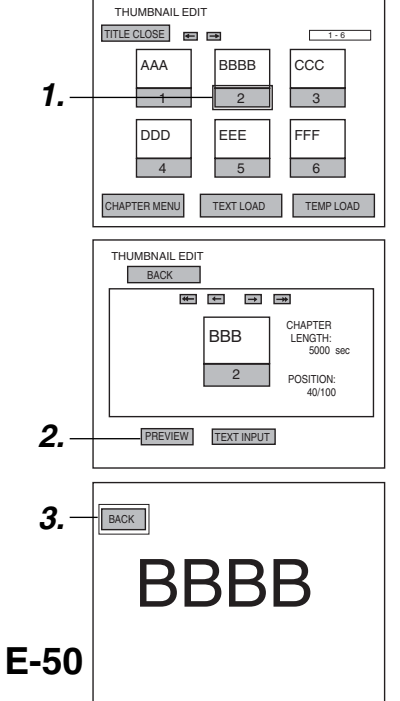

Use the following procedure to confirm that thumbnails are as desired by displaying them in full-screen mode.

**For example, let's look at the thumbnail for the second chapter.**

- **1. Select the second chapter and press the SET button.** ● The thumbnail screen for this chapter will be displayed.
- **2. Select PREVIEW and then press the SET button.** ● The thumbnail image for this chapter will be displayed in full-screen mode.
- **3. Select BACK and press the SET button to return to the THUMBNAIL EDIT screen.**

### **Entering Names and Comments for Chapter Menus**

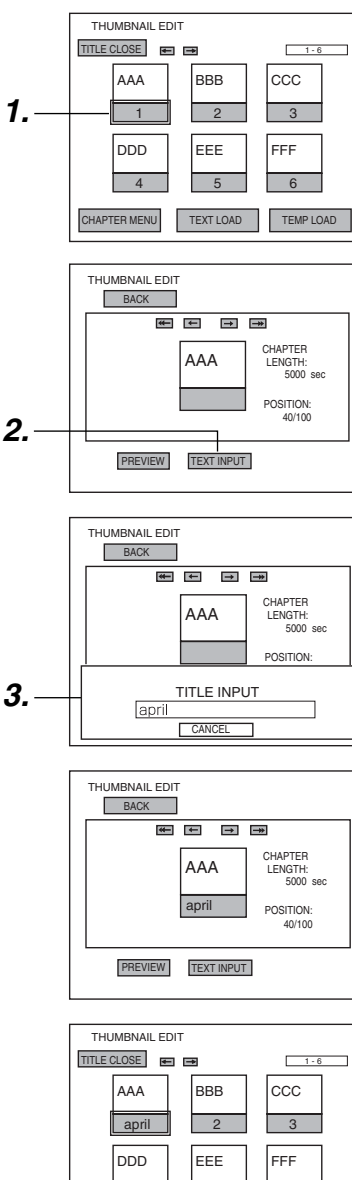

 $\overline{4}$ 5 6 TEXT LOAD TEMP LOAD

**Display Characters** The characters displayed in title and chapter menus depend on the title or chapter pattern that has been selected. A preview allows actual display characters to be confirmed. Note that at the time of purchase, display characters will be as follows.

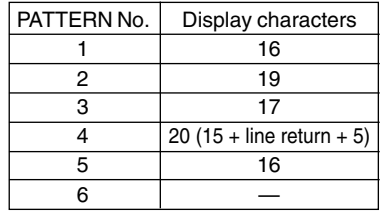

Use the following procedure to apply names to the thumbnails used in chapter menus, and also to add comments to be displayed on a chapter menu screen. **Names and comments are entered using a keyboard.** 

- Set KEYBOARD STYLE from the SYSTEM MENU screen in accordance with the keyboard's input language.
- **The following description assumes that all operations are carried out by keyboard.**

### **For example, let's now apply a name to the first chapter.**

- **1. Use the arrow keys to select the first chapter from the THUMBNAIL EDIT screen, and then press the Enter key.**
	- The thumbnail screen for this chapter will be displayed.
- **2. Select TEXT INPUT using the arrow keys and then press the Enter key.**
	- A box for inputting text will appear.

### **3. Enter a name or comment into the text box.**

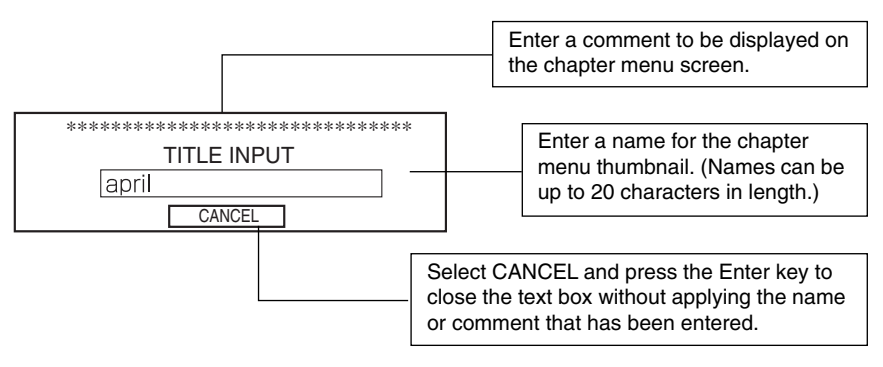

- **Notes**
- The ¥ mark will become a backslash.
- If text cannot be entered, press the CTRL key (right side) on the keyboard.

### **4. After the required text has been entered, press the Enter key.**

- The text box will close.
	- The field previously showing the chapter number will now be highlighted showing the text that was input.
- \* The text that has been input will be displayed on the chapter menu screen.

#### **5. Select BACK and then press the Enter key.**

● The initial THUMBNAIL EDIT screen will again be displayed, and the name or comment will be shown for the first chapter.

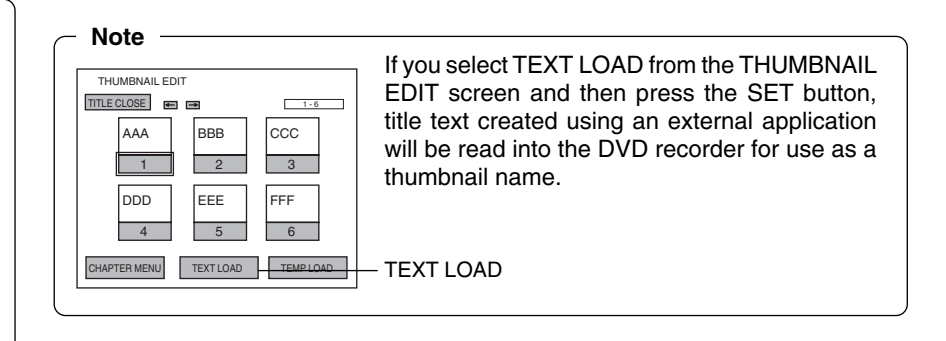

# **Changing & Checking Chapter Menu Styles**

Although display styles for chapter menus are created using settings from the PRESET STYLE MENU screen as described above, the following procedure can be used to modify these styles at the end of title recording. In addition, it will also be possible at this time to confirm that chapter menus are as required.

These actions are carried out by selecting and confirming CHAPTER MENU from the THUMBNAIL EDIT screen.

# **Changing the Display Style**

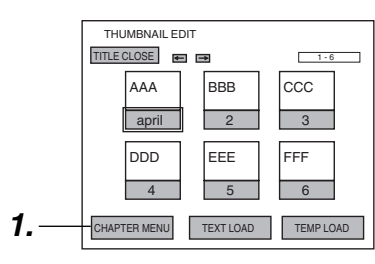

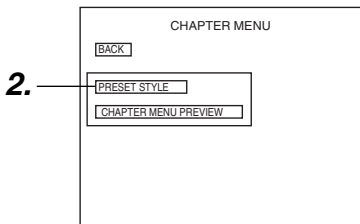

PRESET STYLE MENU screen

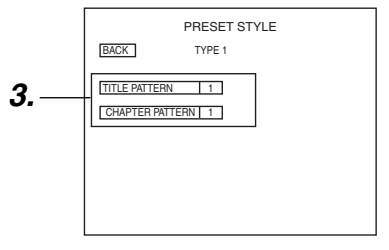

- **1. Select CHAPTER MENU from the THUMBNAIL EDIT screen and press the SET button.**
	- The CHAPTER MENU EDIT screen will appear.
- **2. Select PRESET STYLE from the CHAPTER MENU EDIT screen and then press the SET button.**
	- The PRESET STYLE MENU screen will appear. The style number set using the PRESET STYLE parameter will be displayed in this screen.
- **3. To change the display PATTERN;**

Select PATTERN and then press the SET button. Turn to page 46 for details regarding the editing procedure.

\* TITLE PATTERN and CHAPTER PATTERN changed here are also reflected in PRESET STYLE of the SETUP MENU.

### **Checking the Chapter Menu Screen**

Use the following procedure to see how the chapter menu looks when the selected display style is used.

### **THUMBNAIL EDIT START screen**

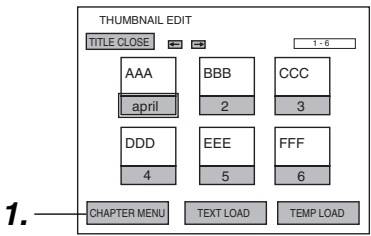

### **CHAPTER MENU EDIT screen**

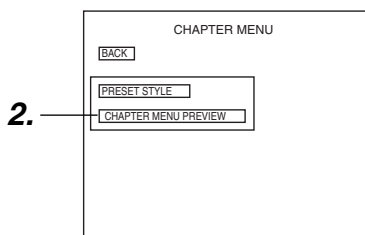

CHAPTER MENU PREVIEW screen

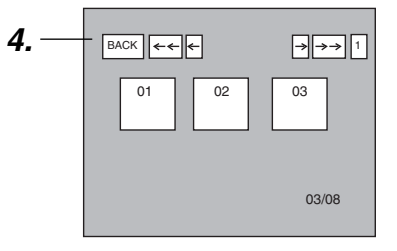

- **1. Select CHAPTER MENU from the THUMBNAIL EDIT START screen and press the SET button.**
	- The CHAPTER MENU EDIT screen will appear.
- **2. Select CHAPTER MENU PREVIEW from the CHAPTER MENU EDIT screen and press the SET button.**
	- The CHAPTER MENU PREVIEW screen will appear. Here, it will be possible to preview the first page of the chapter menu.
- **3. Confirm that the other pages are as required.**

Select  $\rightarrow$  from the CHAPTER MENU PREVIEW screen and press the SET button to move to the next page.

Select  $\leftarrow$  and press the SET button to move to the previous page.  $\rightarrow$  and  $\leftarrow$   $\leftarrow$  can be used in combination with the SET button to skip forward or back in units of ten pages.

#### **4. Complete the preview process.**

To do this, select BACK from the CHAPTER MENU PREVIEW screen and press the SET button.

- The CHAPTER MENU EDIT screen will reappear.
- **5. Select BACK from the CHAPTER MENU EDIT screen and press the SET button to return to the THUMBNAIL EDIT screen.**

#### **Notes**

- Up to 20 seconds per page will be required to create preview displays. More time may be required depending on the number of thumbnails per page.
- During creation of preview displays, jump by selecting the  $\rightarrow \rightarrow$  button can only be made to the page being created.

### **Importing a template using "EasyMenu"**

#### Thumbnail edit start screen

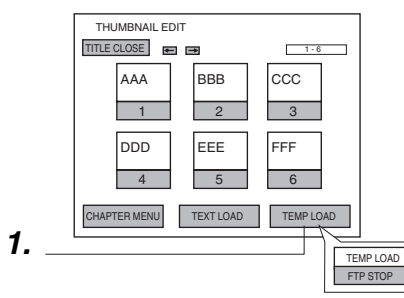

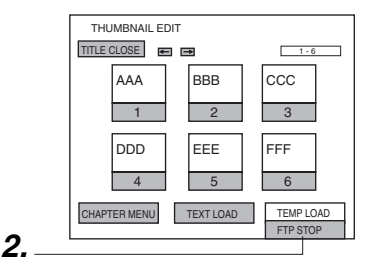

- **1. Select the TEMP LOAD item on the thumbnail edit start screen, and press the SET button.**
	- Below the TEMP LOAD item "FTP STOP" is displayed.
- In this state it is possible to import a template using the "EasyMenu" menu template edit software.
- **2. When importing the template is finished, press the SET button and the "FTP STOP" display will disappear.**

# **Ending the Editing of Chapter Menus**

Once all of the necessary changes and checks have been made using the THUMBNAIL EDIT screen, title closing must be carried out.

Please ensure that title closing is performed as the last stage of chapter menu editing. Even if the chapter menu is to be left unchanged, title closing must be carried out to leave the THUMBNAIL EDIT screen. Note that when title closing has been completed, chapter menu details will be permanently set.

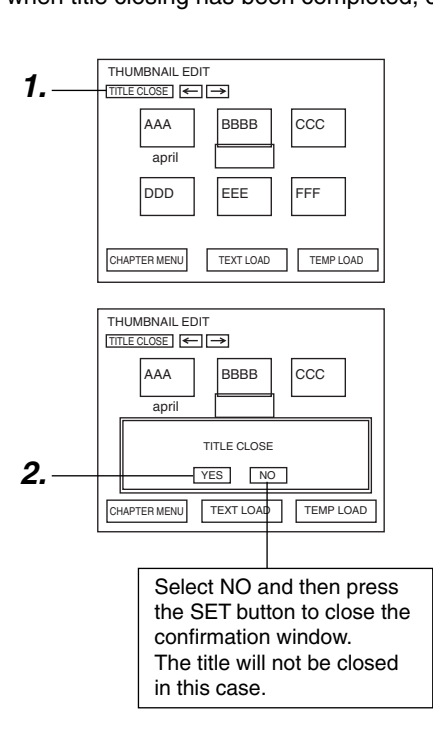

- **1. Select TITLE CLOSE from the THUMBNAIL EDIT screen and press the SET button.**
	- A confirmation window will appear.
- **2. If you wish to proceed with title closing, select YES and then press the SET button.**
	- Title closing will begin. The state of progress during title closing is displayed using a progress bar.

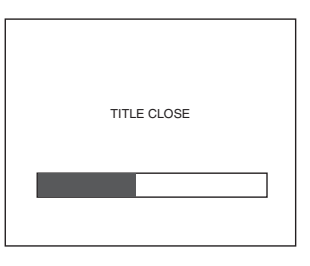

- When title closing has been completed, the progress bar will disappear.
- **Notes**
- A maximum of 10 minutes will be required to complete title closing.
- If EDIT MENU from the SYSTEM MENU screen is set to DISABLE, title closing will be carried out automatically whenever recording is ended by, for example, pressing the STOP button. In such a case, title and chapter menus are created using preset settings.

# **Changing & Checking Title Menu Styles & Names**

If EDIT MENU from the SYSTEM MENU screen is set to ENABLE, the TITLE MENU EDIT screen will be displayed upon disc finalizing. Using this screen, it will be possible to change the title menu's display style, to enter title names, and to confirm that the title and chapter menus are as required.

● Thumbnail of the title menu will be the top thumbnail of the chapter menu.

# **Opening the TITLE MENU EDIT screen**

### TITLE MENU TITLE MENU EDIT screen

**FINALIZE** PRESET STYLE TITLE MENU EXIT TITLE TEXT INPUT

**Settings**

Set EDIT MENU from the SYSTEM MENU screen to ENABLE.

### **Procedure**

The TITLE MENU EDIT screen will be displayed when finalizing of the disc is started.

### **Changing the Display Style**

### TITLE MENU EDIT screen

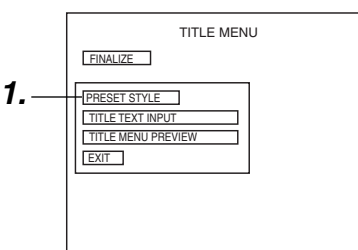

### PRESET STYLE screen

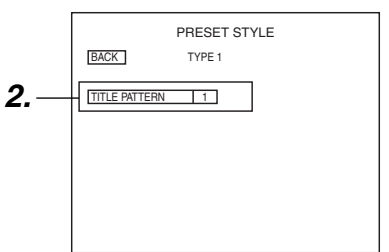

- **1. Select PRESET STYLE from the TITLE MENU EDIT screen and press the SET button.**
	- **The PRESET STYLE screen will appear.**
- **2. To change the display PATTERN;** Select TITLE PATTERN and then press the SET button. For more details regarding the editing procedure, refer to page 47.
- \* The TITLE PATTERN changed here is also reflected in PRESET STYLE of the SETUP MENU.

# **Changing & Checking Title Menu Styles & Names (continued)**

### **Checking the Title Menu Screen**

### TITLE MENU EDIT screen

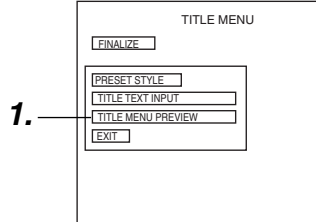

TITLE MENU PREVIEW screen

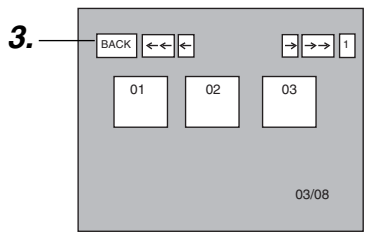

### TITLE MENU EDIT screen

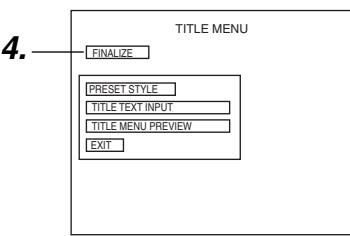

### **1. Select TITLE MENU PREVIEW from the TITLE MENU EDIT screen and press the SET button.**

● The TITLE MENU EDIT screen will appear.

### **2. Confirm that the other pages are as required.**

- $\bullet$  Select  $\rightarrow$  from the TITLE MENU PREVIEW screen and press the SET button to move to the next page. Starting with the first page of the title menu, the display will move forward through the pages each time  $\rightarrow$  is selected and the SET button is pressed.
- $\bullet$  Select  $\leftarrow$  and press the SET button to move to the previous page.
- $\bullet \rightarrow \bullet$  and  $\leftarrow$  can be used in combination with the SET button to skip forward or back in units of ten pages.

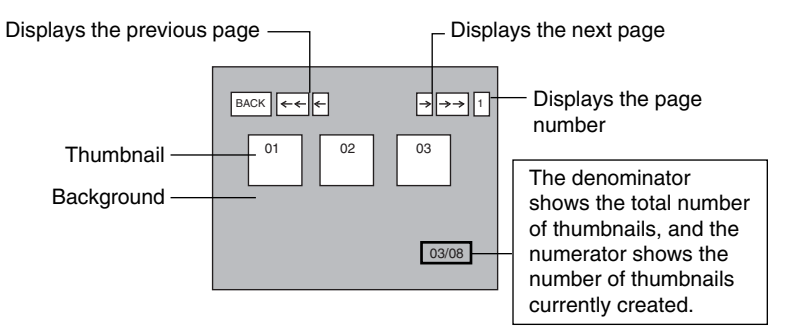

### **3. Complete the preview process.**

To do this, select BACK from the TITLE MENU PREVIEW screen and press the SET button.

- The TITLE MENU EDIT screen will reappear.
- **4. If you wish to finalize the disc, select FINALIZE from the TITLE MENU EDIT screen and then press the SET button.** (☞ Page 58)

#### **Notes**

- Up to 20 seconds may be required per page to display the PREVIEW screen. More time may be required depending on the number of thumbnails per page.
- During creation of preview displays, jump by selecting the  $\rightarrow \rightarrow$  button can only be made to the page being created.

### **Entering Names for the Title Menu**

### TITLE MENU EDIT screen

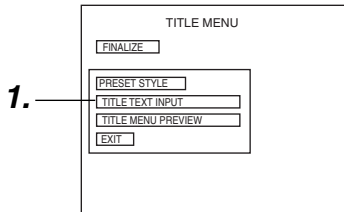

### TITLE TEXT INPUT screen

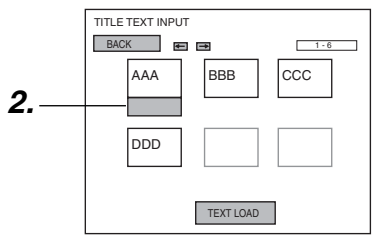

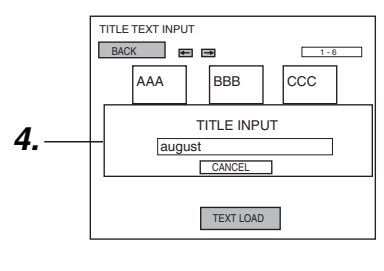

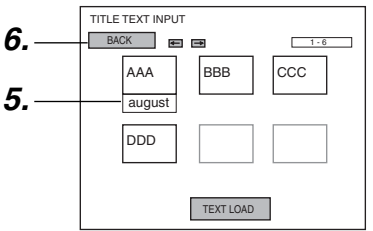

#### **Display Characters**

The characters displayed in title and chapter menus depend on the title or chapter pattern that has been selected. A preview allows actual display characters to be confirmed. Note that at the time of purchase, display characters will be as follows.

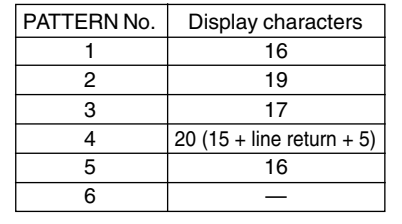

Use the following procedure to enter names for titles in the title menu.

**Names and comments are entered using a keyboard.** Set KEYBOARD STYLE from the SYSTEM MENU screen in accordance with

the keyboard's input language.

- **The following description assumes that all operations are carried out by keyboard. 1. Select TITLE TEXT INPUT from the TITLE MENU EDIT screen and**
	- **press the Enter key.**

● The TITLE TEXT INPUT screen is displayed.

- **2. Use the arrow keys to select the title for which text is to be input.** ● The currently selected title is highlighted.
- **3. Press the Enter key.**
	- A box for inputting text will appear.

### **4. Enter a name or comment into the text box.**

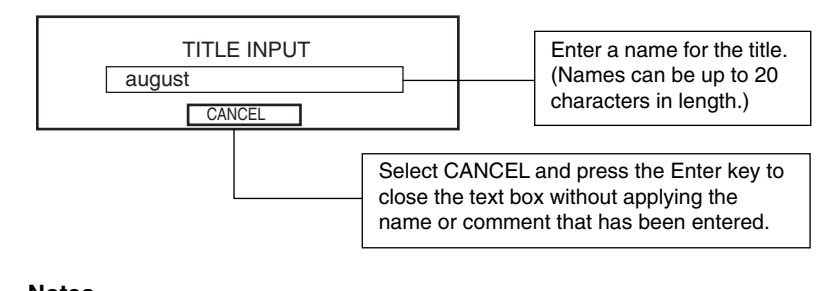

# **Notes**

● The ¥ mark will become a backslash.

● If text cannot be entered, press the CTRL key (right side) on the keyboard.

#### **5. After the required text has been entered, press the Enter key.** ● The text box will close.

The name just entered will be applied to the selected title.

### **6. Select BACK and then press the Enter key.**

● The TITLE MENU EDIT screen will reappear.

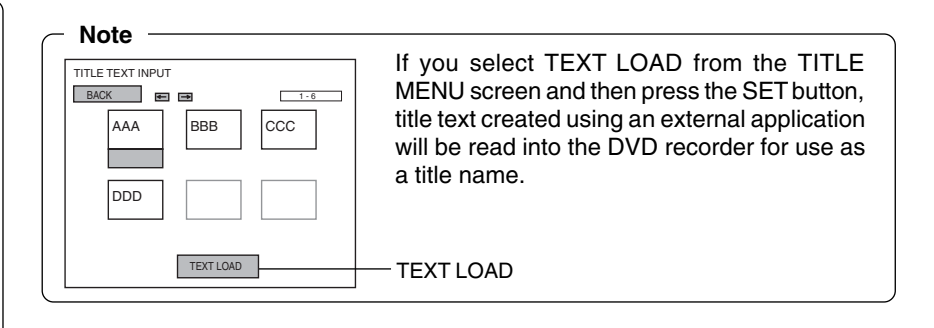

# **Changing & Checking Title Menu Styles & Names (continued)**

### **Finalizing Discs**

### TITLE MENU EDIT screen

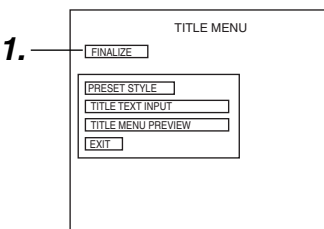

### Confirmation screen

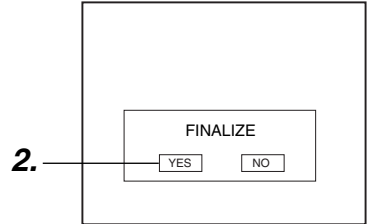

#### Progress screen

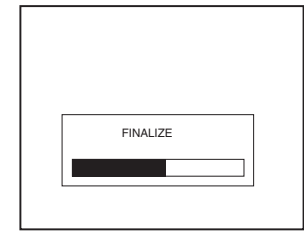

- **1. Select FINALIZE from the TITLE MENU EDIT screen and press the SET button.**
	- A confirmation window will appear.
- **2. Select YES and then press the SET button.**
	- The disc finalizing process will begin.
		- The state of progress during finalizing is displayed using a progress bar.
- ■When the disc has been finalized, the progress bar will disappear and the E-E screen will return.

**Notes**

- A maximum of 20 minutes will be required to complete finalizing.
- When finalizing is carried out, all of the disc's recorded video and audio are stored in accordance with the DVD Video Standard; accordingly, this content can then also be replayed as DVD video.
- Although a disc finalized using this DVD recorder may in principle be played on other DVD players, there is no guarantee that all of its content will be playable.
- The action to be taken by this DVD recorder when a finalized disc is inserted or when playback of a title has ended is specified by DISC IN ACTION and TITLE END respectively from the RECORDER MENU (2/2) screen.
- Select EXIT from the TITLE MENU EDIT screen and then press the SET button to return to the E-E screen without finalizing the disc.

# **Playing Back a Disc before Finalizing**

It is possible to playback a disc recorded on this machine before finalizing it.

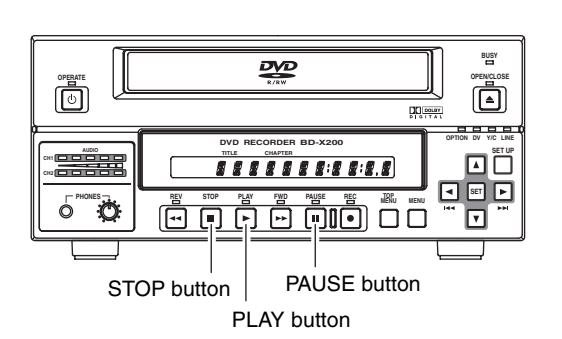

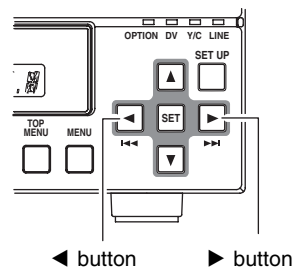

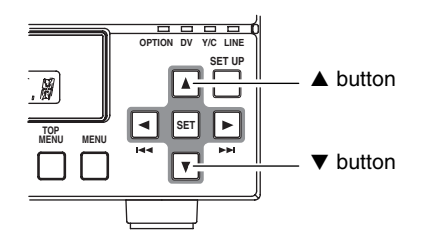

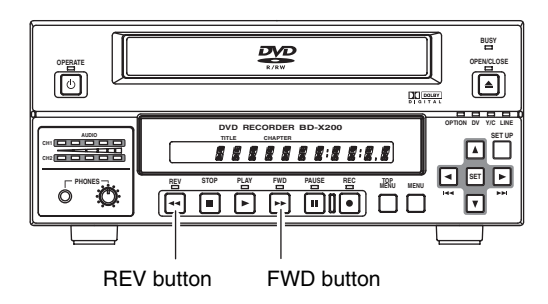

### **Operation**

- **1. Insert the disc.**
- **2. Play the disc**
	- Press the PLAY button.
	- The final title is played.
- **3. Select still mode.**
	- Press the PAUSE button.
		- The machine enters still mode.
		- If the PAUSE button is then pressed again in Still mode, the DVD recorder will advance playback by a single frame.
- **4. Restart the play.**
	- Press the PLAY button.
- **5. When title end is reached it will automatically enter stop mode.** To manually stop playback press the STOP button.

### **To playback the next or previous chapter during playback**

- During playback, press the  $\blacktriangleright$  button and the next chapter is played. During playback, press the < button and the chapter currently being played will play from the beginning.
	- When the  $\blacktriangleleft$  button is pressed within 1 second of a chapter mark, playback from the beginning of the previous chapter starts.
- $*$  The  $\blacktriangleright$  button is ineffective during playback of the final chapter.

### **To playback the next or previous title during playback**

- ■During playback, press the ▲ button and the next title will playback.
- During playback, press the  $\blacktriangledown$  button and the previous title will playback.
- During playback of the first title the  $\blacktriangledown$  button is ineffective. During playback of the final title the  $\triangle$  button is ineffective.

### **Fast-forward replay/Fast-reverse replay or slow replay**

- ■During playback, press the FWD button for fast-forward playback.
- ■During playback, press the REV button for fast-reverse playback.
- During still or slow-reverse playback, press the FWD button for slow-forward playback.
- During still or slow-forward playback, press the REV button for slow-reverse playback.

Every time the FWD or REV button is pressed the playback speed changes. (☞ Page 61 for details.)

### **CAUTION**

- During playback of a disc, if the input setting is DV then the sound can be delayed. In this case, change the input setting to LINE or Y/C.
- If the disc is dirty or damaged good playback may not be possible. In this case either clean the disc or change it.
- When playing back an unfinalized disc containing mixed data such as screen aspect ratio of 4:3, squeezed, and letterbox format or a menuless disc, the wide information is not always correctly output.

# **Playing Back a Finalized Disc**

This DVD recorder can also be used to playback discs that it has recorded and finalized.

When a disc is finalized, its title menu will be used to create the top menu.

The action taken by your BD-X200 when a disc it has finalized is inserted or when playback of a title has ended will depend on the settings of DISC IN ACTION and TITLE END as set on the RECORDER MENU (2/2) screen during recording.

\* Playback may not proceed smoothly with discs recorded using different devices, regardless of whether or not they have been finalized.

- **Caution**
- During playback of a disc, if the input setting is DV then the sound can be delayed. In this case, change the input setting to LINE or Y/ C.
- If the disc is dirty or damaged good playback may not be possible. In this case either clean the disc or change it.

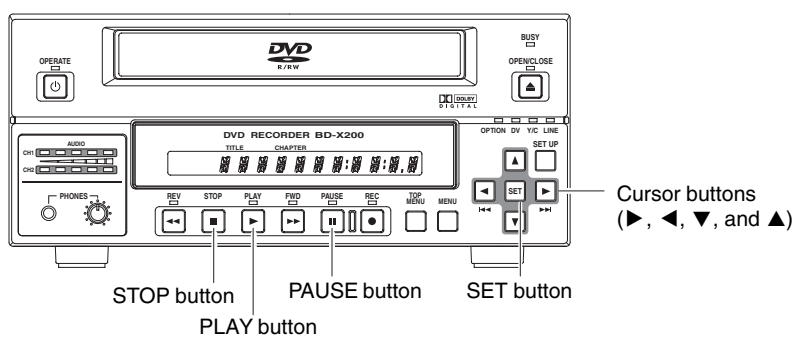

### **1. Insert a disc.**

Depending upon the INTRODUCTION TITLE item and the DISC IN ACTION item settings of the RECORDER MENU (2/2) screen during recording, the operation will differ. Operate in accordance with the table below. (For the operation with a disc with a DVD MENU TYPE item set to NONE, refer to page 61.)

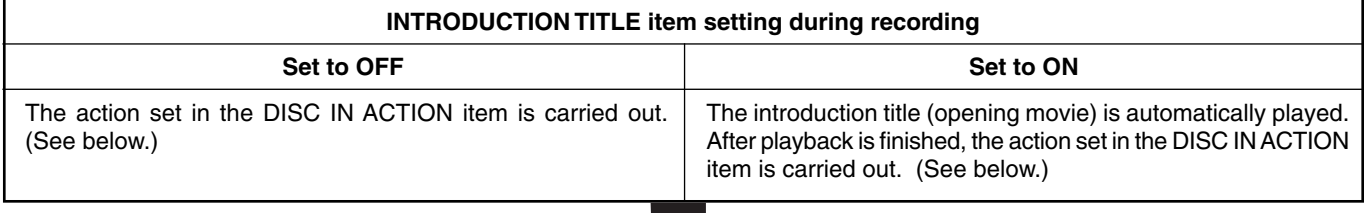

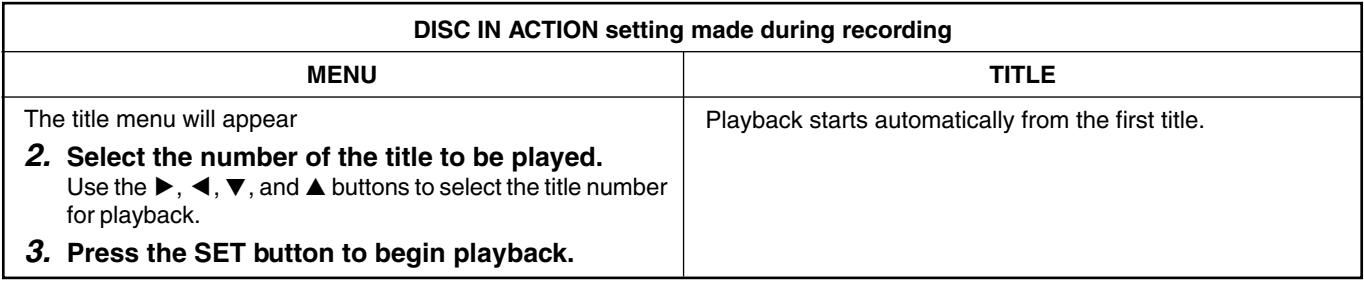

### **4. Set to Still mode.**

This is done by pressing the PAUSE button.

● The DVD recorder enters Still mode.

● If the PAUSE button is then pressed again in Still mode, the DVD recorder will advance playback by a single frame.

**5. Restart playback.**

Press the PLAY button.

#### -**The DVD recorder will behave as follows when title playback has ended.**

These actions will depend on the setting made for TITLE END from the RECORDER MENU (2/2) screen during recording.

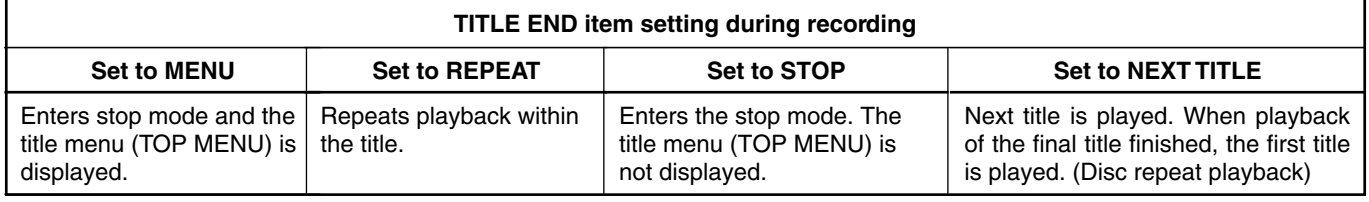

**Note**

### **6. Stop playback.**

This is done by pressing the STOP button.

● The DVD recorder enters Stop mode.

When the introduction title (opening movie) is played on another DVD player only the STOP button is accepted.

### **A disc set with no menu**

■If a disc with DVD MENU TYPE item of the RECORDER MENU (2/2) screen set to NONE is inserted, the introduction title or title 1 will automatically play.

■When the end of the title is reached the next title will be played.

# **Fast & Slow Playback**

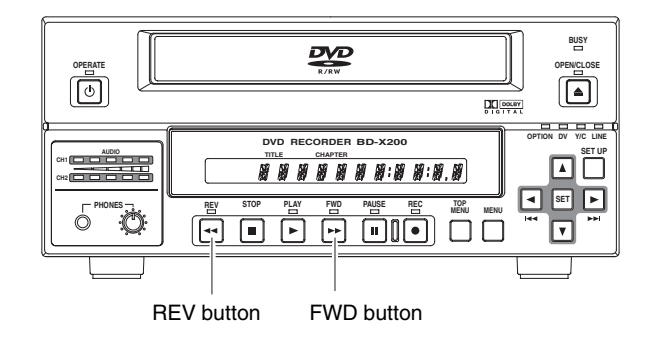

### - **Fast-forwarding**

● Press the FWD button during playback or fast-reverse play to start fast-forward play.

If the FWD button is pressed during fast-forward playback, the machine toggles between fast- and slow-forward playback.

#### - **Fast-reversing**

● Press the REV button during playback or fast-forward play to start fast-reverse play.

If the REV button is pressed during fast-reverse playback, the machine toggles between fast- and slow-reverse playback.

### **Fast-Forward & Fast-Reverse Play Slow-Forward & Slow-Reverse Play**

#### - **Slow-forwarding**

● Press the FWD button in Still mode or during slow-reverse play to start slow-forward play.

If the FWD button is pressed during slow-forward playback, each time it is pressed the slow-forward playback speed changes from HIGH ( $\gg$ )  $\rightarrow$  LOW ( $\gg$ )  $\rightarrow$  HIGH ( $\gg$ ).

#### **Slow-reversing**

● Press the REV button in Still mode or during slow-forward play to start slow-reverse play. If the REV button is pressed during slow-reverse playback, each time it is pressed the slow-reverse playback speed

changes from HIGH (<<<)  $\rightarrow$  LOW (<<)  $\rightarrow$  HIGH (<<<).

**Note**

The DVD recorder can be returned to Playback mode during fast-forward, fast-reverse, slow-forward, or slow-reverse play by pressing the PLAY button. Still mode can be activated by pressing the PAUSE button. Stop mode is activated by pressing the STOP button.

# **Playing the Previous or Next Chapter**

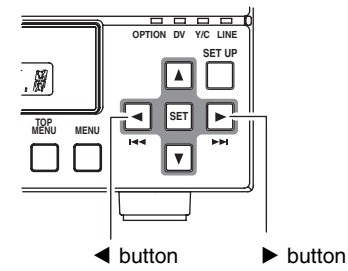

- Press the ▶ button while the DVD recorder is playing to move playback to the start of the next chapter.
- Press the < button while the DVD recorder is playing to move playback to the start of the current chapter.
	- When the  $\blacktriangleleft$  button is pressed within 1 second of a chapter mark, playback from the beginning of the previous chapter starts.
	- $*$  The  $\blacktriangleright$  button is deactivated during playback of the final chapter.

# **Playing the Previous or Next Titles**

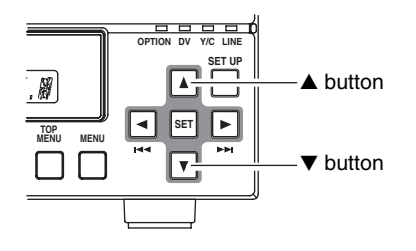

- During playback, press the ▲ button and the next title will be played.
- -During playback, press the  $\blacktriangledown$  button and previous title will be played.
- During playback of the first title the  $\blacktriangledown$  button is ineffective. During playback of the final title the  $\blacktriangle$  button is ineffective.

# **Synchronous Recording**

# **Recording Playback Signals from a VCR with RS-422A**

RS-422A control can be used to record playback signals from a VCR with an RS-422A terminal to a disc in your BD-X200.It will also be possible to control that VCR using this DVD recorder's REMOTE CONTROL screen.

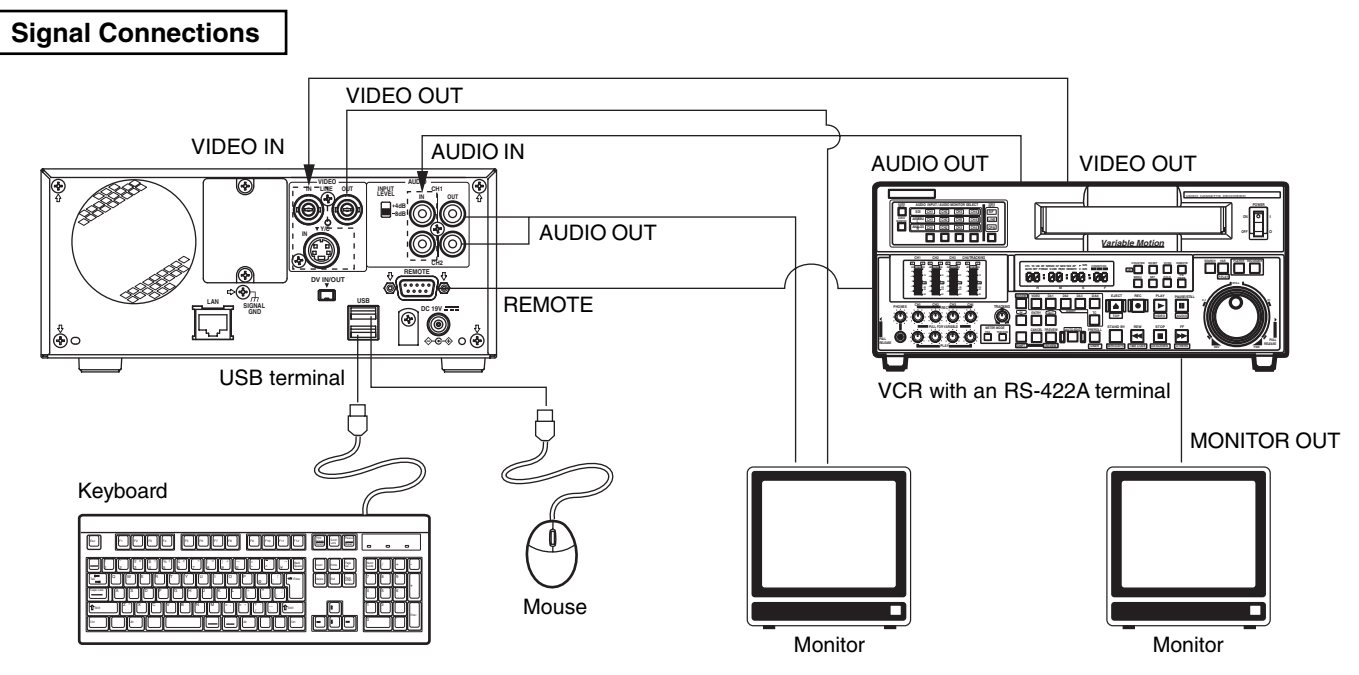

- Connect the RS-422A REMOTE terminal on the rear of the DVD recorder to the remote RS-422A terminal on the VCR using an RS-422A cable.
- Connect the DVD recorder's VIDEO LINE IN and AUDIO IN terminals to the VCR's video out and audio out terminals.
- Connect the DVD recorder's VIDEO LINE OUT and AUDIO OUT terminals to the monitor's video in and audio in terminals.
- The REMOTE CONTROL screen is operated from the keyboard or mouse. Connect a keyboard or mouse to the USB terminal in the rear of this machine.

### **Setup Procedures**

- Insert the tape for playback into the VCR. Ensure that this tape contains an EBU time code.
- Insert a recordable disc into your BD-X200.

### **Settings**

**VCR** : Enable control via RS-422A.

**BD-X200** : Set REMOTE SELECT from the REMOTE MENU screen to 9PIN (MASTER).

### REMOTE MENU screen

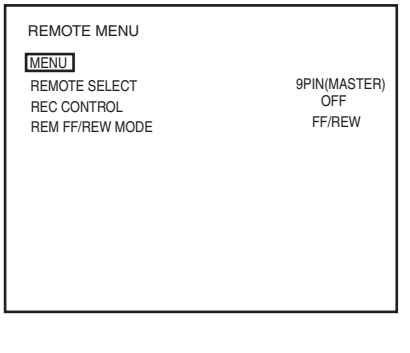

**Note** When pressing and holding the REC button more than 2 seconds while the DVD recorder is stopped, encoded output images can be checked while the button is being held.

● When REMOTE SELECT is set to 9PIN (MASTER), the REMOTE CONTROL (9PIN MASTER) screen will appear. This screen is used to perform editing operations, and the corresponding operations are described on the page 64.

### REMOTE CONTROL (9PIN MASTER) screen

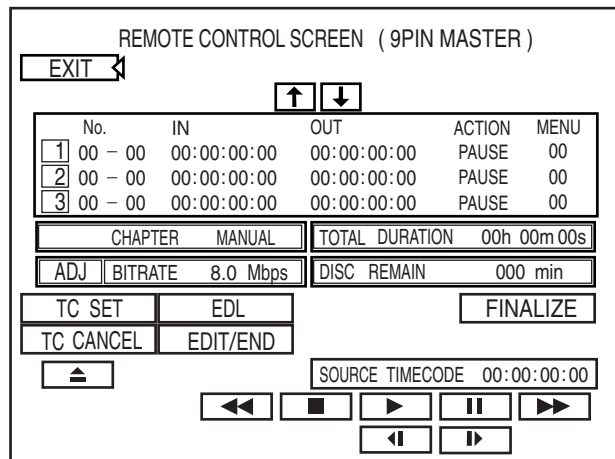

# **Recording Playback Signals From a DV Camera or VCR**

DV (IEEE1394) control can be used to record playback signals from a camera or VCR with a DV terminal to a disc in your BD-X200. It will then be possible to control that VCR using this DVD recorder's REMOTE CONTROL screen.

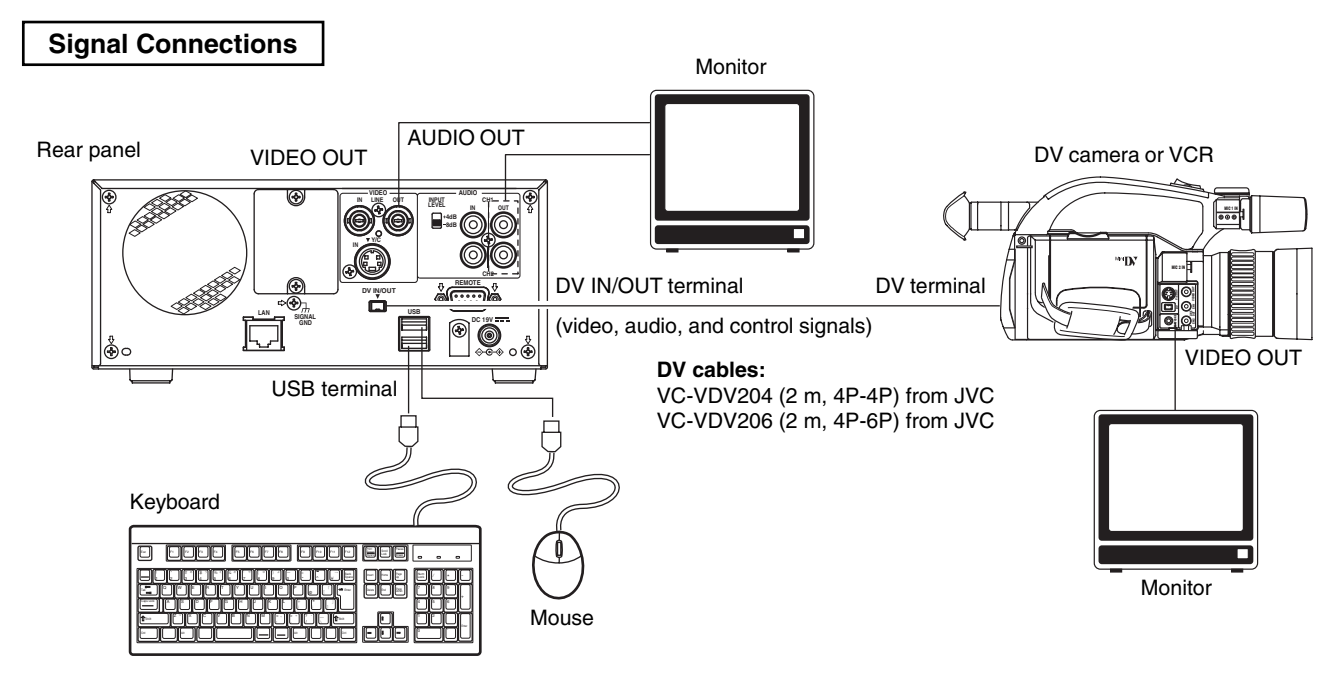

- Connect the DV IN/OUT terminal on the rear of your BD-X200 to the DV terminal on the DV camera or VCR using a DV (IEEE1394) cable. One of the commercially-available cables indicated above should be used for this purpose.
- Connect the DVD recorder's VIDEO LINE OUT and AUDIO OUT terminals to the monitor's video in and audio in terminals.
- The REMOTE CONTROL screen is operated from the keyboard or mouse. Connect a keyboard or mouse to the USB terminal in the rear of this machine.

### **Setup Procedures**

- Insert the tape for playback into the camera or VCR. Ensure that this tape contains an EBU time code.
- Insert a recordable disc into your BD-X200.

### **Settings**

**DV camera or VCR** : Enable control via DV.<br>**BD-X200** : Set REMOTE SELEC Set REMOTE SELECT from the REMOTE MENU screen to DV (MASTER).

### REMOTE MENU screen

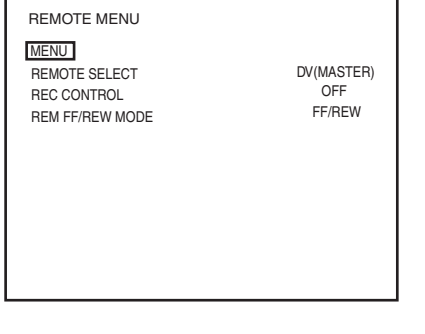

**Note** When pressing and holding the REC button more than 2 seconds while the DVD recorder is stopped, encoded output images can be checked while the button is being held.

#### ● When REMOTE SELECT is set to DV (MASTER), the REMOTE CONTROL (DV MASTER) screen will appear. This screen is used to perform editing operations, and the corresponding operations are described on page 64.

### REMOTE CONTROL (DV MASTER) screen

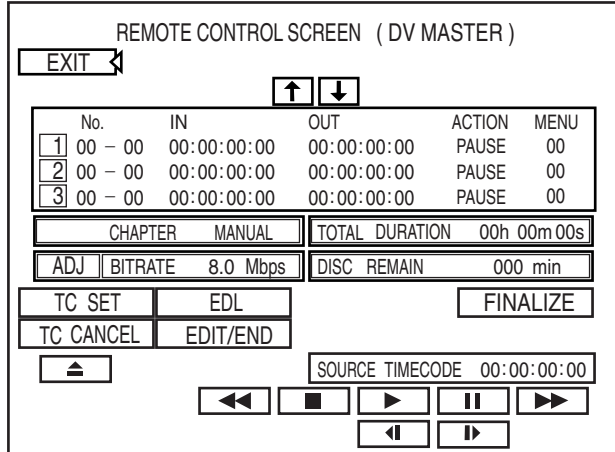

# **Editing Operations on the REMOTE CONTROL (9PIN MASTER/DV MASTER) Screen**

### **Contents of the REMOTE CONTROL (9PIN MASTER/DV MASTER) screen**

If the REMOTE SELECT item of the REMOTE MENU screen is set to 9PIN (MASTER), the REMOTE CONTROL (9PIN MASTER) screen is displayed on the monitor, if set to DV (MASTER) the REMOTE CONTROL (DV MASTER) screen is displayed. The contents displayed on both screens are the same.

### **Event registration column**

No., IN, OUT, ACTION, MENU constitute 1 event on 1 line. This machine can register up to 99 events.

The registered event list is stored on the EDL MANAGER screen on this machine. (☞ Page 69.)

- **No.** : Displays title and chapter number. Depending upon the event automatically calculated numbers are applied.<br>IN : Displays the time code (hour: minute: second: frame) of the IN point (edit start point). If no OUT poin
- Displays the time code (hour: minute: second: frame) of the IN point (edit start point). If no OUT point is registered for the event it is registered as a chapter point.
- **OUT** : Displays the time code (hour: minute: second: frame) of the OUT point (edit end point). It cannot be registered before the IN point. Also, only a number larger than the IN point can be registered. If an OUT point is registered it is necessary to set the ACTION item on the right.
- 
- **ACTION** : Set the operation of this machine at the edit finish point.<br>**STOP** : Automatically closes a title in the chapter pattern selecte **STOP** : Automatically closes a title in the chapter pattern selected in the MENU item on the right.
- **PAUSE** : This machine enters the recording pause mode, waiting to record the next event.

If the final event is set to PAUSE, after recording of the final event is completed it automatically stops. When the EDIT MENU item of the SYSTEM menu screen is set to ENABLE, at this time the thumbnail edit screen is displayed.

**CHAPTER:** When an IN point only is registered it is registered as a chapter and displayed in this screen.<br>**MENU** : This is for specifying the automatically created chapter pattern when the ACTION item is set to : This is for specifying the automatically created chapter pattern when the ACTION item is set to STOP. When set to "00", the pattern is the pattern set in the CHAPTER PATTERN item of the PRESET STYLE menu screen. If a nonexistent number is specified, it is set to "00". This item is ineffective when the DVD MENU TYPE item of the RECORDER MENU (2/2) screen is set to TOP or NONE.

#### **CHAPTER: EXIT item:** Scrolls through the event list. The right-hand field indicates Returns to the the current setting for original screen. CHAPTER CREATION from the RECORDER MENU (2/2) **TOTAL DURATION item:** REMOTE CONTROL SCREEN ( 9PIN MASTER ) Displays the total duration EXIT **X** ● When set to MANUAL, for all the events.  $\mathbf{t}$ chapter marks can be **DISC REMAIN:** registered in this screen's No. IN OUT ACTION MENU This field shows an  $00 - 00$   $00:00:00:00$   $00:000:00:00$   $P AUSE$  00 chapter list. 1 estimate of the remaining  $00 - 00$   $00:00:00:00$   $00 \cdot 00$   $00:00 \cdot 00$   $00 \cdot 00$   $00 \cdot 00$   $00 \cdot 00$   $00 \cdot 00$   $00 \cdot 00$   $00 \cdot 00$   $00 \cdot 00$   $00 \cdot 00$   $00 \cdot 00$   $00 \cdot 00$   $00 \cdot 00 \cdot 00$   $00 \cdot 00 \cdot 00$   $00 \cdot 00 \cdot 00$   $00 \cdot 00 \cdot 00 \cdot 00$   $00 \cdot 00 \cdot$ ● During AUTO display, the 2 space for recording on the 3 00 - 00 00:00:00:00 00:00:00:00 PAUSE 00 auto-chapter create disc. CHAPTER MANUAL TOTAL DURATION function operates. If the 00h 00m 00s **FINALIZE:** EDIT/END item is ADJ BITRATE 8.0 Mbps **DISC REMAIN** 000 min This button is used to executed while chapters finalize the disc. EDL **FINALIZE** TC SET are registered, "AUTO **SOURCE TIMECODE TC CANCEL** EDIT/END CHAPTER MODE!" will be **item:** displayed and it does not  $\triangleq$ 00 00 00 00 ::: SOURCE TIMECODE Displays the current time enter edit mode.  $\blacktriangleleft$ П  $\blacktriangleright$ Ш ।क्र code value of the ● Chapter marks are inserted ग ₽ playback tape. at GOP intervals (i.e., 15 frames). It will not be **VCR control buttons** possible to insert chapter Controls the VCR. (☞ Page 65) marks that are closer together than this interval. **TC SET** : This button is used to set input time codes for the In Point, Out Point, and chapter marks. This button can be pressed **TC CANCEL** : This button is used to remove setting values for the In Point, Out Point, to determine the remaining and chapter marks. disc time based on the editing **EDL item** : Calls up the EDL MANAGER screen. This is used when saving or reading time and to also set a suitable in event lists. (☞ Page 69) bit rate. This setting is then displayed in the BIT RATE

**EDIT/END** : This button is used to start editing automatically. When recording has ended, the DVD recorder automatically adopts Recording STOP mode. If selected while editing, this button will end that process.

**E-64**

field.

**ADJ:**

screen.

### **How to operate the REMOTE CONTROL (9PIN/DV MASTER) screen**

Operate the REMOTE CONTROL (9PIN MASTER / DV MASTER) screen from the keyboard.

Keyboard: Make selections with the cursor keys ( $\rightarrow$  /  $\leftarrow$  /  $\uparrow$  /), then press Enter to confirm or execute. The cursor can be moved with mouse operations.

When the REMOTE CONTROL screen is displayed, operation of the FWD, REV, PLAY, REC, PAUSE, MENU, and TOP MENU buttons of this machine is not accepted.

### **Operation example: Change the ACTION item setting of event no. 1 from PAUSE to STOP.**

- **1.** Press the cursor keys  $(\rightarrow/\rightarrow/\uparrow/\downarrow)$  to move the cursor to the ACTION item of event no. 1.
- **2.** Press the "Enter" key.
	- The current setting value of the ACTION item (PAUSE) is underlined. (The setting of an item can be changed when it is underlined.)
- **3.** Press the cursor keys  $(\rightarrow/\rightarrow/\uparrow/\downarrow)$  to select the setting value STOP.
- **4.** Press the "Enter" key.
	- The underline disappears, and the ACTION item setting value changes to STOP.

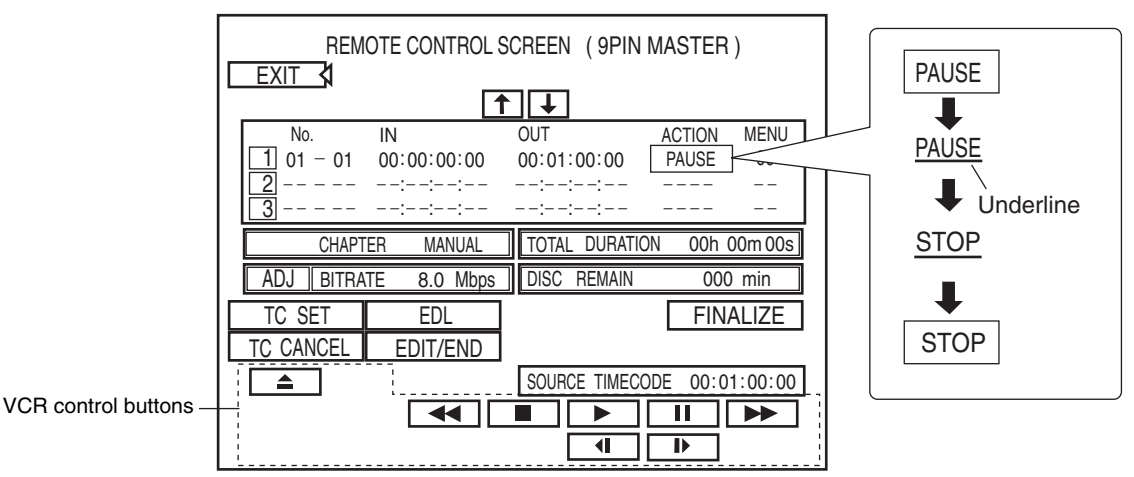

### ■ Controlling the VCR playback operations

The VCR is controlled using the VCR control button on the REMOTE CONTROL screen. Select the operation button, press the "Enter" key, and the VCR starts to operate. This machine is not controlled.

 $\triangle$  : Eject  $\blacktriangleleft$  : Fast reverse or fast-reverse play  $\blacksquare$  : Stop  $\blacktriangleright$  : Play  $\blacksquare$  : Pause

→ : Fast forward or fast-forward play  $\blacksquare$ : Frame-Reverse play  $\blacksquare$ : Frame-advance play

The action to be taken by the DVD recorder in response to pressing of the  $\blacktriangleright$  or  $\blacktriangleleft$  button (i.e., FF/REW or SEARCH) is selected using REM FF/REW MODE from the REMOTE MENU screen.

### **Changing the monitor screen to the EE screen**

Press the "R" key on the keyboard to go to the EE screen. When pressed the second time, the display returns to the REMOTE CONTROL screen.

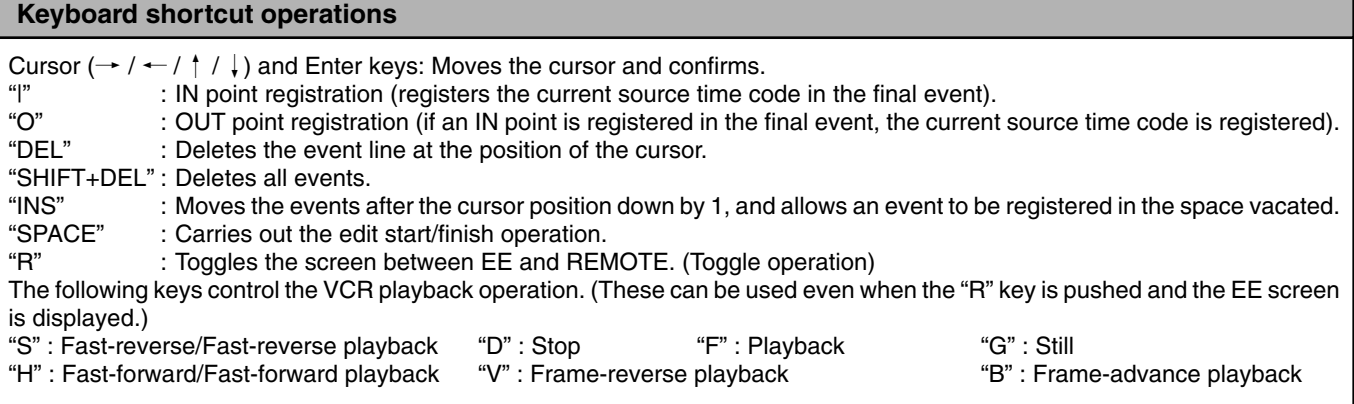

# **Editing Operations on the REMOTE CONTROL (9PIN MASTER/DV MASTER) Screen (continued)**

### **1. Registering events**

This is for registering the edit start point/finish point, chapter point on the REMOTE CONTROL screen event registration column. The following two methods can be used to register the In Point, Out Point, and chapter marks.

- Recording of time codes corresponding to tape positions.
- Direct entry using a keyboard.

Registering chapter marks : In order to register chapter marks using the REMOTE CONTROL screen, it will first of all be necessary to set CHAPTER CREATION from the RECORDER MENU (2/2) screen to MANUAL. If this parameter is set to AUTO, chapter marks will be automatically setup at specific intervals. The current setting for CHAPTER CREATION is indicated in this screen's CHAPTER field.

### **Registering edit points or chapter points from tape position**

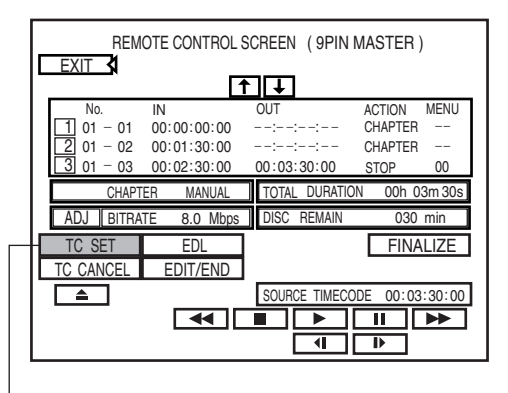

TC SET item

### **Entering the time code directly from the keyboard**

- ① Press the cursor keys ( $\rightarrow$  /  $\leftarrow$  /  $\uparrow$  /  $\downarrow$  ), move the cursor to the IN point or the OUT point of the event you want to input, and press the "Enter" key.
	- The IN point or OUT point input position is underlined.
- $Q$  Enter the time code from the keyboard, then press the "Enter" key.
	- The input value is set.
- $\circ$  Playback the VCR, then at the position you want to insert enter the still mode.
- 2 Press the "I" key on the keyboard, or select the TC SET item on the screen, then press the "Enter" key.
	- The time code is registered in the IN point of the first event line.
- e Playback the VCR, then to place a chapter, enter the still mode at the position you want to place the chapter.
- $\overline{a}$  Press the "|" key on the keyboard.
	- The time code is registered in the IN point of the next event line.
	- \* Events that have no OUT point registered are registered as chapters, and CHAPTER is displayed in the ACTION item of the event.
- t When necessary, repeat the above procedures 3 4.
- $\circledS$  Playback the VCR, and at the point where you want to finish inserting enter the still mode.
- $\overline{O}$  Press the "O" key on the keyboard, or select the TC SET item on the screen, then press the "Enter" key.
	- The time code is registered in the OUT point of the final event line.
- i The ACTION item of an event line with an OUT point registered is set using the keyboard. (☞ Page 65 for the setting method) The ACTION item selects the operation of this machine at the time that event editing is finished.
	- PAUSE: When editing is finished this machine enters the recording pause state. If the ACTION item of the final event line is set to PAUSE, when editing of the final event is finished the thumbnail edit screen of the chapter menu is displayed.

(When the DVD MENU TYPE item of the RECORDER MENU (2/2) screen is set to TOP+MENU, and the EDIT MENU item of the SYSTEM menu screen is set to ENABLE)

- STOP : When editing is finished, this machine automatically enters the stop state, and the disc title is closed. (The thumbnail edit screen is not displayed.)
- **9 If the ACTION item is set to STOP, set the MENU item on the** right with the keyboard. (☞ Page 65 for the setting method) The MENU item specifies the chapter pattern that is automatically created when closing the title. When set to "00" the pattern is that set in the CHAPTER PATTERN item of the PRESET menu screen.

 $10$  When necessary, repeat the above steps  $10 - 9$ .

## **2. Changing and canceling events**

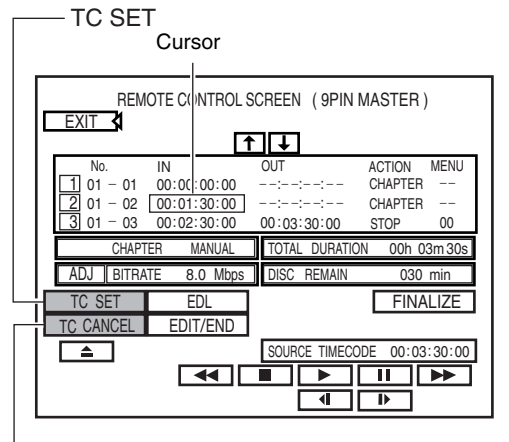

**TC CANCEL** 

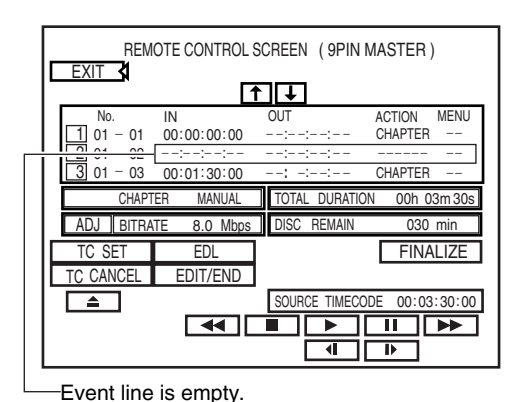

### **Example 2 Changing the registered time code value**

- $\Omega$  Place the cursor on the column of the time code you want to change. 2 Playback the VCR, and at the position you want to change enter the still
	- mode.
- e Press the "|" key on the keyboard, or select the TC SET on the screen, then press the "Enter" key.
	- The time code is changed.

### ■ Changing the ACTION item or the MENU item

- $\Omega$  Place the cursor on the column of the item you want to change.
- 2 Press the "Enter" key on the keyboard.
- The current setting value is underlined.
- $\circled{3}$  The setting for the item can be changed while it is underlined. Change the setting using the cursor keys and the "Enter" key.

### ■ Canceling 1 event

 $\Omega$  Move the cursor to the event position you want to cancel.

- $\tilde{P}$ ) Press the "DEL" key on the keyboard, or select the TC CANCEL item on the screen, then press the "Enter" key.
	- The selected event will be canceled.

### **Canceling all events**

Press the "DEL" key on the keyboard while holding down the "SHIFT" key. ● All events are canceled.

### **Move events down new position, to register an event in the place vacated**

 $\Omega$  Move the cursor to the position you want to move down by one place.

2 Press the "INS" key on the keyboard.

- The events on and after the selected position are moved down by one place.
- $(3)$  A new event can be registered in the vacant place.

# **3. Setting the optimum bit rate according to the remaining space on the disc**

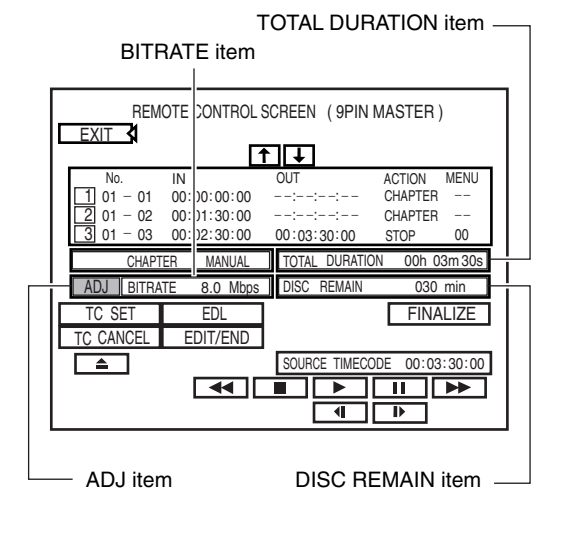

This is for setting the optimum bit rate (data quantity per second) to suit the disc remaining volume by determining the total duration for all events (total recording time).

- The total duration for all events (total recording time) is displayed in the TOTAL DURATION item.
- A measure of the current disc remaining time is displayed in the DISC REMAIN item.
- $\odot$  To set the bit rate to suit the disc remaining time, place the cursor on the ADJ item on the screen, and press the "Enter" key on the keyboard.
	- The set bit rate is displayed in the BITRATE item on the screen.

# **Editing Operations on the REMOTE CONTROL (9PIN MASTER/DV MASTER) Screen (continued)**

### **4. Starting to record**

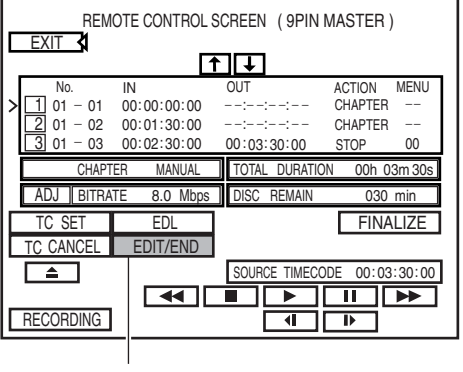

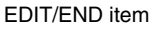

### **To suspend recording**

While recording, press the "SPACE" key on the keyboard, or select the EDIT/END item on the screen, then press the "Enter" key and the recording will be suspended.

#### **Notes**

- $\bullet$  IN point editing accuracy is  $\pm$  5 frames. OUT point and chapter point editing accuracy is  $\pm$  20 frames.
- In the chapter auto mode, chapters are created at fixed time intervals.
- q Press the "SPACE" key on the keyboard, or select the EDIT/END item on the screen, then press the "Enter" key.
	- The VCR goes to a position about 5 seconds before the edit start position and starts playback.
	- At the same time as the VCR reaches the edit start position this machine will start recording.

While recording, "RECORDING" is displayed.

- When the position where a chapter is registered is reached a chapter mark will be applied.
- The event that is being executed will be displayed at the ">" mark on the left.
- $(2)$  When the event OUT point is reached, the following is carried out, depending upon the ACTION item setting for the event.
	- When the OUT point of an event for which the ACTION item is set to PAUSE is reached, the following operations are carried out.
		- This machine enters the recording pause state.
		- The VCR goes to a position about 5 seconds before the next start edit point, and starts to playback.
		- At the same time that the VCR reaches the edit start point this machine starts recording.
	- **Nhen the ACTION item for the final event is set to PAUSE, editing** finishes when the OUT point of the final event is reached, and the following operations are carried out.
		- The VCR automatically stops.
		- This machine automatically stops, and the chapter menu thumbnail edit screen is displayed. (When the DVD MENU TYPE item of the RECORDER (2/2) screen is set to TOP+MENU, and the EDIT MENU item of the SYSTEM menu screen is set to ENABLE)
	- **Now The CUT point of an event for which the ACTION item is set to** STOP is reached, editing finished and the following operations are carried out.
		- The VCR automatically stops.

MANAGER screen will be displayed.

event register list of the REMOTE CONTROL screen.

of this machine.

● This machine automatically stops, and the title close process is executed. (The thumbnail edit screen is not displayed.)

Event data can be saved as an edit list (EDL) on the EDL MANAGER screen

Also, an edit list registered on the EDL manager screen can be read into the

■Select the EDL item on the screen, press the "Enter" key and the EDL

☞ Page 69 for details on how to use the EDL MANAGER screen.

### **5. Saving event data**

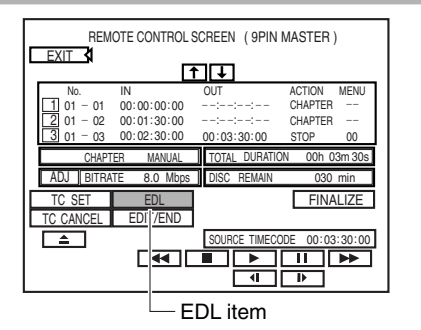

# **6. Finishing recording**

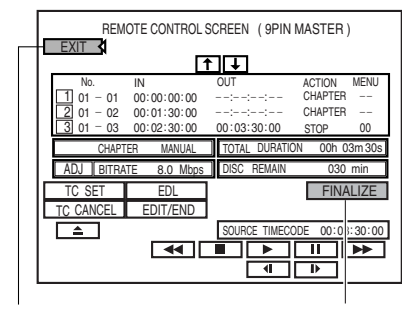

**E-68**

EXIT item FINALIZE item

■ To playback the recorded disc on another DVD player, select the FINALIZE item, and press the "Enter" key.

- ■Select the EXIT item on the screen, press the "Enter" key, and the REMOTE CONTROL screen will disappear.
- To remove a disc from this machine, press the OPEN/CLOSE button on this machine.

# **Saving and Reading Edit Lists on the EDL MANAGER Screen**

### **How to operate the EDL MANAGER screen and its contents**

The EDL MANAGER screen is for registering edit lists (EDL). Event data from the REMOTE CONTROL screen of this machine can be saved as edit lists in the EDL MANAGER screen. Also, edit lists registered on the EDL MANAGER screen can be read into the event register list of the REMOTE CONTROL screen.

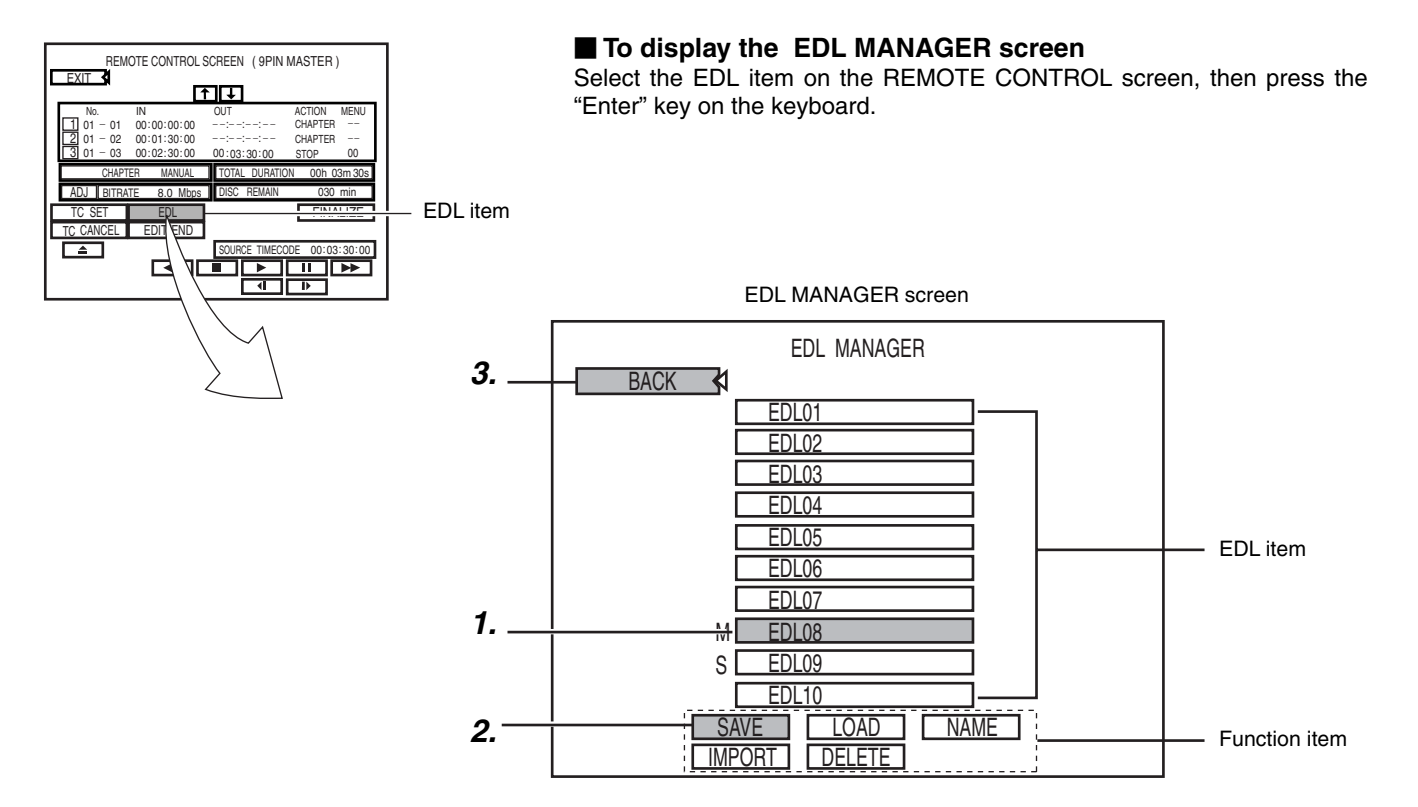

### **Method of operation**

Select the EDL item to be used, next select the function item, then execute.

### **(Example: Save the current setting value of the REMOTE CONTROL screen as EDL08.)**

- 1. Select the EDL item to be used (EDL08). Place the cursor on the EDL08 item and press the "Enter" key on the keyboard.
	- The EDL08 item is displayed as highlighted.
- 2. Move the cursor to the SAVE item, and press the "Enter" key. ● The event data of the REMOTE CONTROL screen is saved in EDL08.
- 3. To finish operations on the EDL MANAGER screen select the BACK item, and press the "Enter" key.
	- The display returns to the REMOTE CONTROL screen.

### **Notes**

- If a file is registered in the EDL item, the characters are blue.
- In the case of an edit list for MASTER, "M" is displayed before the EDL item. In the case of an edit list for SLAVE, "S" is displayed before the EDL item.

# **Saving and Reading Edit Lists on the EDL MANAGER Screen (continued)**

# **How to operate the EDL MANAGER screen and its contents**

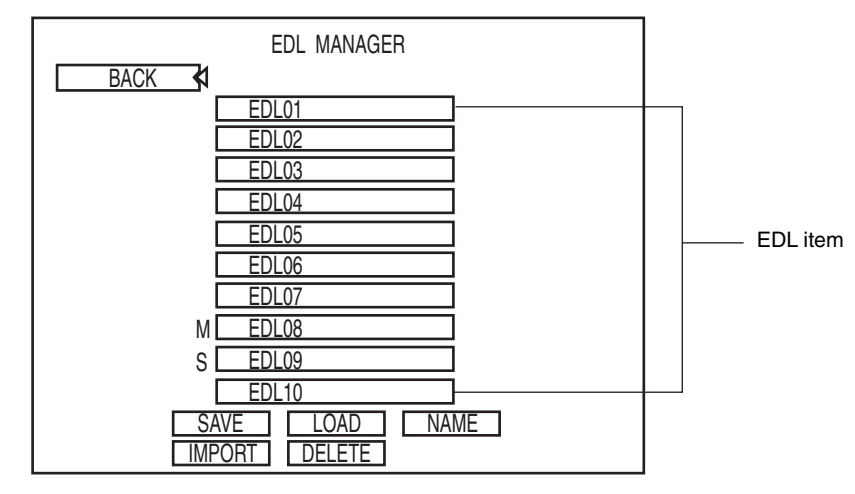

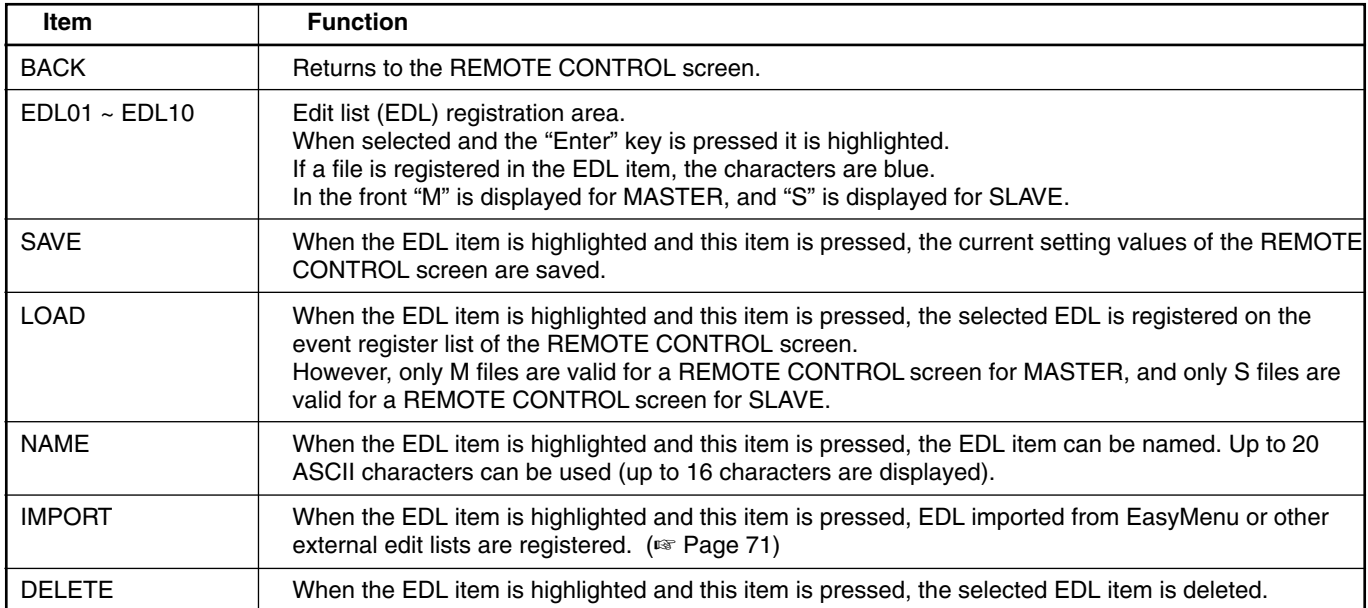

### **About EDL**

In SLAVE mode CSV files and SONY format EDL files can be used. In MASTER mode only CSV files can be used. CSV files have the same file name for both MASTER and SLAVE modes, but the files are not compatible. Use the correct format file. Details of the MASTER mode CSV file File name: X200.csv In one line, IN, OUT, ACTION, MENU are written in that order, with a "," comma in between them. The IN/OUT time code values are hour minute second frame with a ":" colon between them. **(Example) 00:00:00:00, 00:00:10:00, STOP, 1 00:00:00:00, 00:10:10:00, PAUSE, 0** 00:10:20:00. \* Always enter a line break code at the end of an event. ● For ACTION, if one of the initial characters S, P, C is entered the rest of the characters can be omitted. ● OUT, ACTION, and MENU can be omitted. In this case write a space + a comma. When ACTION is omitted, the OUT point is ineffective, so the following is done. If the OUT point is registered  $\rightarrow$  PAUSE OUT point not registered  $\rightarrow$  CHAPTER When MENU is omitted, the setting value of the CHAPTER PATTERN item of the PRESET STYLE menu screen is used. (0 display)
### **Registering IN/OUT/CHAPTER POINT from external edit lists**

External edit lists can be read by the EDL MANAGER screen of this machine, and used as edit data in the REMOTE CONTROL screen.

- **Notes**
- Loading of external edit lists is possible when CHAPTER CREATION from the RECORDER MENU (2/2) screen is set to MANUAL.
- EDL that can be read in : In SLAVE mode CSV files or Sony9100 format files.
	- In MASTER mode CSV files only. CSV files have the same name for the MASTER or SLAVE modes, but the files are not compatible. Use the correct format files. (Refer to page 70 "Details of the MASTER mode CSV files")
- Chapter marks are inserted at GOP intervals (i.e., 15 frames). It will not be possible to insert chapter marks that are closer together than this interval.

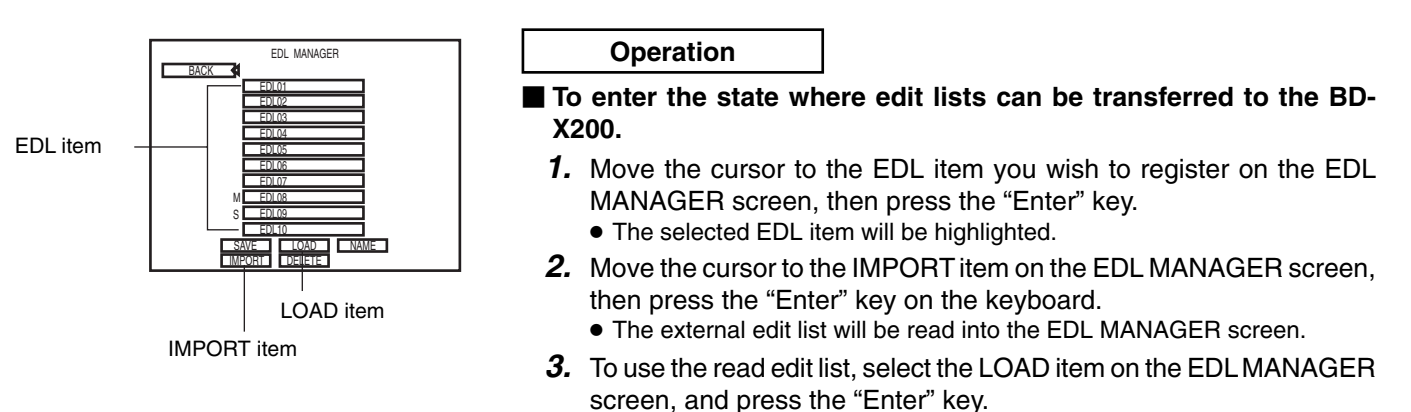

● The edit list is set in the REMOTE CONTROL screen.

#### ■ Example 1: Loading a CSV-format EDL (Slave mode)

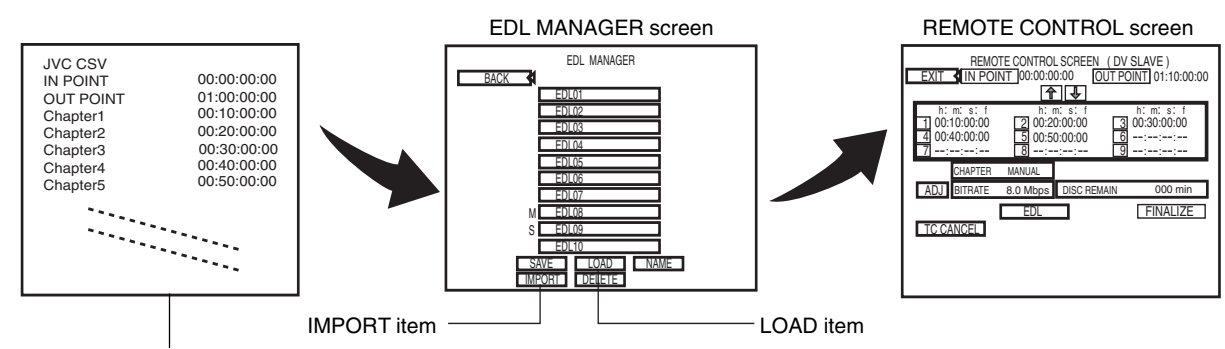

● Line returns at the end of each line.

● Maximum of 98 chapter marks.

## ■ Example 2: Loading a Sony9100-format (Slave mode)

**Recorder-In and Recorder-Out time codes are read from the X-source and Y-source rows, and these are then set as the In Point, Out Point, and chapter marks for editing.**

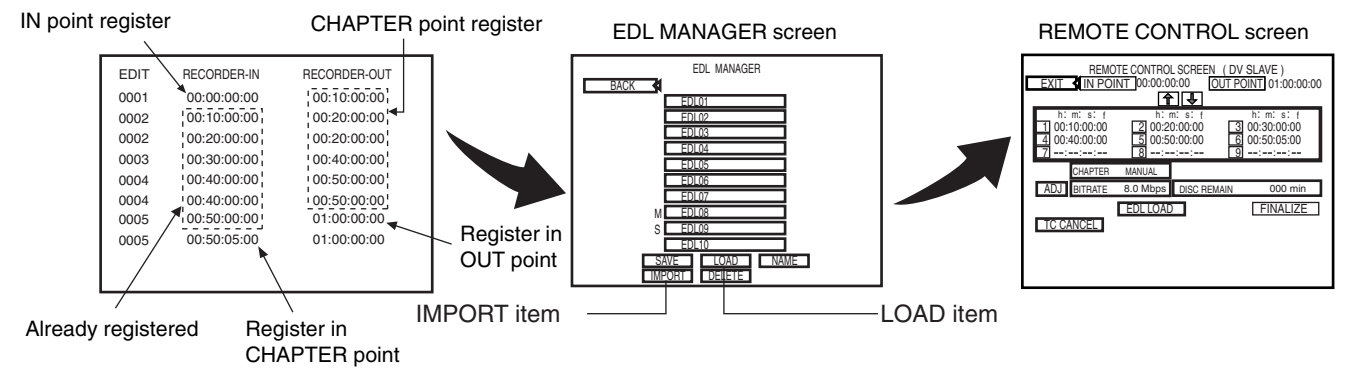

### **Recording Video & Audio from a Non-Linear Editor with DV Terminal**

By connecting a non-linear editor featuring a DV terminal to this DVD recorder, audio and video processed using the editor can be easily recorded to a disc. In this case, the BD-X200 will be controlled by commands from the non-linear editor, and these commands will be communicated via the DV terminal.

#### **Signal Connections**

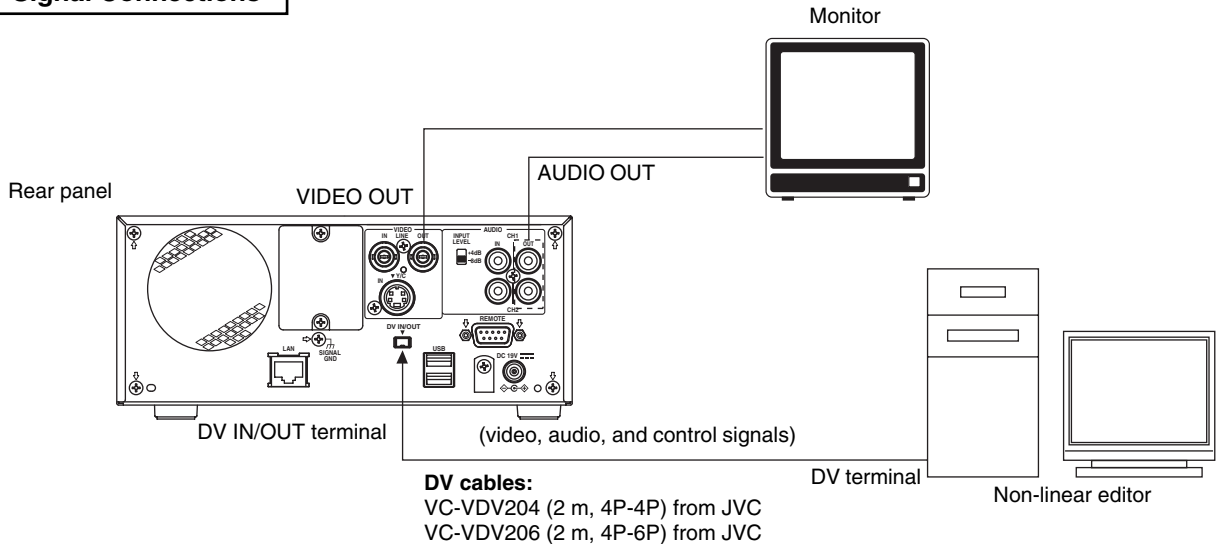

- Connect the DV IN/OUT terminal on the rear of your BD-X200 to the DV terminal on the non-linear editor using a DV (IEEE1394) cable. One of the commercially-available cables indicated above should be used for this purpose.
- Connect the DVD recorder's VIDEO LINE OUT and AUDIO OUT terminals to the monitor's video in and audio in terminals.
- The REMOTE CONTROL screen is operated from the keyboard or with a mouse. Connect the keyboard or mouse to the USB terminal in the rear of this machine.

#### **Setup Procedures**

● Insert a recordable disc into your BD-X200.

#### **Settings**

**BD-X200** : Set REMOTE SELECT from the REMOTE MENU screen to DV (SLAVE).

#### REMOTE MENU screen

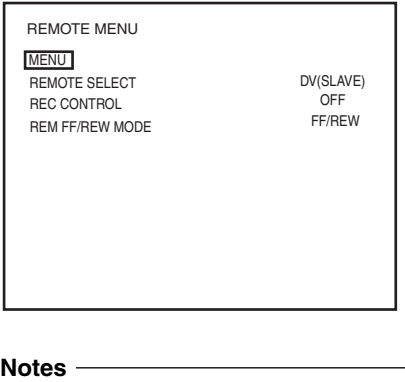

- When pressing and holding the REC button more than 2 seconds while the DVD recorder is stopped, encoded output images can be checked while the button is being held.
- Press the "R" key on the keyboard to go to the EE screen.

● When REMOTE SELECT is set to DV (SLAVE), the REMOTE CONTROL (DV SLAVE) screen will appear. This screen can be used to set editing points and chapter marks. Refer to page 74 for details regarding usage of the REMOTE CONTROL (DV SLAVE) screen.

### REMOTE CONTROL (DV SLAVE) screen

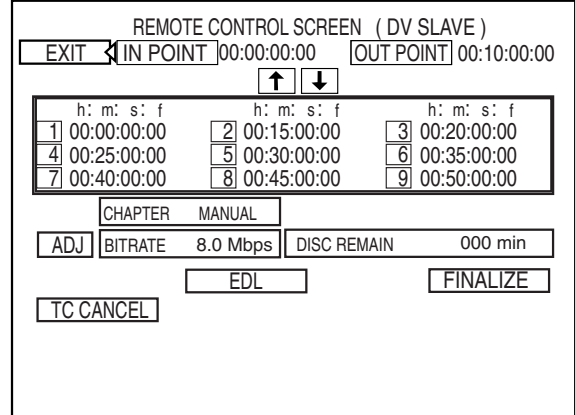

### **Recording Video & Audio from a Non-Linear Editor with RS-422 Control**

Using RS-422 control images and sound that has been edited on a non-linear editor can be recorded on this machine. This machine is operated and controlled from the non-linear editor. This machine is controlled via the REMOTE (RS-422) terminal.

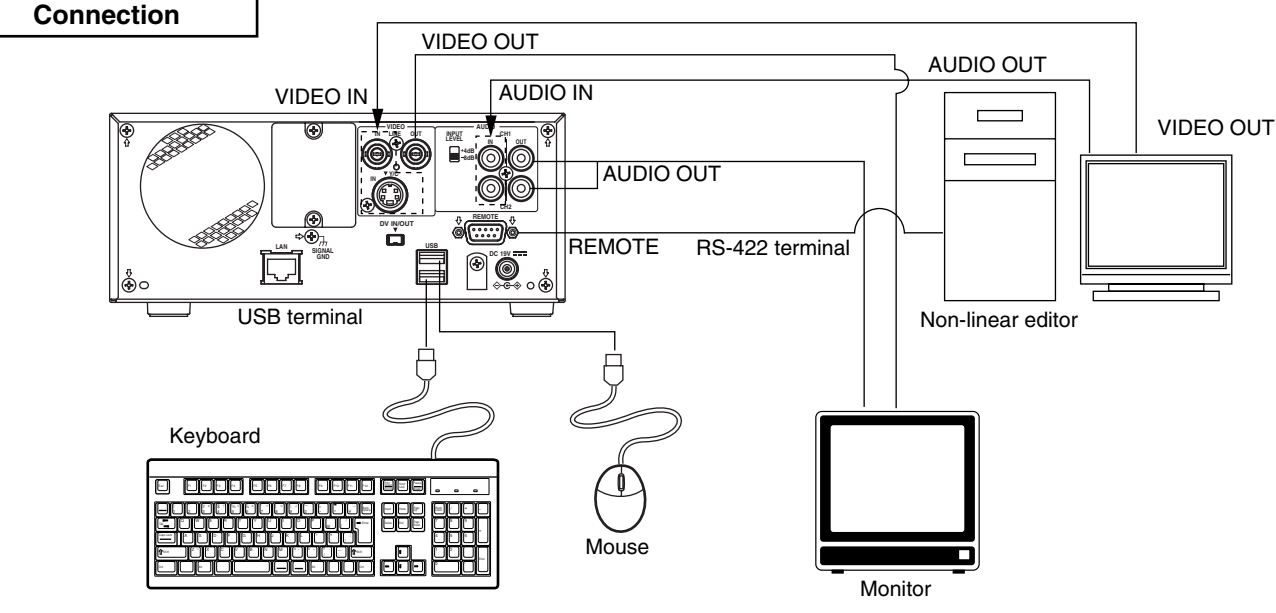

- Connect the REMOTE terminal at the rear of this machine with the REMOTE (RS-422) terminal of the non-linear editor with an RS-422 cable.
- Connect the video/audio input terminal of this machine and the video/audio output terminal of the non-linear editor.
- Connect the video/audio output terminal of this machine with the video/audio input terminal of the monitor.
- The REMOTE CONTROL screen can be operated from either a keyboard or a mouse. Connect the keyboard or the mouse to the USB terminal in the rear of this machine.

#### **Preparation**

● Insert a recordable disc into this machine.

#### **Setting**

**Notes**

**This machine's settings:** Set the REMOTE SELECT item of the REMOTE MENU screen to 9PIN (REC).

#### REMOTE MENU screen

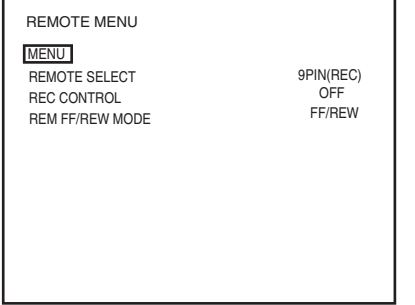

● When pressing and holding the REC button more than 2 seconds while the DVD recorder is stopped, encoded output images can be checked while the

● Press the "R" key on the keyboard to

button is being held.

go to the EE screen.

● When the REMOTE SELECT item is set to 9PIN (REC) the REMOTE CONTROL (9PIN REC) screen is displayed on the monitor. Edit points and chapter points can be set on the REMOTE CONTROL (9PIN REC) screen. Refer to page 74 for details of the method of operating the REMOTE CONTROL (9PIN REC) screen.

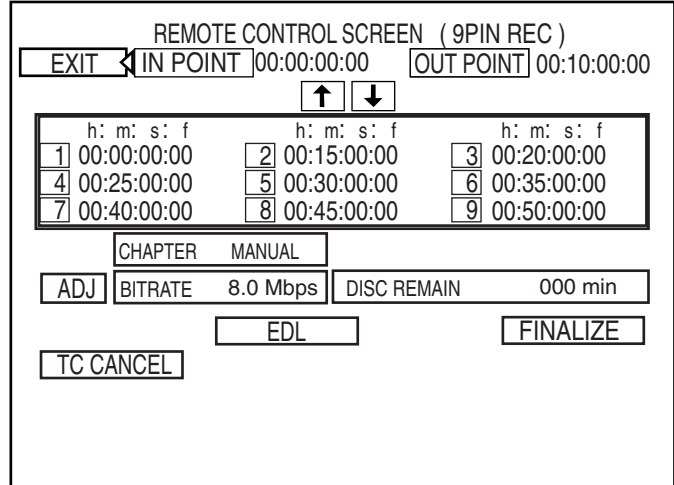

#### REMOTE CONTROL (9PIN REC) screen

## **Editing Operations on the REMOTE CONTROL (9PIN REC/DV SLAVE) Screen**

### **Contents of the REMOTE CONTROL (9PIN REC/DV SLAVE) Screen**

When the REMOTE SELECT item of the REMOTE MENU screen is set to 9PIN (REC), the REMOTE CONTROL (9PIN REC) screen is displayed on the monitor. When set to DV (SLAVE) the REMOTE CONTROL (DV SLAVE) screen is displayed. The contents of both screens are the same.

A keyboard and mouse can be used as an alternative to the DVD recorder's buttons when using the REMOTE CONTROL (DV SLAVE) screen.

Front panel : Select using the cursor buttons ( $\blacktriangleright$ ,  $\blacktriangleleft$ ,  $\nabla$ , and  $\blacktriangle$ ), and confirm the selection using the SET button.

Keyboard : Select using the arrow keys  $(\rightarrow, \leftarrow, \downarrow,$  and  $\dagger$ ), and confirm the selection using the Enter key.<br>Mouse : Left click the required button.

 $\therefore$  Left click the required button.

\* Setting of the In Point, Out Point, and chapter points can only be carried out by keyboard input.

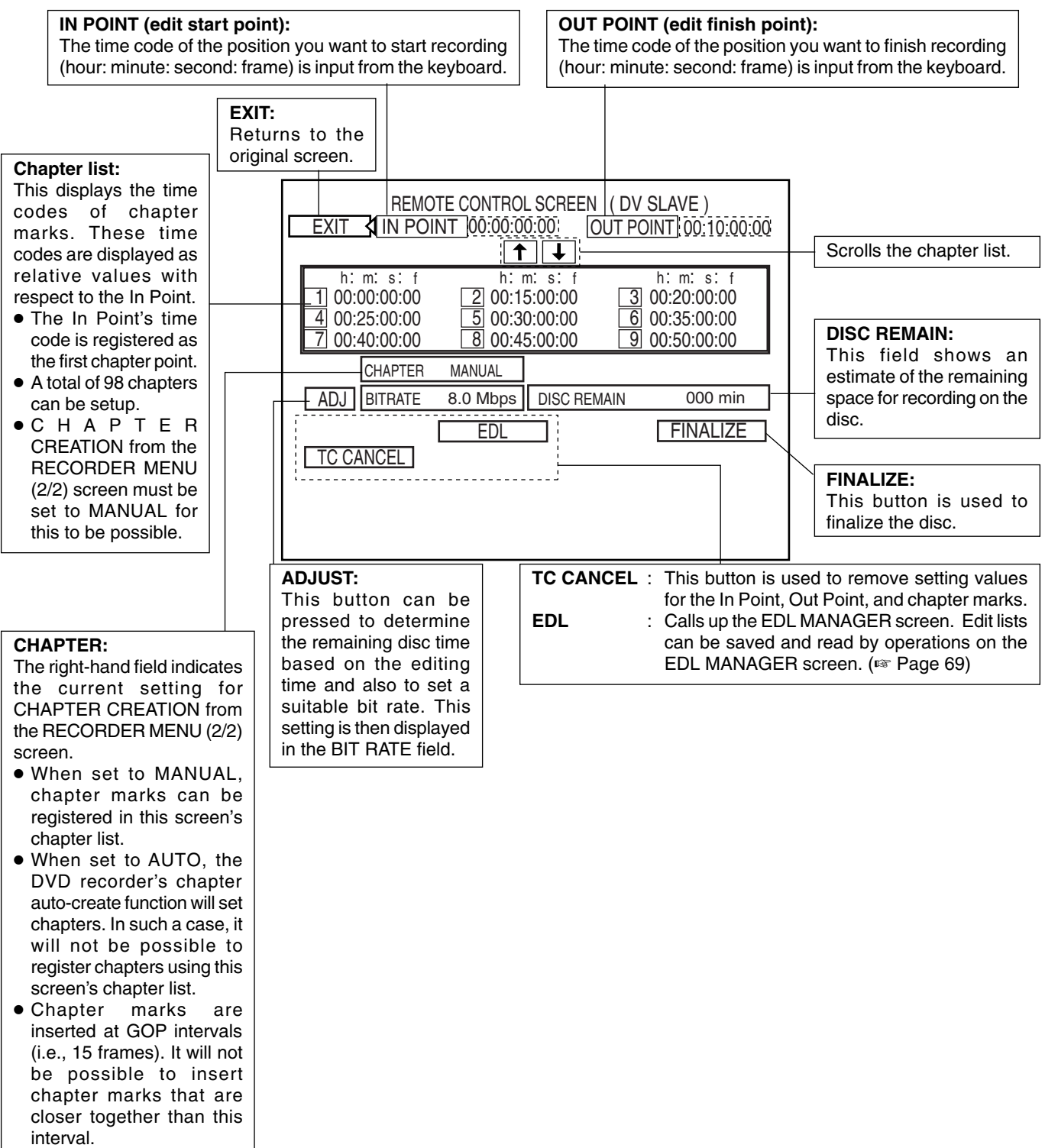

### **1. Registering the In Point, Out Point, and Chapter Marks**

Use the keyboard to directly enter the In Point, Out Point, and chapter marks.

Registering chapter marks : In order to register chapter marks using the REMOTE CONTROL screen, it will first of all be necessary to set CHAPTER CREATION from the RECORDER MENU (2/2) screen to MANUAL. If this parameter is set to AUTO, chapter marks will be automatically setup at specific intervals. The current setting for CHAPTER CREATION is indicated in this screen's CHAPTER field.

#### Chapter mark

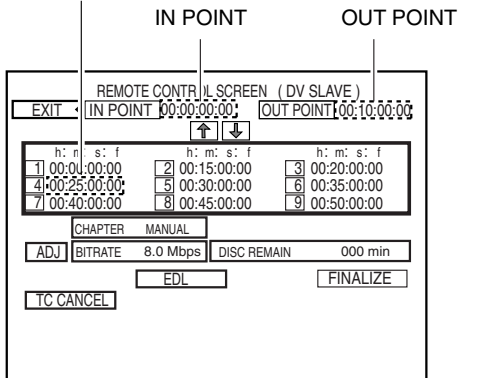

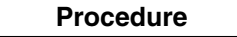

- ① Press the cursor keys ( $\rightarrow$ ,  $\leftarrow$ ,  $\dagger$ ,  $\dagger$ ) to move the cursor to the point you want to set (IN POINT, OUT POINT, or chapter point), then press the "Enter" key.
	- The column for the selected point will be underlined. 00:00:00:00

∞ Underline

- $(2)$  Enter the time code from the keyboard (hour: minute: second: frame).
- (3) Press the "Enter" key.
	- The underline at the selected point will disappear, and the time code will be set.
	- When a time code is registered for a chapter mark, the chapter list will be sorted from the smallest time-code values, and the newly registered point will be highlighted.

#### **2. Deleting the In Point, Out Point, and Chapter Marks**

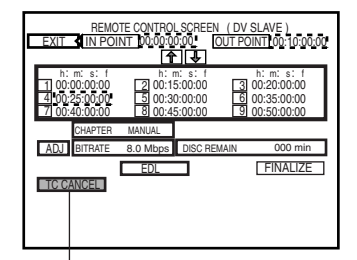

**TC CANSEL** 

- ① Press the cursor keys ( $\rightarrow$ ,  $\leftarrow$ ,  $\dagger$ ,  $\dagger$ ) to move the cursor to the point you want to delete (IN POINT, OUT POINT, or chapter point), then press the "Enter" key.
- ② Press the cursor keys ( $\rightarrow$ , ←, ↑, ↓) to move the cursor to the TC CANCEL item on the screen, then press the "Enter" key.
	- The selected point (i.e., In Point, Out Point, or a chapter mark from the chapter list) will be deleted.
	- Whenever a chapter mark is deleted, the chapter list will be sorted.

### **3. Setting the Optimum Bit Rate**

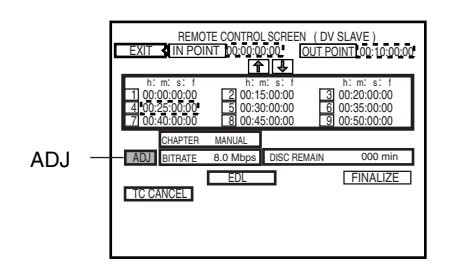

ADJUST can be used to set the optimum bit rate (i.e., the amount of data per second) for the remaining space on a disc based on the recording time (or duration) between the In Point and the Out Point.

- DISC REMAIN displays an estimate of the available space for recording on the current disc.
- BIT RATE displays the current bit-rate setting.
- To set the bit rate that best suits the remaining disc capacity, select ADJ and then press the SET button.

### **Editing Operations on the REMOTE CONTROL (9PIN REC/DV SLAVE) Screen (continued)**

### **4. Starting the Record Process**

Use the non-linear editor to control the DVD recorder.

● Each recording will be stored on the disc as a single title.

● Recording of video and audio to the DVD will be carried out from the In Point to the Out Point with chapters being automatically created as specified.

#### **Notes**

- If no In Point has been set, recording will start in response to REC commands; however, since time codes are set for chapter marks as relative values with respect to the In Point, chapters may not be created as intended. It is recommended, therefore, that an In Point always be specified when chapters are to be created.
- When the chapter auto-create function is used, chapters will be created at specific intervals.

### **5. Saving an edit list**

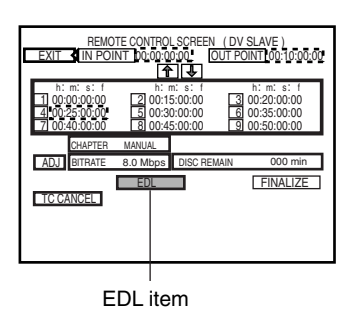

Edit lists can be saved on the EDL MANAGER screen of this machine. Also, edit lists registered on the EDL MANAGER screen can be read into the REMOTE CONTROL screen.

- Select the EDL item on the screen, press the "Enter" key and the EDL MANAGER screen will be displayed.
	- ☞ Refer to page 69 for details on how to use the EDL MANAGER screen.

### **6. Ending the Record Process**

#### EXIT item

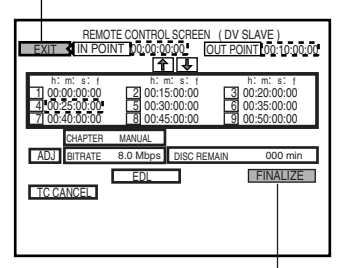

FINALIZE

■ If you intend to play the recorded disc on this DVD recorder or on another player, select FINALIZE and press the SET button.

Once finalizing has been carried out, no addition recordings can be made on the disc.

- Select the EXIT item on the screen, press the "Enter" key, and the REMOTE CONTROL screen will disappear.
- To remove the recorded disc from your BD-X200, press the OPEN/CLOSE button on the front panel.

## **Recording Operations Using a DV Camera Trigger**

By connecting a camera featuring a DV terminal to this DVD recorder, audio and video from the camera can be easily recorded to a disc. In this type of situation, the DV camera's trigger button is used to control the BD-X200. Supported cameras: GY-DV5000 and GY-DV5001.

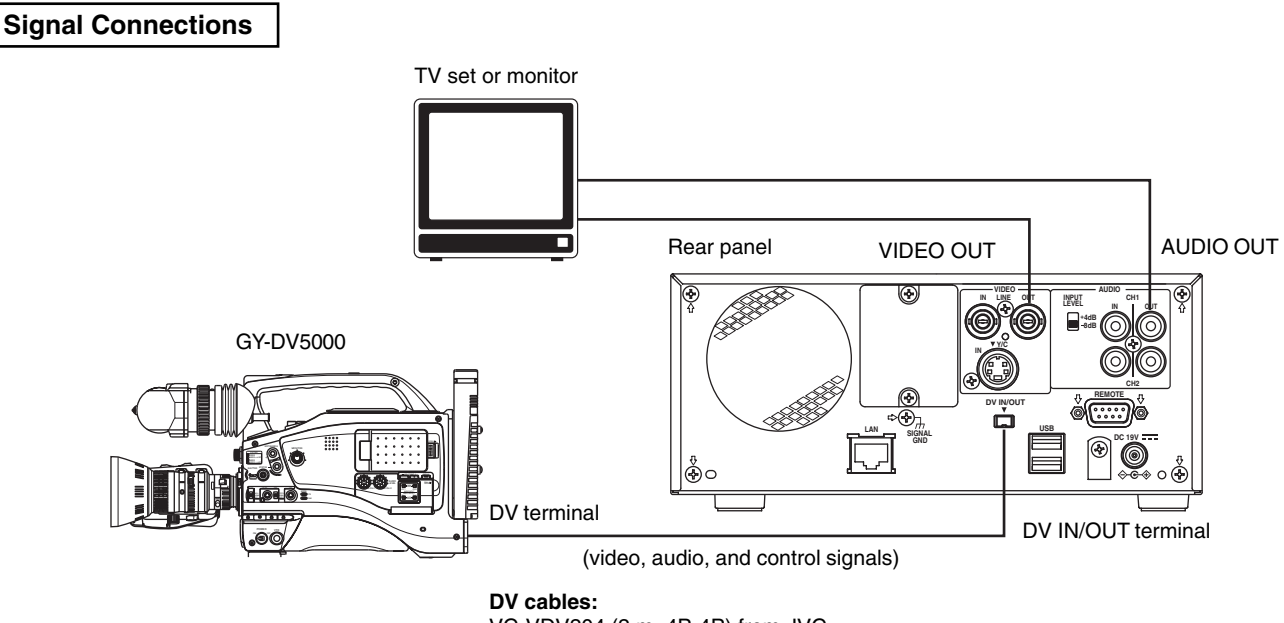

VC-VDV204 (2 m, 4P-4P) from JVC VC-VDV206 (2 m, 4P-6P) from JVC

- Connect the DV IN/OUT terminal on the rear of your BD-X200 to the DV terminal on the GY-DV5000 or GY-DV5001 using a DV (IEEE1394) cable. One of the commercially-available cables indicated above should be used for this purpose.
- Connect the DVD recorder's VIDEO LINE OUT and AUDIO OUT terminals to the monitor's video in and audio in terminals.

**Note**

#### **Setup Procedures**

● Insert a recordable disc into your BD-X200.

#### **Settings**

**GY-DV5000 or GY-DV5001** : Set DV REC TRIGGER from the OTHERS MENU (1/2) screen to ON. Set REMOTE SELECT from the REMOTE MENU screen to DV(TRIGGER). Input will automatically be DV.

#### REMOTE MENU screen

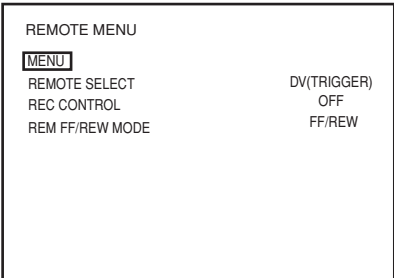

● The BD-X200 will adopt Slave mode. (It will not be possible to control recording operations from the DVD recorder.)

Not compatible with the REPLICATION feature of BR-DV6000.

#### **Procedure**

Recording on the BD-X200 will start and stop in response to operation of the trigger button on the GY-DV5000 or GY-DV5001. \* When using, make sure triggers are at least 1 second apart.

### **Using This Machine as a PLAYER with RS-422 Control**

This machine can be used as a PLAYER with RS-422 control.

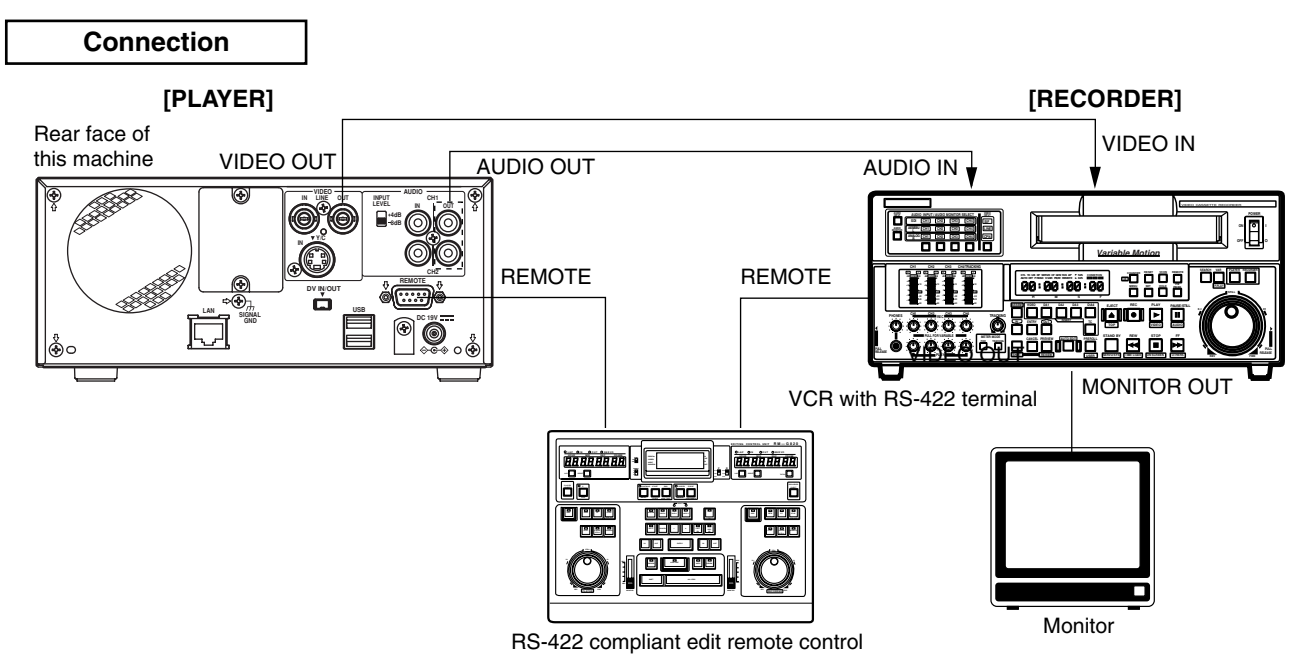

- Connect the REMOTE terminal in the rear of this machine to the REMOTE (RS-422) terminal of the edit remote control with an RS-422 cable.
- Connect the REMOTE terminal of the RECORDER with the REMOTE (RS-422) terminal of the edit remote control with an RS-422 cable.
- Connect the video/audio output terminal of this machine with the video/audio input terminal of the VCR.
- Connect the MONITOR OUT terminal of the RECORDER with the video/audio input terminal of the monitor.

#### **Preparation**

● Insert a disc for playback into this machine.

#### **Setting**

**This machine's settings** : Set the REMOTE SELECT item of the REMOTE MENU screen to 9PIN (PLAY).

#### REMOTE MENU screen

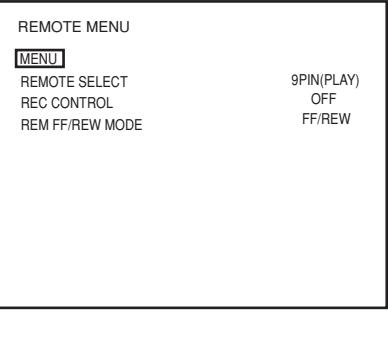

**Operation**

Playback operation of this machine is controlled by RS-422 control.

## **Dubbing DVDs Using the LAN Terminal**

When the LAN terminal is used to join two BD-X200 DVD recorders via an Ethernet connection, audio and video from a sender DVD can be dubbed onto a DVD on the receiver device.

**Connected devices** : One BD-X200 SENDER (used for playback of the master DVD) One BD-X200 RECEIVER (used for DVD recording)

### **Signal Connections**

All connection and disconnection of cables should be carried out with the power turned off.

#### $\blacksquare$  **Direct connection of two BD-X200s**

Connect an Ethernet cable between the LAN terminals of the sender and receiver devices. A Category 5, cross-wired Ethernet cable should be used in this case.

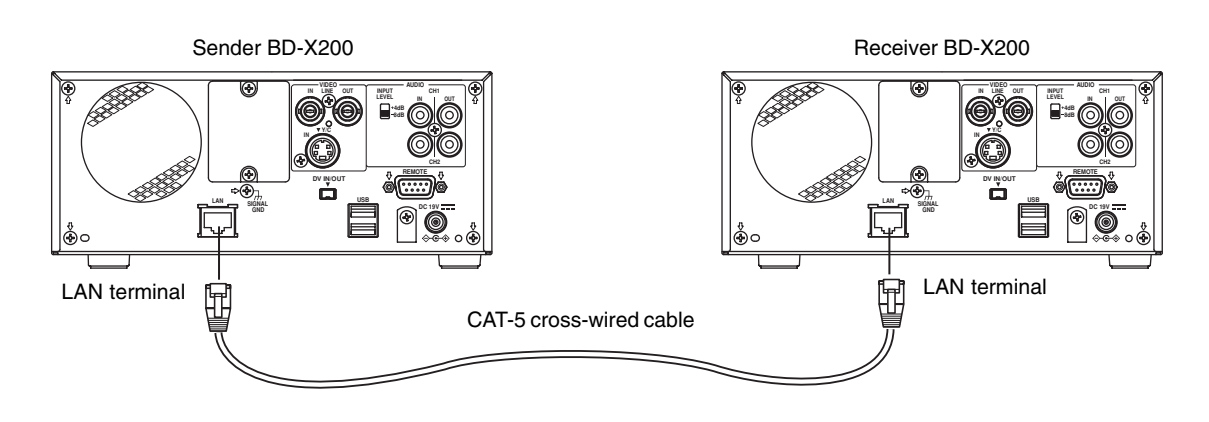

## **Dubbing DVDs Using the LAN Terminal (continued)**

### **Network Settings**

Use the following procedure to carry out network settings on both the sender and receiver devices.

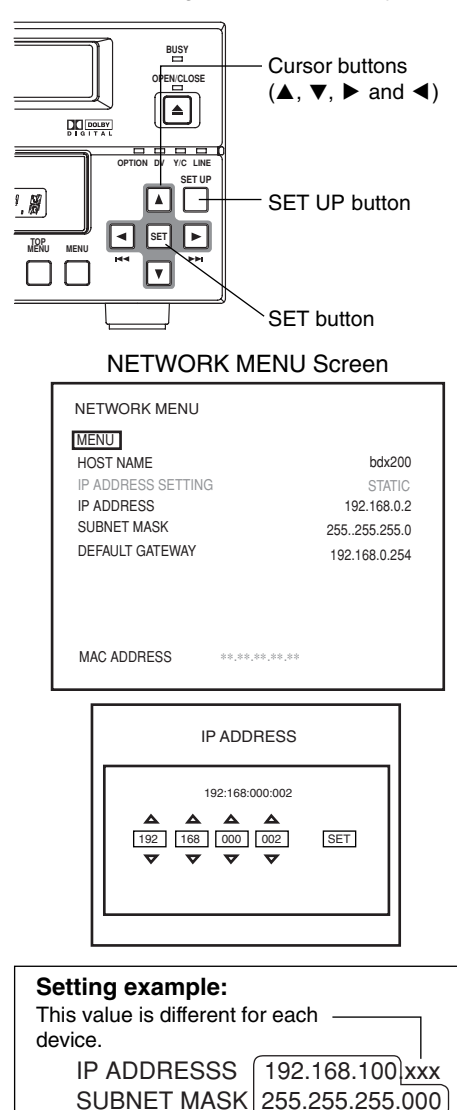

All devices are set to the same network.

**2. Select NETWORK from the Setup Menu and then press the SET button.**

● The NETWORK MENU screen will appear.

**1. Press the SET UP button to display the Setup Menu.**

**3. Use the following parameters from the NETWORK MENU screen to make settings required for dubbing.**

Select the item and press the SET button, and the setting screen for each item will be displayed.

#### $\blacksquare$  **HOST NAME**

Use the  $\blacktriangle$  and  $\blacktriangledown$  cursor buttons or the  $\dagger$  and  $\downarrow$  arrow keys to select this parameter, and then input the BD-X200's network name using the USB keyboard.

(Names may be up to 20 characters in length.)

- $\blacksquare$  **IP ADDRESS, SUBNET MASK, and DEFAULT GATEWAY** 
	- Refer to the following table for more details regarding these parameters.  $\odot$  Select the required parameter using the  $\blacktriangle$  and  $\blacktriangledown$  cursor buttons or the ∞ and √ arrow keys.
	- 2 Select the digit to be set using the  $\blacktriangleright$  and  $\blacktriangleleft$  cursor buttons or the  $\rightarrow$ and  $\leftarrow$  arrow keys.
	- $\circled{3}$  Change the selected digit using the  $\blacktriangle$  and  $\blacktriangledown$  cursor buttons or the  $\dagger$ and √ arrow keys.
		- The number can be directly input from the keyboard.
	- $\Phi$  Repeat steps  $\Phi$  through  $\Phi$  to make all of the required settings, and then press the SET button or Enter key.
- **4. To return to the Setup Menu after all settings have been made, select MENU from the NETWORK screen, and then press the SET button or the ENTER key.**
- **5. Press the SET UP button to return to the normal screen display.**

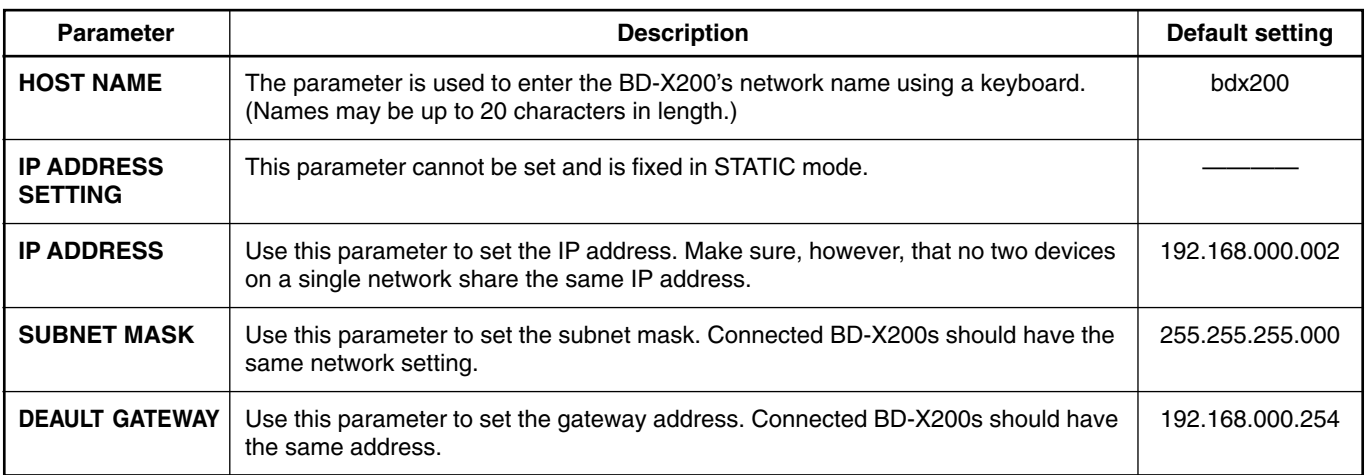

### **Dubbing**

#### **Setup Procedures**

Sender device : Insert a finalized disc. Receiver device : Insert a blank DVD.

#### **Procedure**

Use the DUBBING screen to carry out the dubbing of DVDs.

#### DUBBING screen

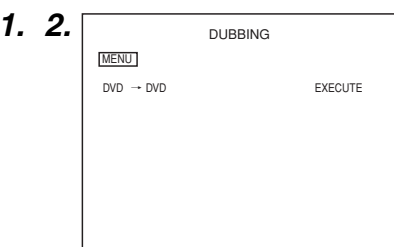

 $DVD \rightarrow DVD$  dubbing screen **2.**

#### Sender device

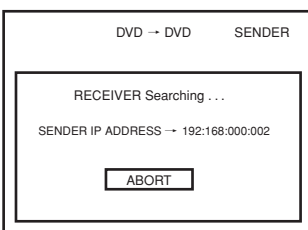

#### Receiver device

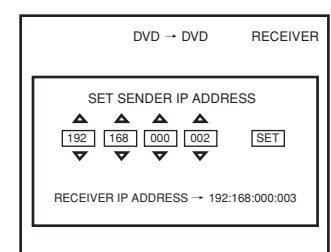

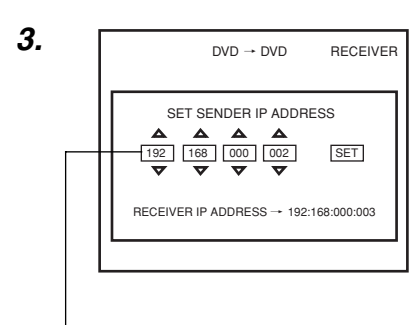

IP address for the sender device

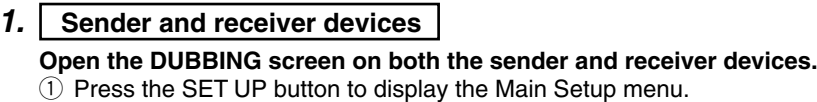

- $\Omega$  Use the  $\blacktriangle$  and  $\nabla$  buttons to select DUBBING and then press the SET button.
	- The DUBBING screen will appear.

#### **2. Sender and receiver devices**

On both the sender and receiver devices, set  $DVD \rightarrow DVD$  from the **DUBBING screen to EXECUTE and press the SET button.**

**Sender device:**

● Search for the receiver device. (☞ Page 82) **Receiver device:**

● A confirmation box for the sender device's IP address is displayed.

**To end dubbing:** : Select ABORT and press the SET button. The normal screen display will return. **Receiver device** : Press the SET UP button to return to the normal screen display.

#### **3. Receiver device**

#### **Set the IP address for the sender device as follows.**

 $\circ$  Use the on-screen confirmation box to set the required IP address.

- The IP address of the currently-registered sender device will be displayed. Press the SET button to use this IP address.
- $\Omega$  If setting a new sender-device IP address, set the IP address of the sender device.
	- $\bullet$  Use the  $\blacktriangleright$  and  $\blacktriangleleft$  cursor buttons to select the digit to be changed.
	- $\bullet$  Press the cursor ( $\blacktriangle/\blacktriangledown$ ) buttons to set the value of the selected digit.
	- $\bullet$  Repeat the above for all digits, select SET using the  $\blacktriangleleft/\blacktriangleright$  buttons and press the SET button.
	- The sender-device IP address set using this dialog box will be registered as the most up-to-date address on the receiver device.

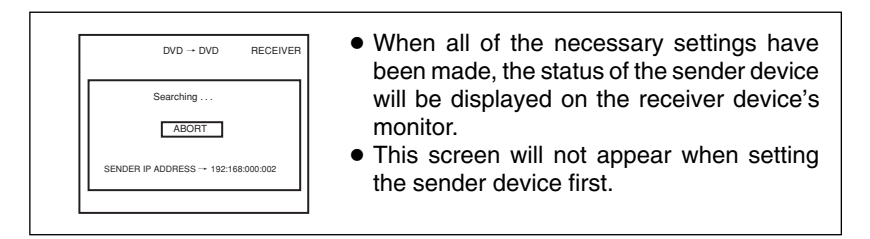

## **Dubbing DVDs Using the LAN Terminal (continued)**

### **Dubbing (continued)**

#### **4.** Sender device

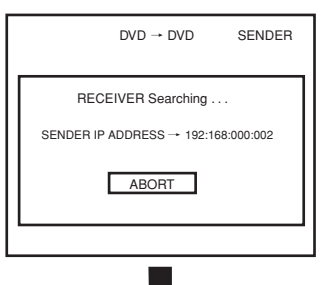

#### **Confirmation box for the start of dubbing 5.**

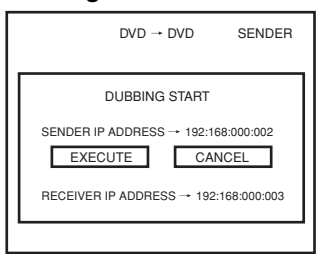

#### During Dubbing

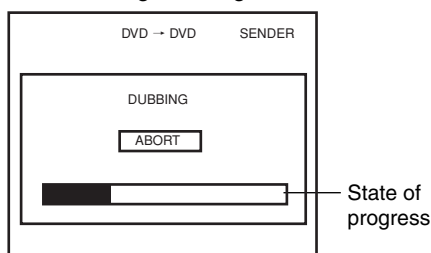

#### Receiver device

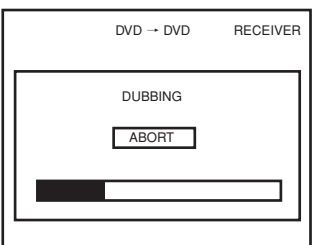

DUBBING MENU screen **6.**

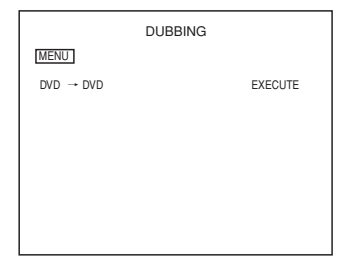

### **4. Sender device**

**The sender device will begin searching for receiver devices.**

- When connection has been completed, a dialog box for confirming the start of dubbing will appear.
- The IP address of the identified receiver device will be displayed in the dialog box for confirming the start of dubbing.

#### **5. Sender device**

**To proceed with dubbing, select EXECUTE in the confirmation box for the start of dubbing and press the SET button.**

● DVD to DVD dubbing will begin.

As dubbing is carried out, the state of progress will be displayed on the monitor connected to each device in the form of a progress bar.

#### **Notes**

- Dubbing will not be carried out if CANCEL is selected from the confirmation box for the start of dubbing.
- When dubbing a complete disc, approximately 90 minutes will be required to complete the process.
- Do not disconnect any cables during the dubbing process. If cable are accidentally disconnected, both devices should be turned off once and then restarted before subsequent use.

#### **6. Dubbing proceeds to completion.**

When dubbing has ended, the display for the sender device returns to the DUBBING screen.

Finalizing is performed automatically by the receiver device.

#### **To cancel dubbing:**

If ABORT from the DUBBING screen is selected and confirmed, the following confirmation box will be displayed.

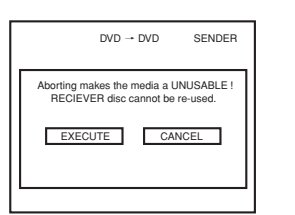

- Select EXECUTE and then press the SET button to cancel the dubbing process and return to the DUBBING menu. ● Select CANCEL and press the SET button
- to close the confirmation window without canceling the dubbing process.
- If dubbing is canceled, the partiallyrecorded DVD will no longer be usable.

## **Setup Menu Configuration**

The Setup Menu screen is displayed on both the monitor and LCD display. As shown below, this screen is used to access the BD-X200's setup menus.

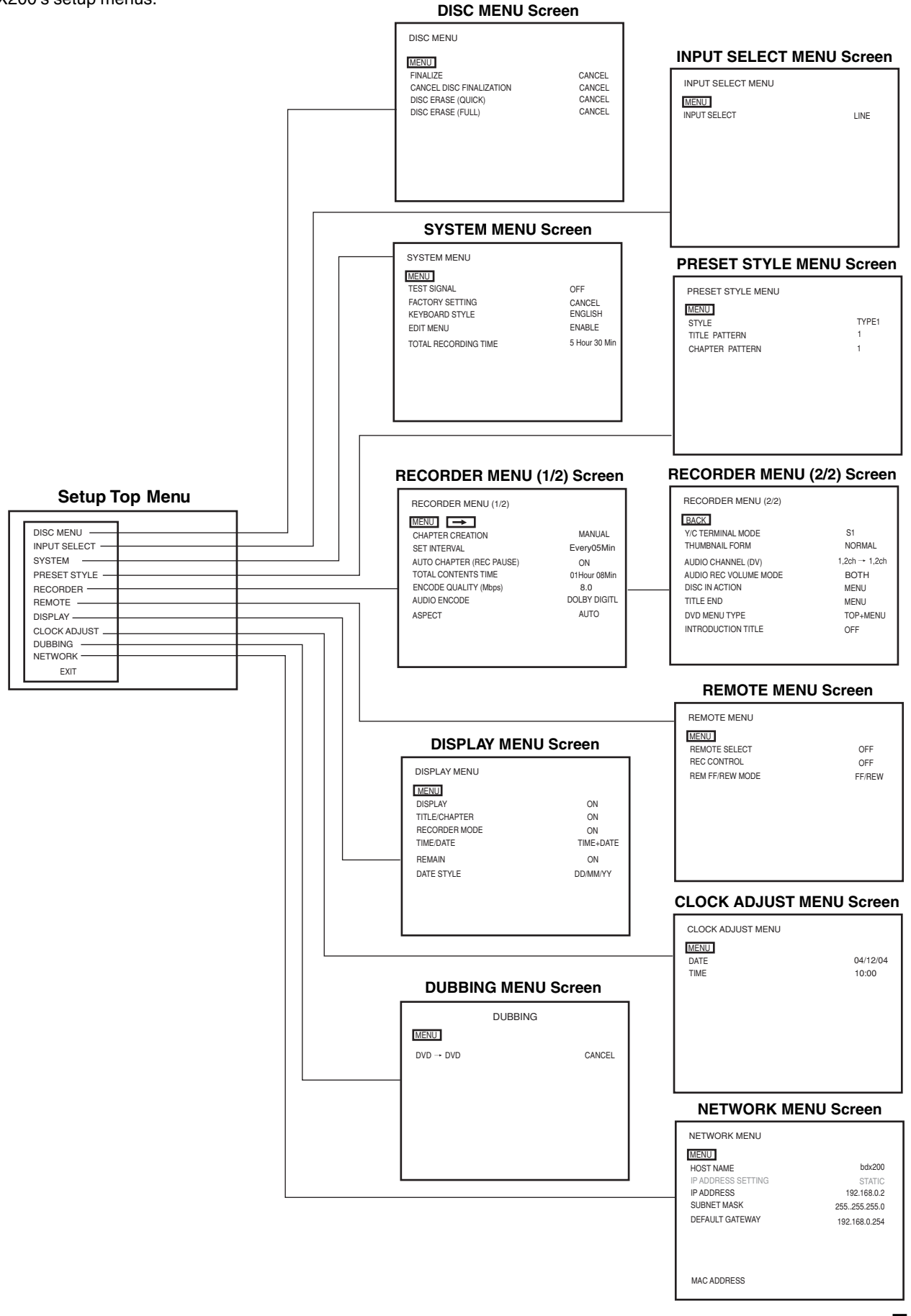

## **Setting the Setup Menu**

Settings made in the setup menus are stored in the BD-X200's internal memory and will be retained even when the power is turned off. It is also possible to return to default settings whenever so required.

In addition to the buttons on the front panel, a keyboard and mouse can also be used to perform operations on these menus. The following section, however, will describe operations performed using the front panel buttons.

Keyboard : Select using the arrow keys ( $\uparrow$  and  $\downarrow$ ), and confirm the selection using the Enter key.

Mouse : Left click the required item.

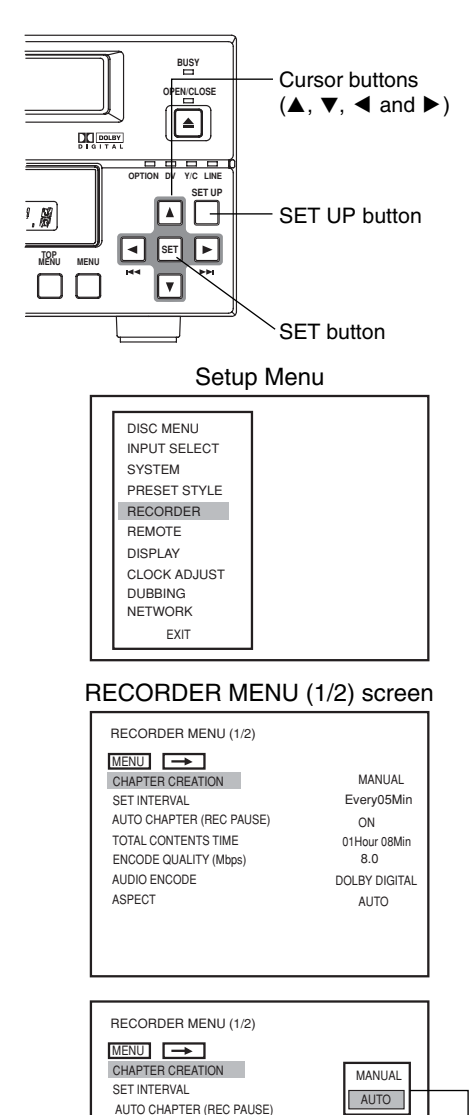

#### **Settings**

Setup menu operations are carried out while monitoring the display on the monitor connected to the VIDEO LINE OUT terminal. In addition, setup menu content also appears on the LCD display.

Stop the DVD recorder.

**1. Open the Setup Menu screen.**

To do this, press the SET UP button

- **2. Open the setup menu in which settings are to be modified.**
	- $\overline{1}$  Use the  $\blacktriangle$  and  $\nabla$  buttons to select the required screen.
	- (2) Press the SET button
	- The EXIT option can be selected to return to the normal screen display.

#### **3. Make the required settings in the setup menu.**

- $\odot$  Use the  $\blacktriangle$  and  $\nabla$  buttons to select the parameter to be set.
- (2) Press the SET button
	- A list of setting values will appear.
- $\overline{a}$  Use the  $\blacktriangle$  and  $\bar{\blacktriangledown}$  buttons to select the required value from the list and then press the SET button.
	- The setting value will be modified accordingly.
- $\Phi$  Repeat steps  $\Phi$  through  $\Phi$  until all of the required settings have been made.
- To return to the Setup Menu, select MENU and press the SET button.
- $\blacksquare$  To move to the next menu screen, select the  $\rightarrow$  button at the top of the current screen and press the SET button.
- To return to the original menu screen, select either MENU or BACK and press the SET button.
- **4. Use either of the following methods to return to the normal screen display.**

Press the SET UP button.

or

Select EXIT from the Setup Menu and press the SET button.

Setting list

#### **Restoring to Default Settings**

#### SYSTEM MENU screen

TOTAL CONTENTS TIME 01Hour 08Min<br>FNCODE OUALITY (Mbos) 8.0

AUDIO ENCODE DOLBY DIGITAL ASPECT AUTO

ENCODE QUALITY (Mbps)

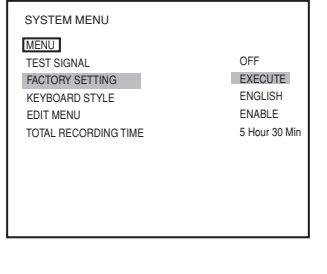

All settings from the various setup menus can be returned to the corresponding default settings by setting FACTORY SETTING from the SYSTEM MENU screen to EXECUTE and by then pressing the SET button.

## **Setup Menus**

The following table identifies and describes the parameters that may be set using the Setup Menus. Top half : Appearance on monitor screen Bottom half : Appearance on LCD display

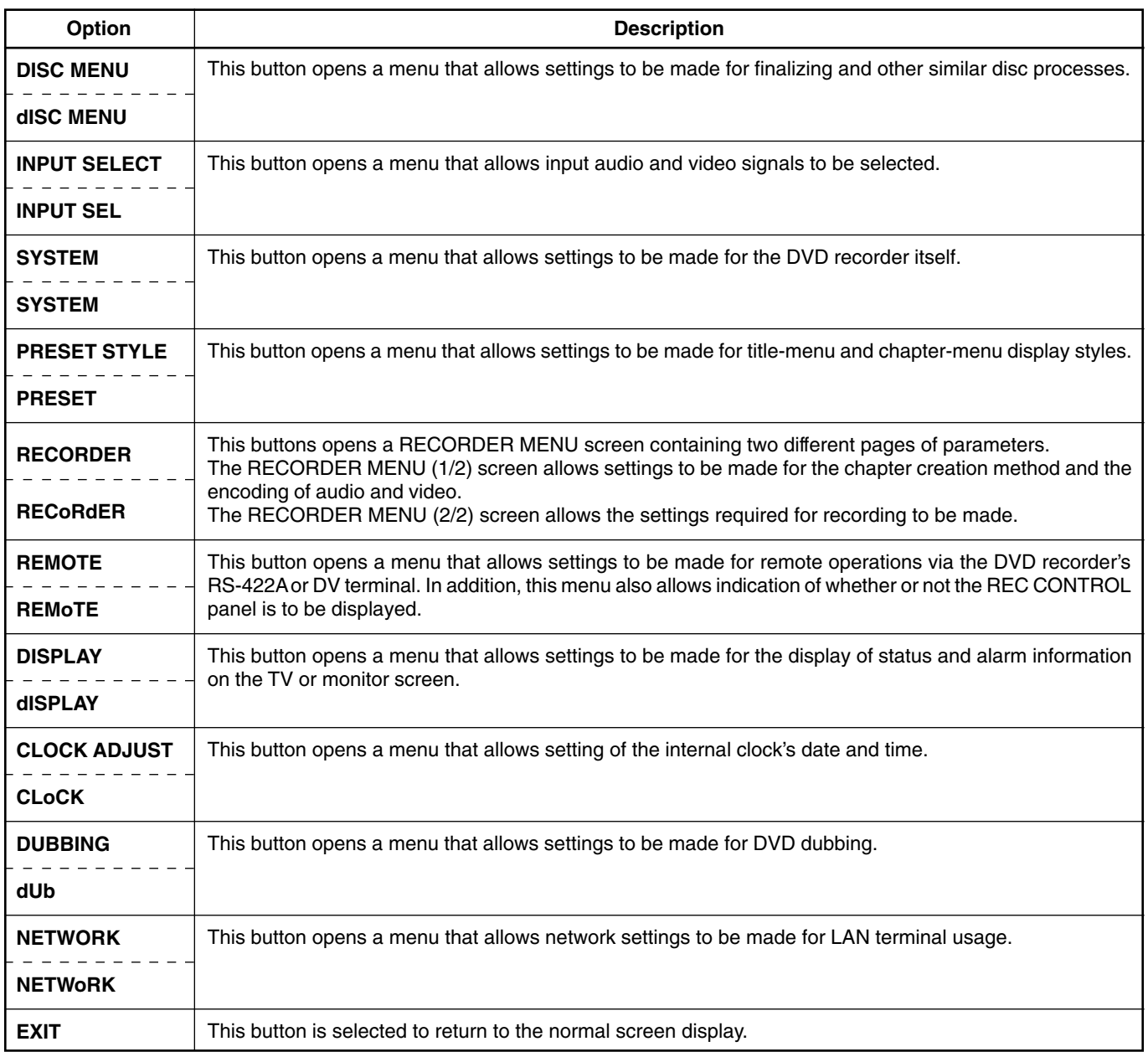

## **DISC MENU Screen**

The following table identifies and describes the parameters that may be set using the DISC MENU screen.<br>Top half : Appearance on monitor screen

- Top half : Appearance on monitor screen<br>Bottom half : Appearance on LCD display
- Appearance on LCD display

[ ] : Default setting

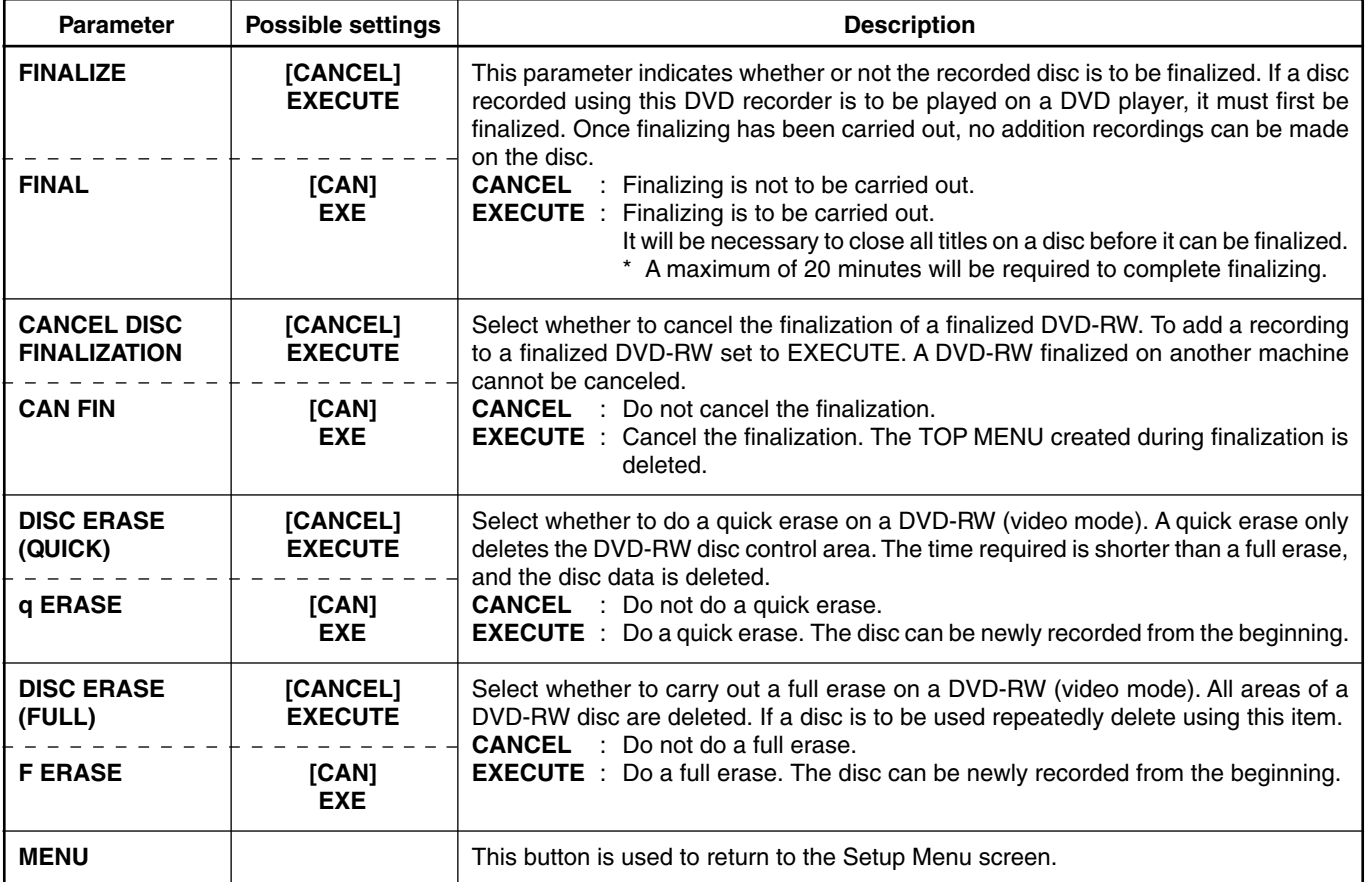

## **INPUT SELECT MENU Screen**

The following table identifies and describes the parameters that may be set using the INPUT SELECT MENU screen.

- 
- Top half : Appearance on monitor screen<br>Bottom half : Appearance on LCD display Appearance on LCD display

[ ] : Default setting

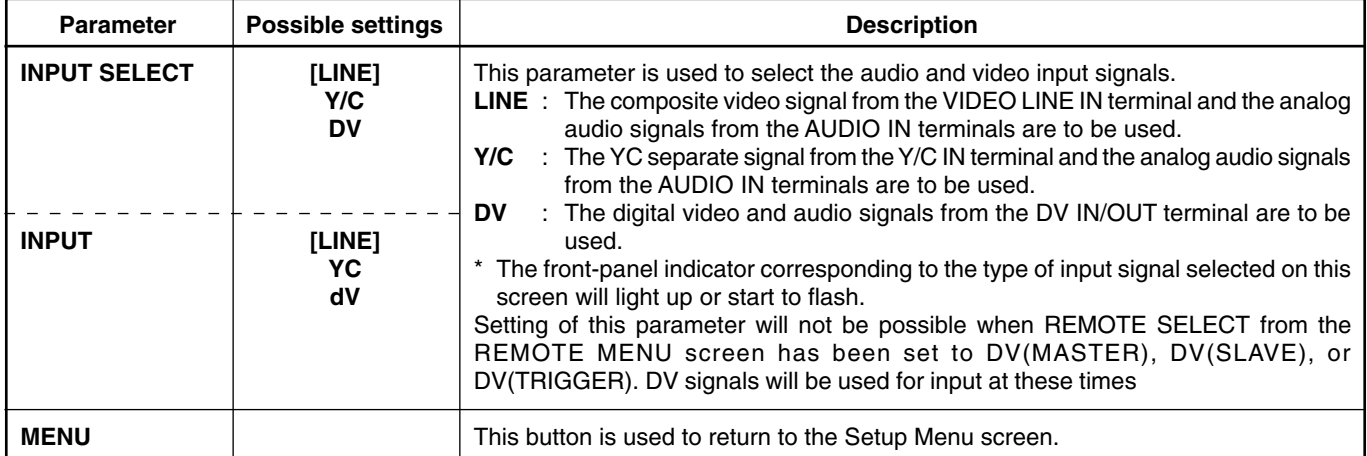

## **SYSTEM MENU Screen**

The following table identifies and describes the parameters that may be set using the SYSTEM MENU screen.

- Top half : Appearance on monitor screen
- Bottom half : Appearance on LCD display

[ ] : Default setting

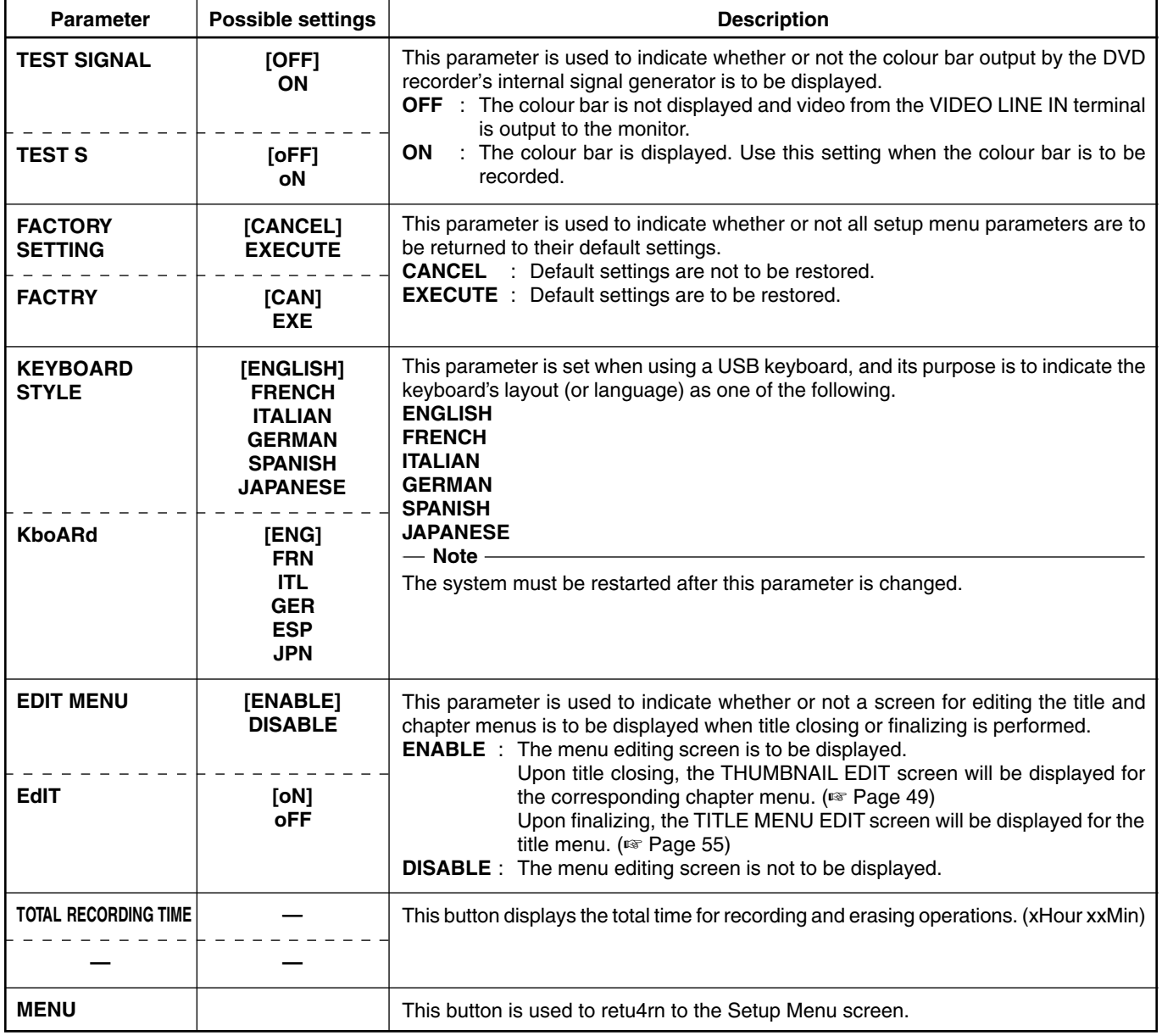

## **PRESET STYLE MENU Screen**

The following table identifies and describes the parameters that may be set using the PRESET STYLE MENU screen.

- Top half : Appearance on monitor screen Bottom half : Appearance on LCD display
- [ ] : Default setting

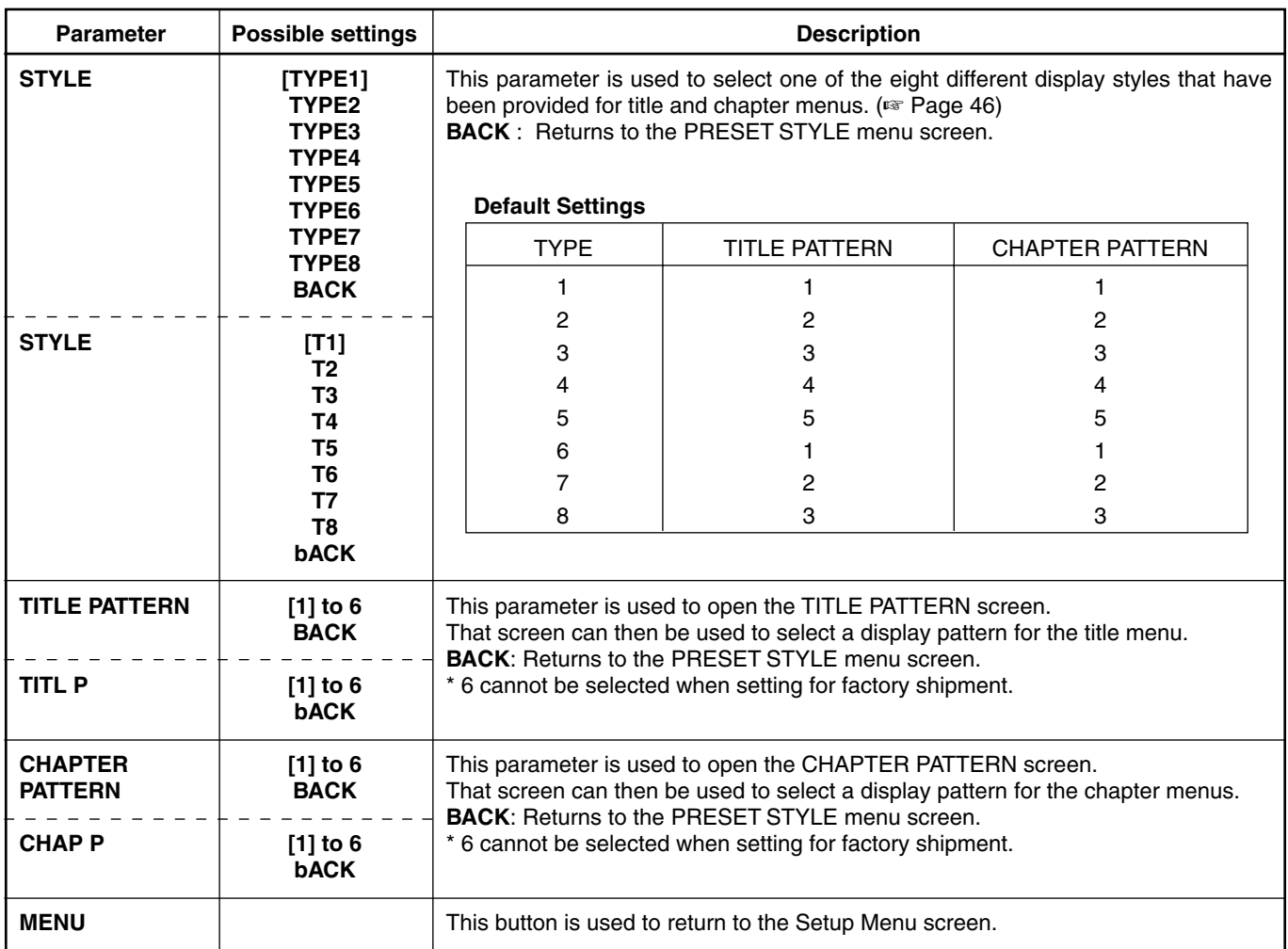

### **RECORDER MENU Screen**

The following table identifies and describes the parameters that may be set using the RECORDER screen.<br>Top half : Appearance on monitor screen

- : Appearance on monitor screen
- Bottom half : Appearance on LCD display
- [ ] : Default setting

#### **RECORDER MENU (1/2) screen**

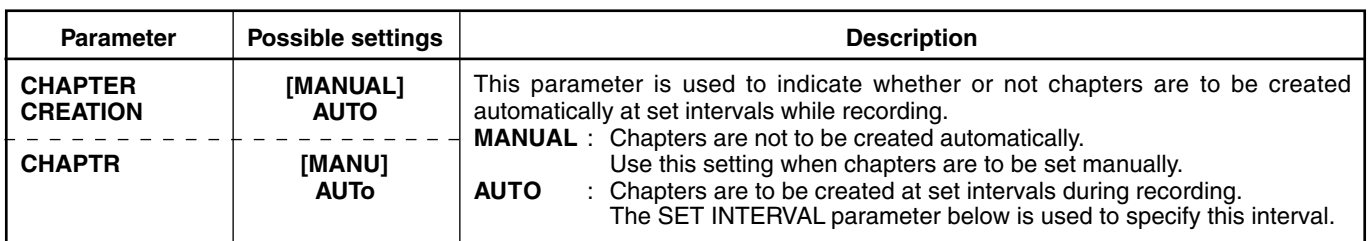

### **RECORDER MENU (1/2) screen**

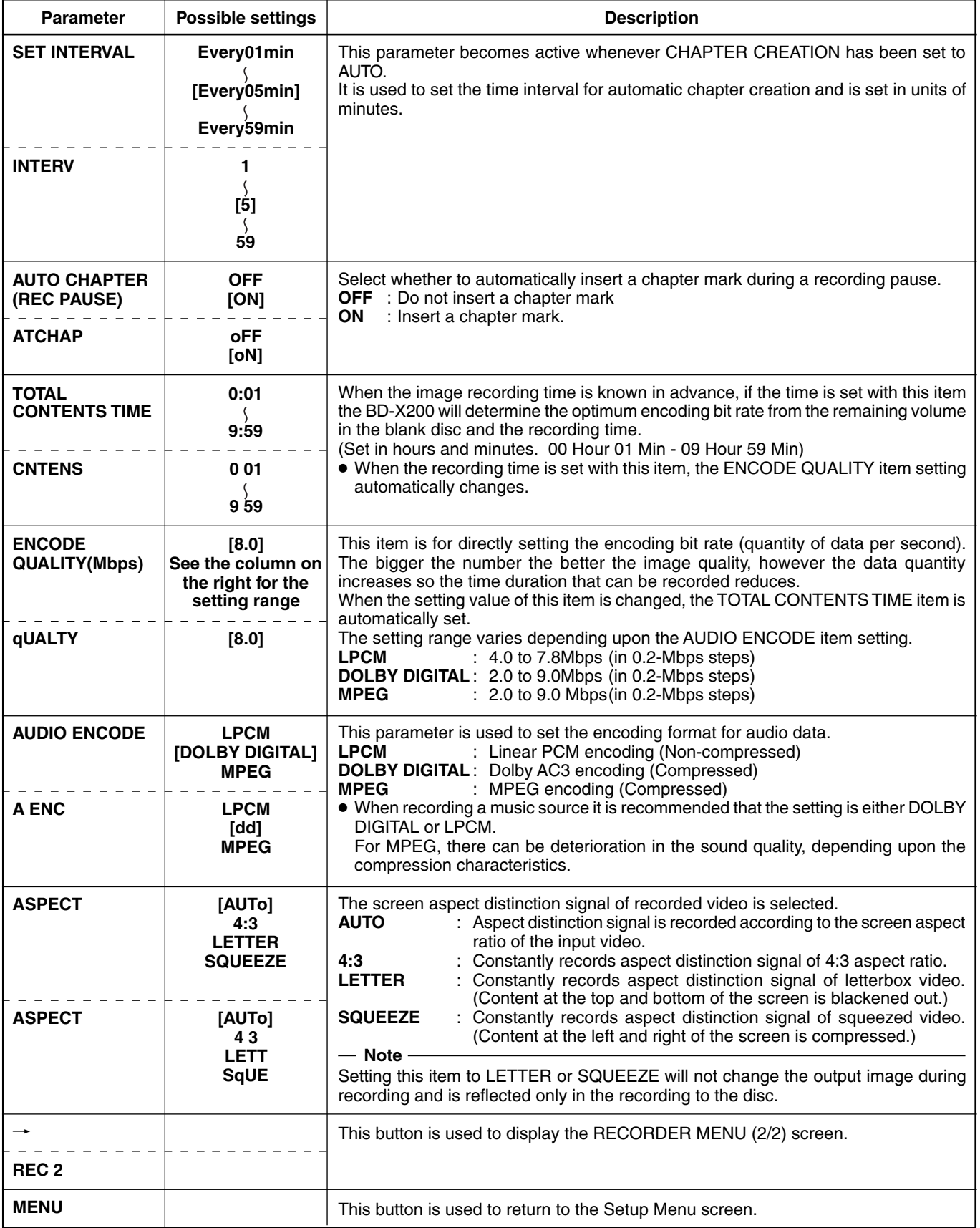

## **RECORDER MENU Screen (continued)**

### **RECORDER MENU (2/2) screen**

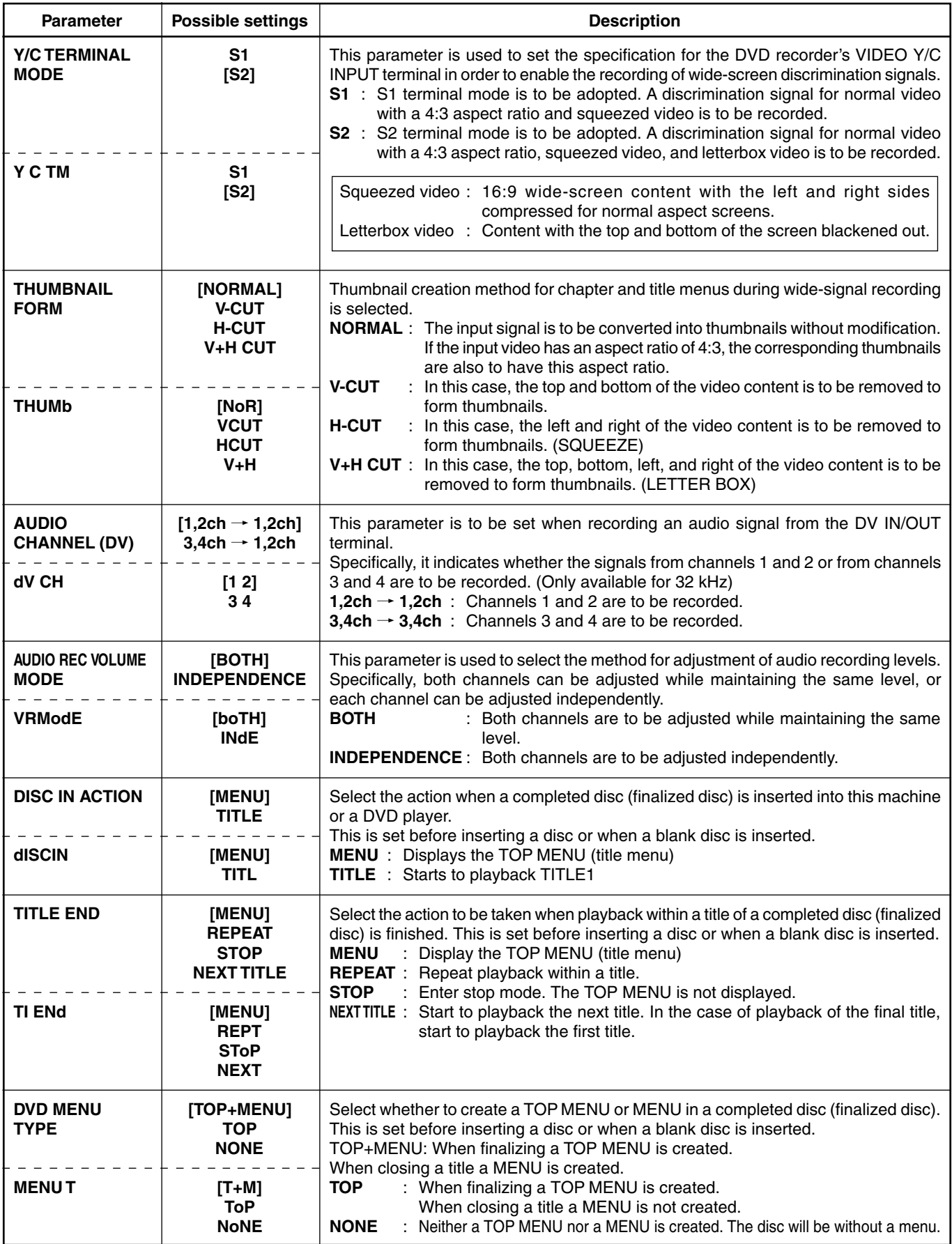

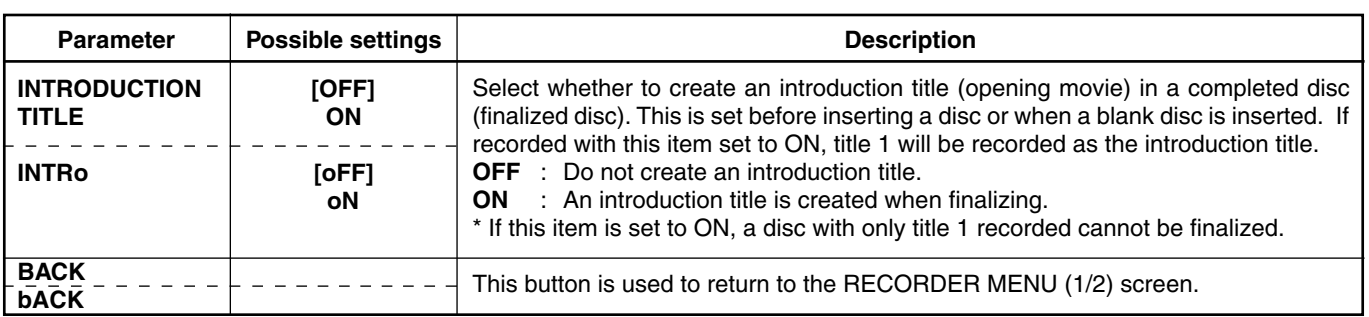

## **REMOTE MENU Screen**

The following table identifies and describes the parameters that may be set using the REMOTE MENU screen.

- Top half : Appearance on monitor screen
- Bottom half : Appearance on LCD display<br>[ ] : Default setting
- : Default setting

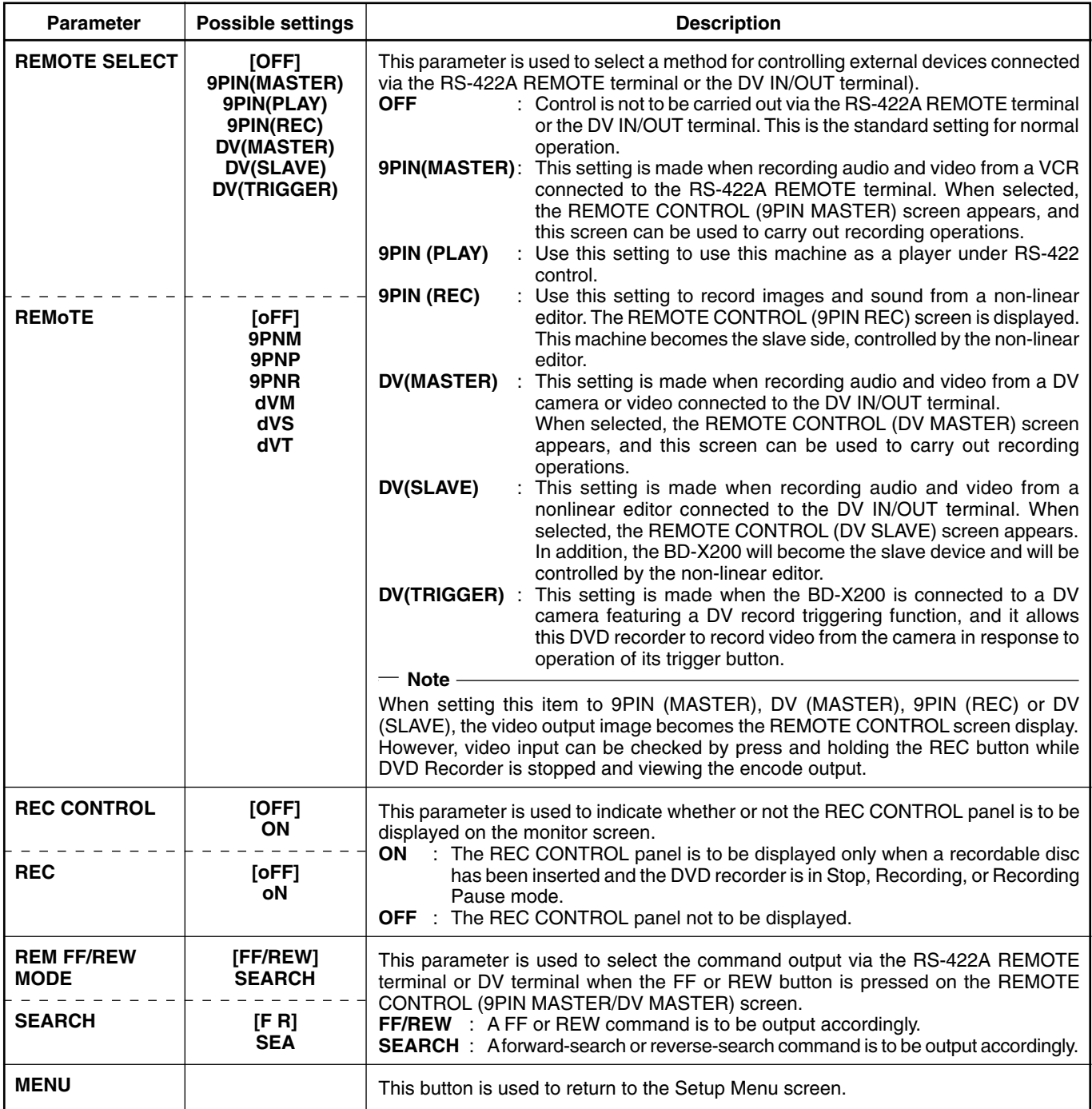

## **DISPLAY MENU Screen**

The following table identifies and describes the parameters that may be set using the DISPLAY screen.

- Top half : Appearance on monitor screen
- Bottom half : Appearance on LCD display

[ ] : Default setting

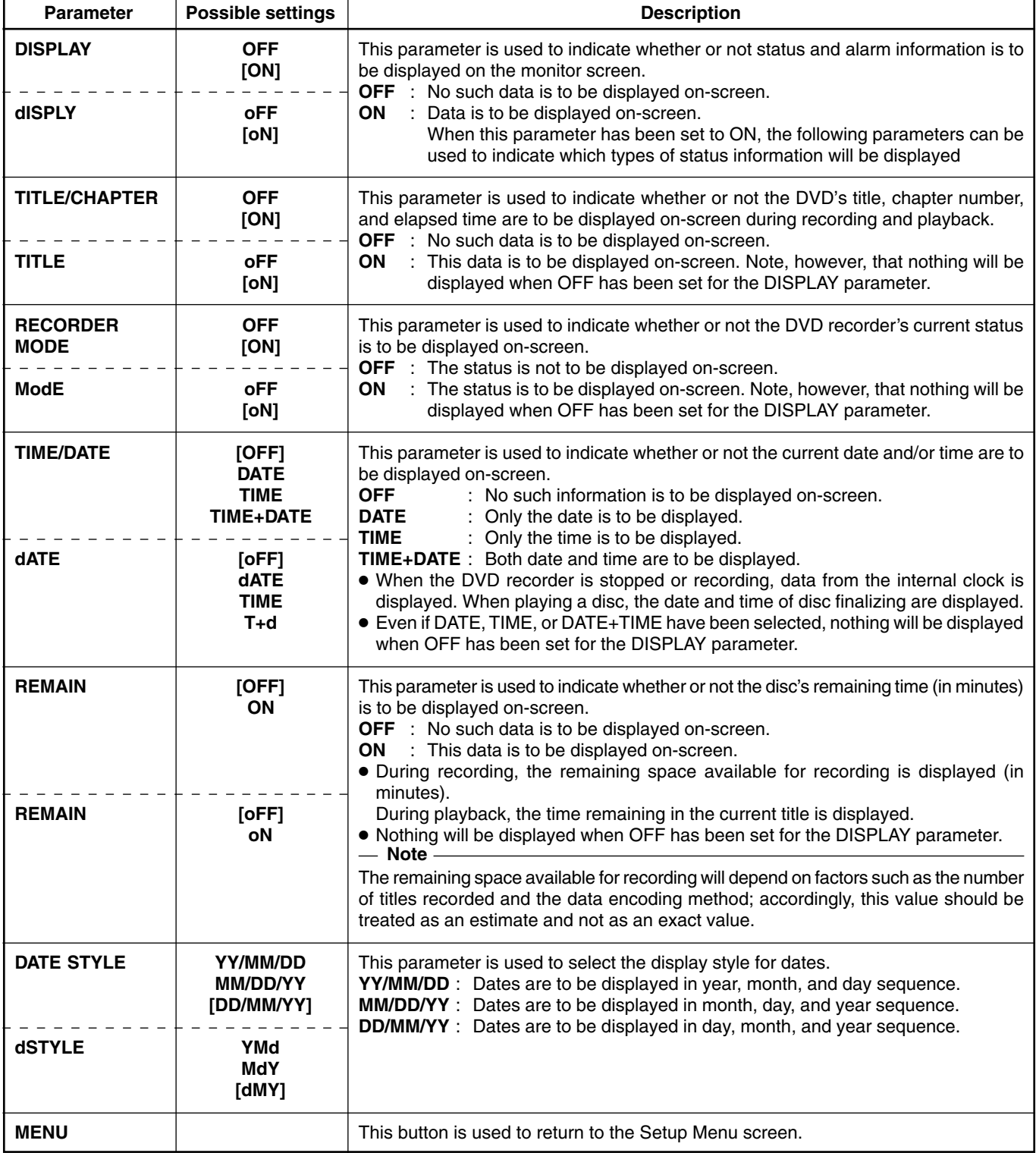

## **CLOCK ADJUST MENU Screen**

The following table identifies and describes the parameters that may be set using the CLOCK ADJUST MENU screen. Top half : Appearance on monitor screen

Bottom half : Appearance on LCD display

[ ] : Default setting

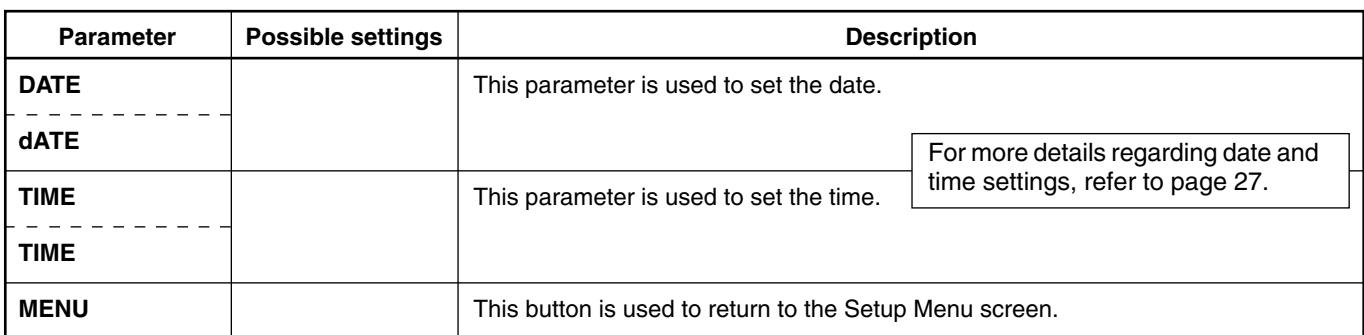

### **DUBBING Screen**

The following table identifies and describes the parameters that may be set using the DUBBING screen.<br>Top half : Appearance on monitor screen

- : Appearance on monitor screen
- Bottom half : Appearance on LCD display
- [ ] : Default setting

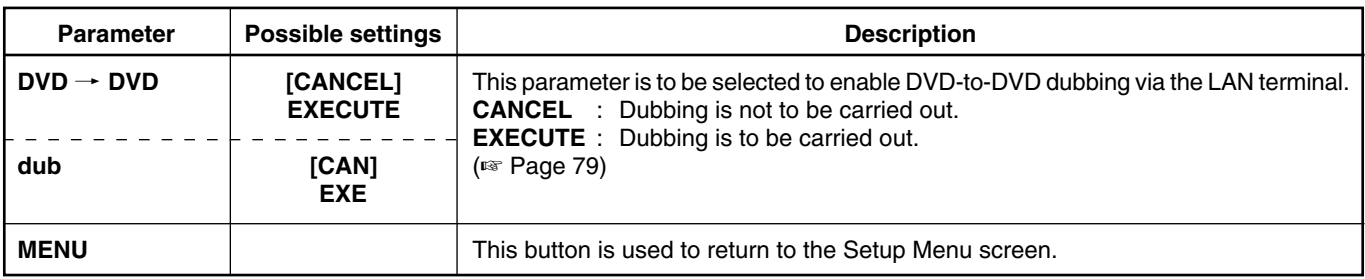

## **NETWORK MENU Screen**

The following table identifies and describes the parameters that may be set using the NETWORK MENU screen.

- Top half : Appearance on monitor screen
- Bottom half : Appearance on LCD display

[ ] : Default setting

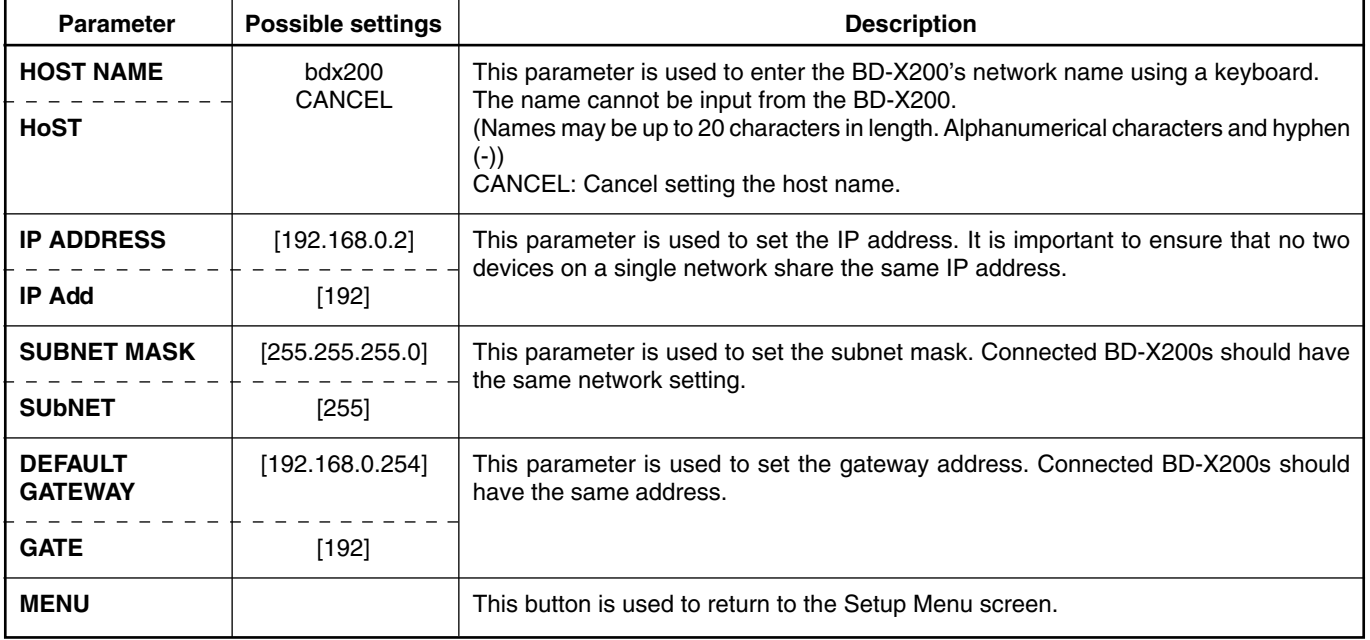

\* The IP ADDRESS SETTING item cannot be selected.

# **Others**

### **Troubleshooting**

Before requesting for repair, please check the following URL: http://www.jvc-victor.co.jp/english/pro/prodv/ If problem persists, contact either the store where the BD-X200 was purchased or your nearest JVC authorized dealer.

## **Specifications**

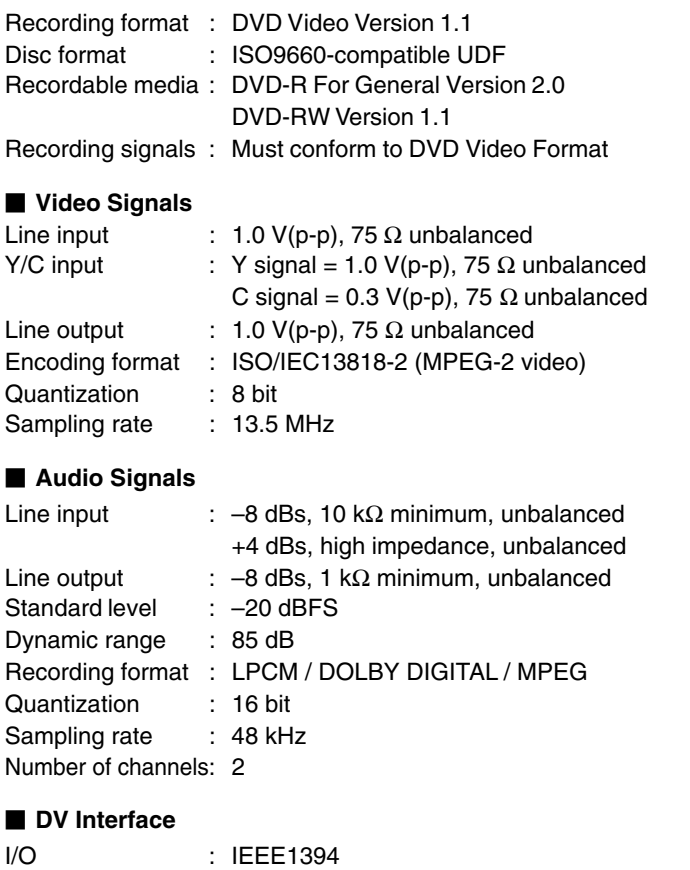

#### - **General**

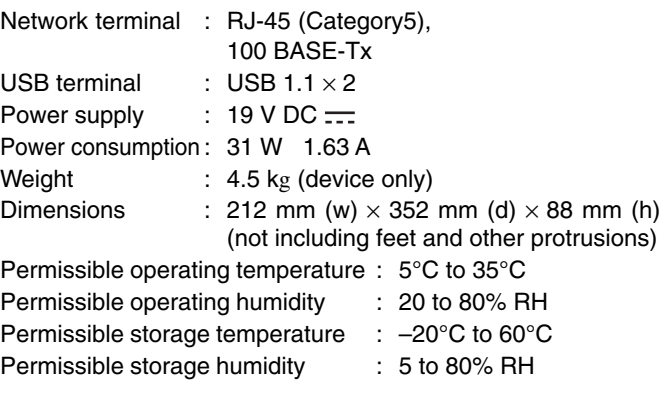

#### ■ AC adapter section

Input : AC 120 V to 240 V  $\sim$ , 50 Hz/60 Hz, 1.6A MAX Output : DC 19 V  $\frac{1}{2}$ , 3.42 A MAX.

#### - **Accessories**

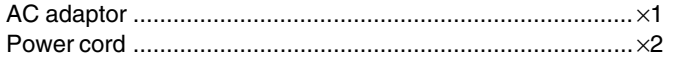

#### ■ External Dimensions (Unit: mm)

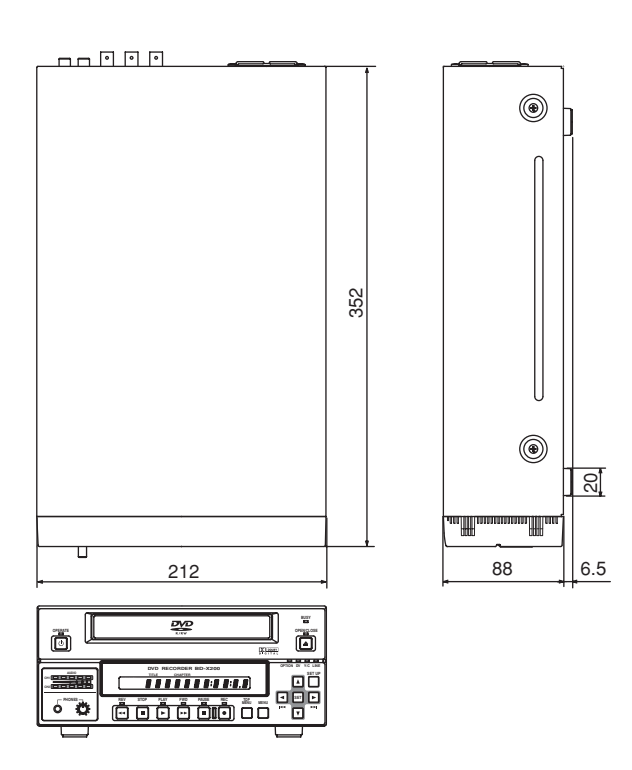

\* Design and Specifications are subject to change without notice.

Free Manuals Download Website [http://myh66.com](http://myh66.com/) [http://usermanuals.us](http://usermanuals.us/) [http://www.somanuals.com](http://www.somanuals.com/) [http://www.4manuals.cc](http://www.4manuals.cc/) [http://www.manual-lib.com](http://www.manual-lib.com/) [http://www.404manual.com](http://www.404manual.com/) [http://www.luxmanual.com](http://www.luxmanual.com/) [http://aubethermostatmanual.com](http://aubethermostatmanual.com/) Golf course search by state [http://golfingnear.com](http://www.golfingnear.com/)

Email search by domain

[http://emailbydomain.com](http://emailbydomain.com/) Auto manuals search

[http://auto.somanuals.com](http://auto.somanuals.com/) TV manuals search

[http://tv.somanuals.com](http://tv.somanuals.com/)